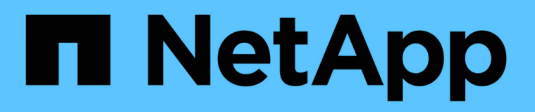

## **Cisco Nexus 3132Q-V**

Cluster and storage switches

NetApp April 25, 2024

This PDF was generated from https://docs.netapp.com/ko-kr/ontap-systems-switches/switch-cisco-3132q-v/install-overview-cisco-3132qv.html on April 25, 2024. Always check docs.netapp.com for the latest.

# 목차

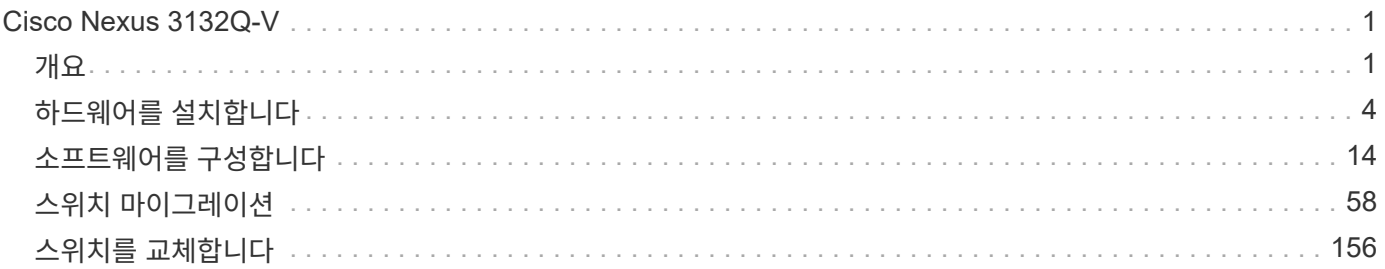

# <span id="page-2-0"></span>**Cisco Nexus 3132Q-V**

## <span id="page-2-1"></span>개요

## **Cisco Nexus 3132Q-V** 스위치의 설치 및 구성 개요

Cisco Nexus 3132Q-V 스위치는 AFF 또는 FAS 클러스터에서 클러스터 스위치로 사용할 수 있습니다. 클러스터 스위치를 사용하면 2개 이상의 노드로 ONTAP 클러스터를 구축할 수 있습니다.

초기 구성 개요

처음에 ONTAP를 실행하는 시스템에서 Cisco Nexus 3132Q-V 스위치를 구성하려면 다음 단계를 수행하십시오.

- 1. ["Cisco Nexus 3132Q-V](https://docs.netapp.com/ko-kr/ontap-systems-switches/switch-cisco-3132q-v/setup_worksheet_3132q.html) [케이블](https://docs.netapp.com/ko-kr/ontap-systems-switches/switch-cisco-3132q-v/setup_worksheet_3132q.html) [연결](https://docs.netapp.com/ko-kr/ontap-systems-switches/switch-cisco-3132q-v/setup_worksheet_3132q.html) [워크시트를](https://docs.netapp.com/ko-kr/ontap-systems-switches/switch-cisco-3132q-v/setup_worksheet_3132q.html) [작성합니다](https://docs.netapp.com/ko-kr/ontap-systems-switches/switch-cisco-3132q-v/setup_worksheet_3132q.html)["](https://docs.netapp.com/ko-kr/ontap-systems-switches/switch-cisco-3132q-v/setup_worksheet_3132q.html). 샘플 케이블 연결 워크시트는 스위치에서 컨트롤러까지 권장되는 포트 할당의 예를 제공합니다. 빈 워크시트에는 클러스터 설정에 사용할 수 있는 템플릿이 제공됩니다.
- 2. ["NetApp](#page-10-0) [캐비닛에](#page-10-0) [Cisco Nexus 3132Q-V](#page-10-0) [클러스터](#page-10-0) [스위치를](#page-10-0) [설치합니다](#page-10-0)["](#page-10-0). Cisco Nexus 3132Q-V 스위치 및 패스스루 패널을 스위치에 포함된 표준 브래킷과 함께 NetApp 캐비닛에 설치합니다.
- 3. ["Cisco Nexus 3132Q-V](#page-8-0) [스위치를](#page-8-0) [구성합니다](#page-8-0)["](#page-8-0). Cisco Nexus 3132Q-V 스위치를 설정하고 구성합니다.
- 4. ["NX-OS](#page-15-1) [소프트웨어](#page-15-1) [및](#page-15-1) [참조](#page-15-1) [구성](#page-15-1) [파일](#page-15-1) [설치를](#page-15-1) [준비합니다](#page-15-1)["](#page-15-1). NX-OS 소프트웨어 및 RCF(Reference Configuration File) 설치를 준비합니다.
- 5. ["NX-OS](#page-20-0) [소프트웨어를](#page-20-0) [설치합니다](#page-20-0)[".](#page-20-0) 다음 절차에 따라 Nexus 3132Q-V 클러스터 스위치에 NX-OS 소프트웨어를 설치합니다.
- 6. ["RCF\(Reference Configuration File\)](#page-27-0) [설치](#page-27-0)["](#page-27-0). Nexus 3132Q-V 스위치를 처음 설정한 후 RCF를 설치하려면 다음 절차를 따르십시오. 이 절차를 사용하여 RCF 버전을 업그레이드할 수도 있습니다.

추가 정보

설치 또는 유지 관리를 시작하기 전에 다음을 검토하십시오.

- ["](#page-2-2)[구성](#page-2-2) [요구](#page-2-2) [사항](#page-2-2)["](#page-2-2)
- ["](#page-3-0)[필수](#page-3-0) [문서](#page-3-0)["](#page-3-0)
- ["Smart Call Home](#page-4-0) [요구](#page-4-0) [사항](#page-4-0)["](#page-4-0)

#### <span id="page-2-2"></span>**Cisco Nexus 3132Q-V** 스위치의 구성 요구 사항

Cisco Nexus 3132Q-V 스위치 설치 및 유지 보수에 대해서는 네트워크 및 구성 요구 사항을 검토하십시오.

구성 요구 사항

클러스터를 구성하려면 스위치에 맞는 케이블 및 케이블 커넥터 수와 유형이 필요합니다. 처음 구성하는 스위치의 유형에 따라 포함된 콘솔 케이블을 사용하여 스위치 콘솔 포트에 연결해야 합니다. 또한 특정 네트워크 정보를 제공해야 합니다.

#### 네트워크 요구 사항

모든 스위치 구성에 대해 다음 네트워크 정보가 필요합니다.

- 관리 네트워크 트래픽을 위한 IP 서브넷입니다.
- 각 스토리지 시스템 컨트롤러 및 해당하는 모든 스위치의 호스트 이름 및 IP 주소
- 대부분의 스토리지 시스템 컨트롤러는 이더넷 서비스 포트(렌치 아이콘)에 연결하여 e0M 인터페이스를 통해 관리됩니다. AFF A800 및 AFF A700 시스템에서 e0M 인터페이스는 전용 이더넷 포트를 사용합니다.

을 참조하십시오 ["Hardware Universe"](https://hwu.netapp.com) 최신 정보를 확인하십시오.

#### <span id="page-3-0"></span>**Cisco Nexus 3132Q-V** 스위치에 대한 설명서 요구사항

Cisco Nexus 3132Q-V 스위치 설치 및 유지 보수에 대해서는 모든 권장 설명서를 참조하십시오.

#### 스위치 설명서

Cisco Nexus 3132Q-V 스위치를 설정하려면 에서 다음 설명서를 참조하십시오 ["Cisco Nexus 3000](https://www.cisco.com/c/en/us/support/switches/nexus-3000-series-switches/series.html) [시리즈](https://www.cisco.com/c/en/us/support/switches/nexus-3000-series-switches/series.html) [스위치](https://www.cisco.com/c/en/us/support/switches/nexus-3000-series-switches/series.html) [지원](https://www.cisco.com/c/en/us/support/switches/nexus-3000-series-switches/series.html)["](https://www.cisco.com/c/en/us/support/switches/nexus-3000-series-switches/series.html) 페이지.

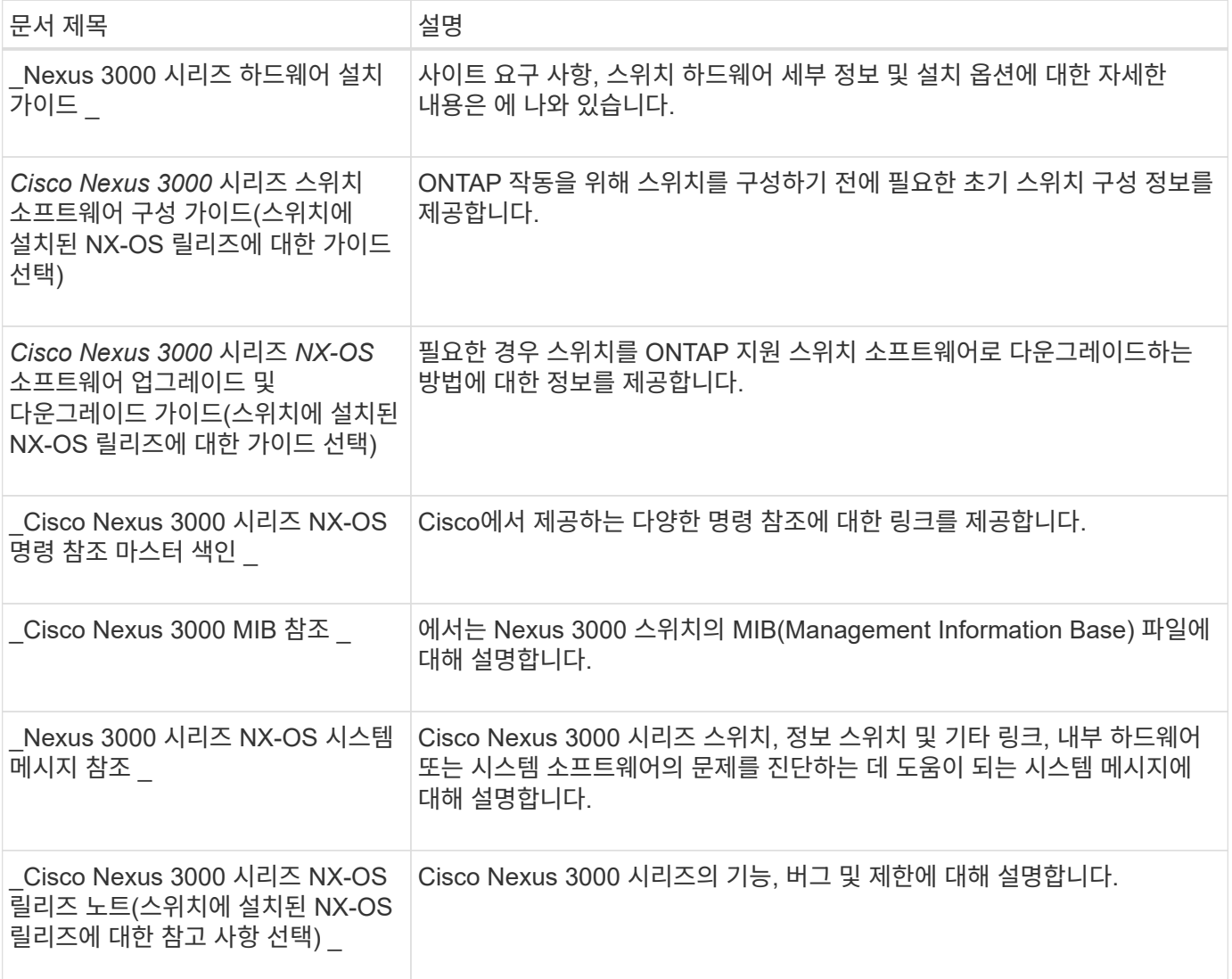

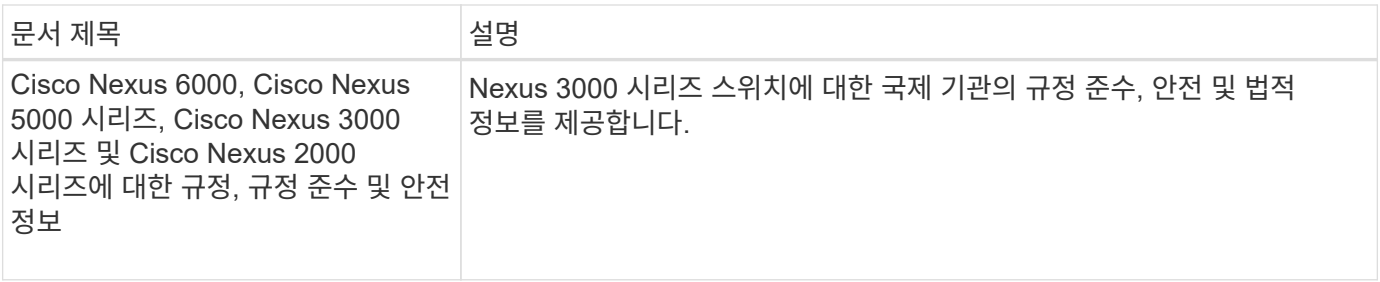

#### **ONTAP** 시스템 설명서

ONTAP 시스템을 설정하려면 에서 사용 중인 운영 체제 버전에 대한 다음 문서가 필요합니다 ["ONTAP 9](https://docs.netapp.com/ontap-9/index.jsp) [문서](https://docs.netapp.com/ontap-9/index.jsp) [센터](https://docs.netapp.com/ontap-9/index.jsp)["](https://docs.netapp.com/ontap-9/index.jsp).

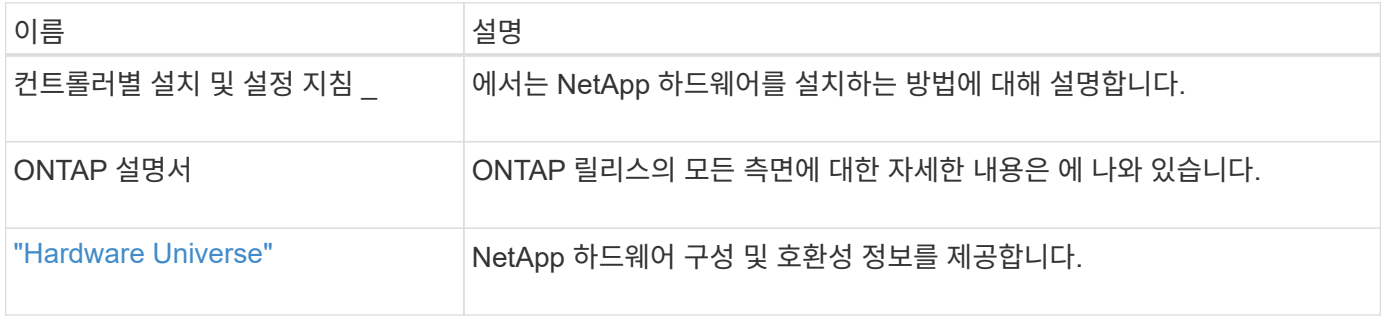

레일 키트 및 캐비닛 설명서

NetApp 캐비닛에 3132Q-V Cisco 스위치를 설치하려면 다음 하드웨어 설명서를 참조하십시오.

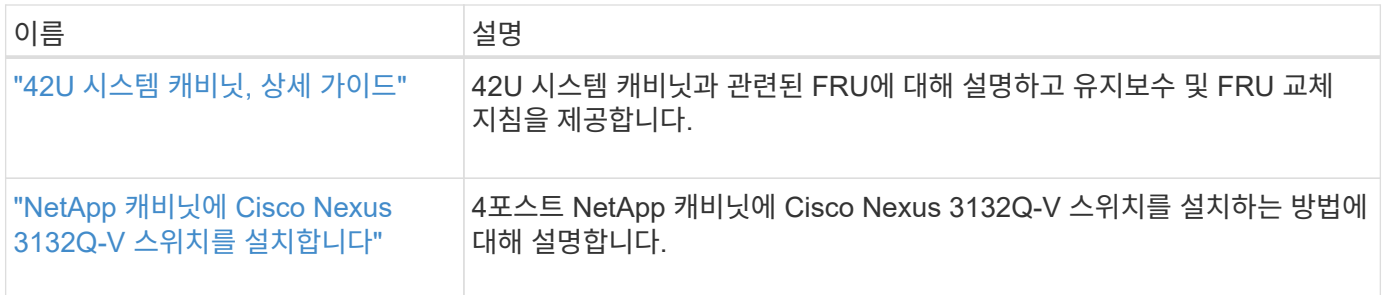

## <span id="page-4-0"></span>**Smart Call Home** 요구 사항

Smart Call Home 기능을 사용하려면 다음 지침을 검토하십시오.

Smart Call Home은 네트워크의 하드웨어 및 소프트웨어 구성 요소를 모니터링합니다. 중요한 시스템 구성이 발생하면 e-메일 기반 알림이 생성되고 대상 프로필에 구성된 모든 수신자에게 경고가 표시됩니다. 스마트 콜 홈을 사용하려면 스마트 콜 홈 시스템과 이메일을 사용하여 통신하도록 클러스터 네트워크 스위치를 구성해야 합니다. 또한 Cisco의 내장된 Smart Call Home 지원 기능을 활용할 수 있도록 선택적으로 클러스터 네트워크 스위치를 설정할 수 있습니다.

Smart Call Home을 사용하기 전에 다음 사항을 고려하십시오.

- 이메일 서버가 있어야 합니다.
- 스위치는 이메일 서버에 대한 IP 연결이 있어야 합니다.
- 연락처 이름(SNMP 서버 연락처), 전화 번호 및 주소 정보를 구성해야 합니다. 이는 수신된 메시지의 출처를 확인하는 데 필요합니다.
- CCO ID는 해당 회사의 해당 Cisco SMARTnet Service 계약과 연결되어야 합니다.
- 장치를 등록하려면 Cisco SMARTnet Service가 있어야 합니다.

를 클릭합니다 ["Cisco](http://www.cisco.com/c/en/us/products/switches/index.html) [지원](http://www.cisco.com/c/en/us/products/switches/index.html) [사이트](http://www.cisco.com/c/en/us/products/switches/index.html)["](http://www.cisco.com/c/en/us/products/switches/index.html) Smart Call Home을 구성하는 명령에 대한 정보를 포함합니다.

# <span id="page-5-0"></span>하드웨어를 설치합니다

## **Cisco Nexus 3132Q-V** 케이블 연결 워크시트를 작성합니다

지원되는 플랫폼을 문서화하려면 이 페이지의 PDF를 다운로드하고 케이블 연결 워크시트를 작성하십시오.

샘플 케이블 연결 워크시트는 스위치에서 컨트롤러까지 권장되는 포트 할당의 예를 제공합니다. 빈 워크시트에는 클러스터 설정에 사용할 수 있는 템플릿이 제공됩니다.

각 스위치는 단일 40GbE 포트 또는 4 x 10GbE 포트로 구성할 수 있습니다.

케이블 연결 워크시트 예

각 스위치 쌍의 샘플 포트 정의는 다음과 같습니다.

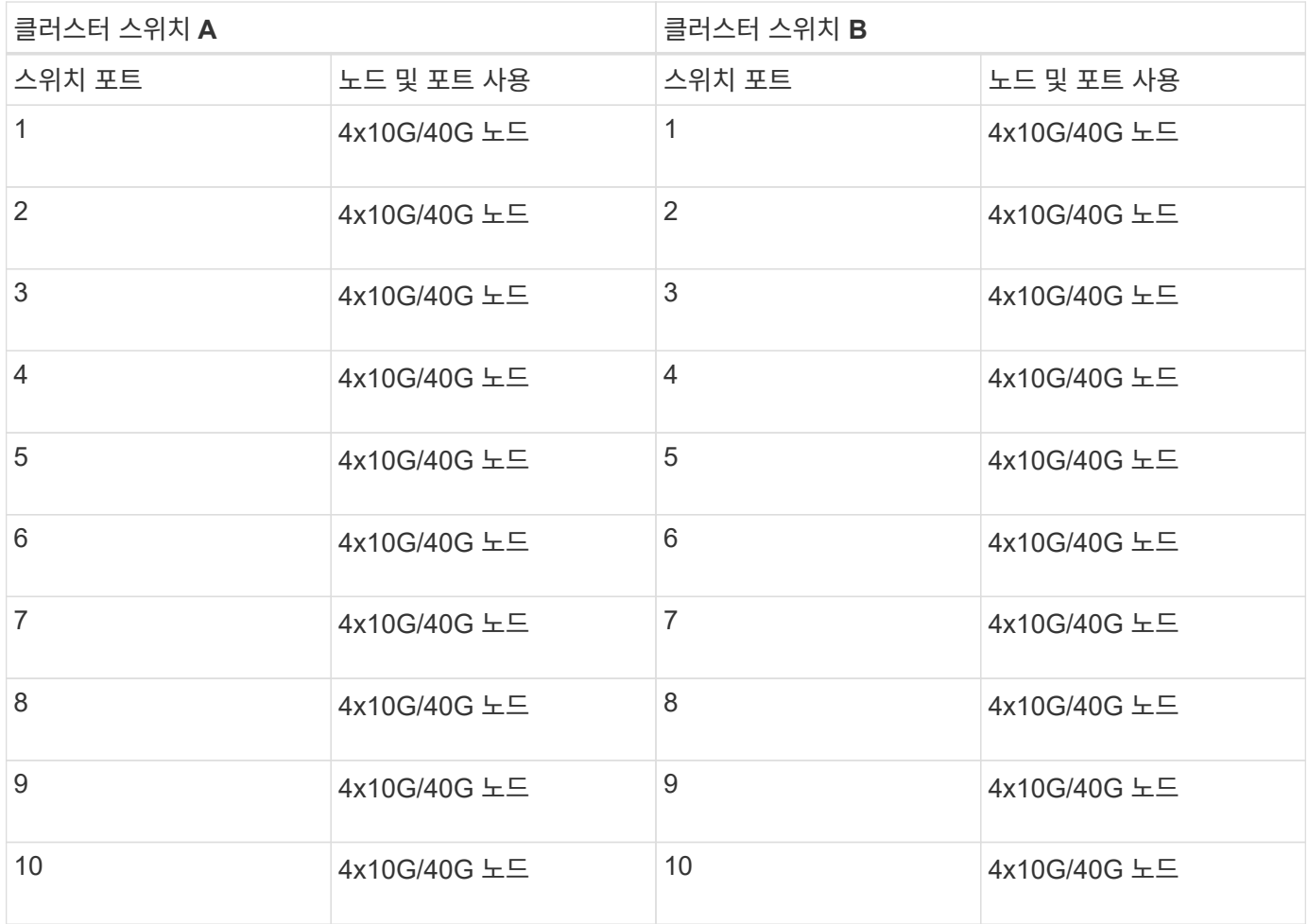

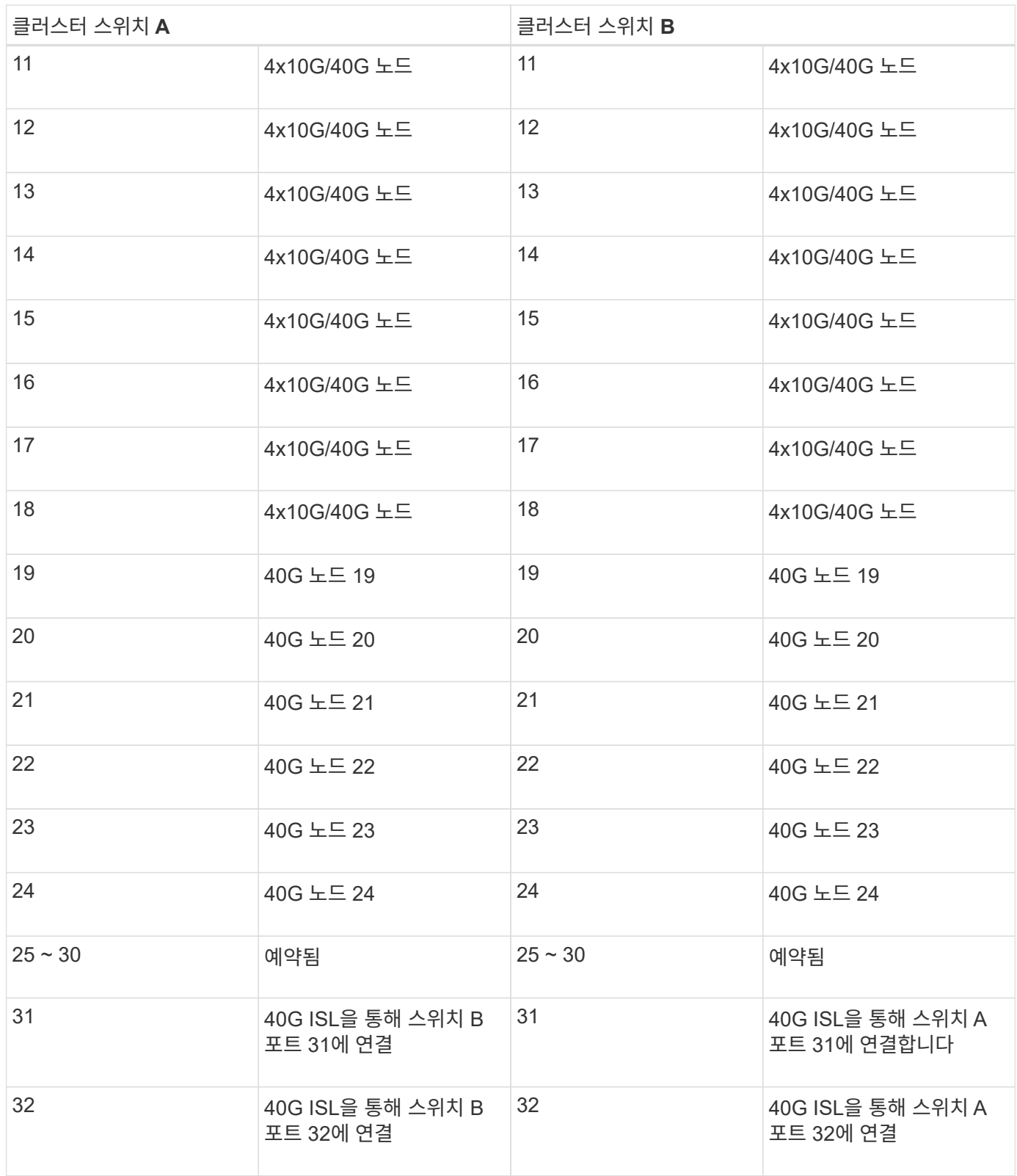

빈 케이블 연결 워크시트

빈 케이블 연결 워크시트를 사용하여 클러스터에서 노드로 지원되는 플랫폼을 문서화할 수 있습니다. 의 지원되는 클러스터 연결 섹션 ["Hardware Universe"](https://hwu.netapp.com) 플랫폼에 사용되는 클러스터 포트를 정의합니다.

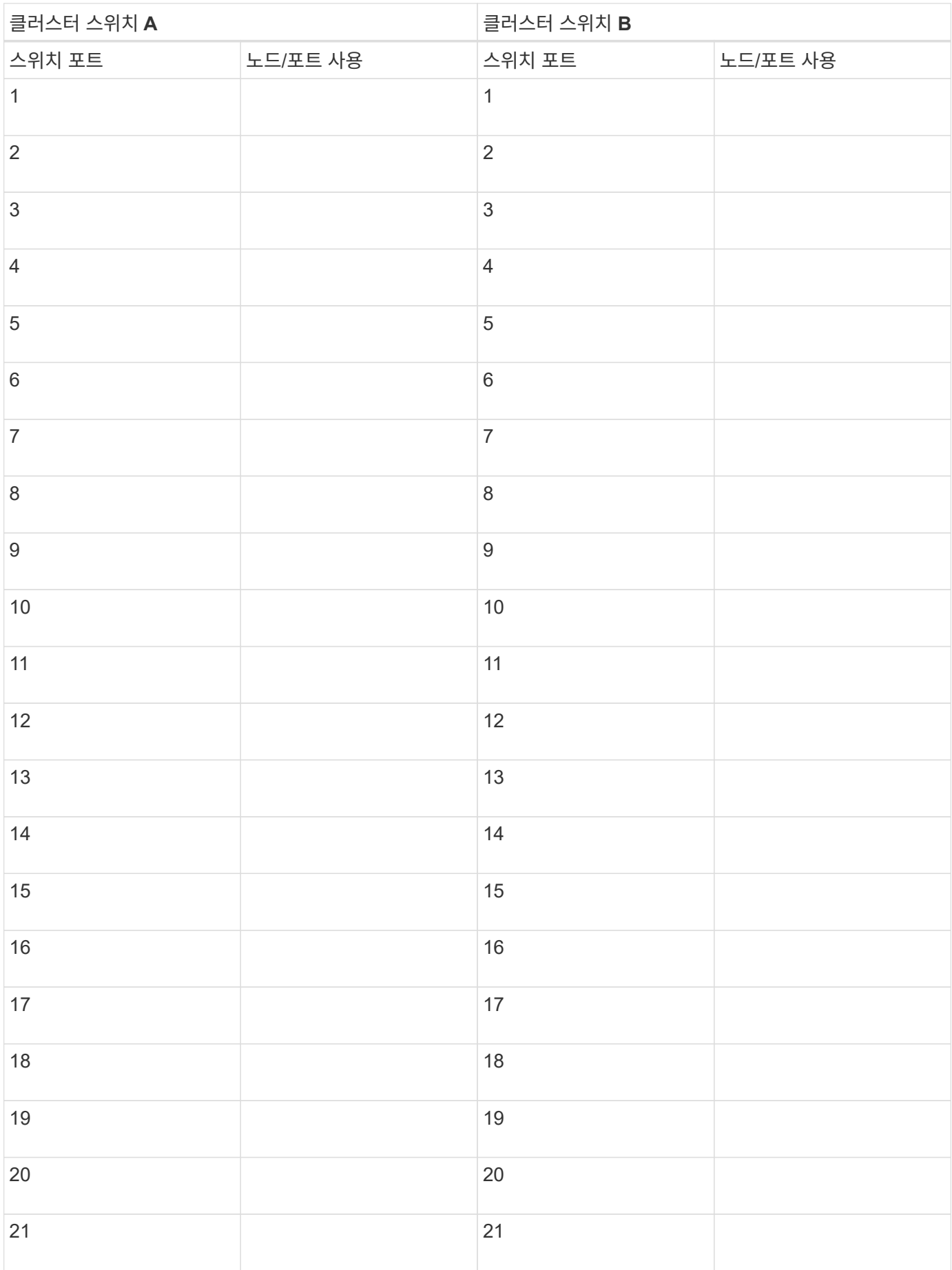

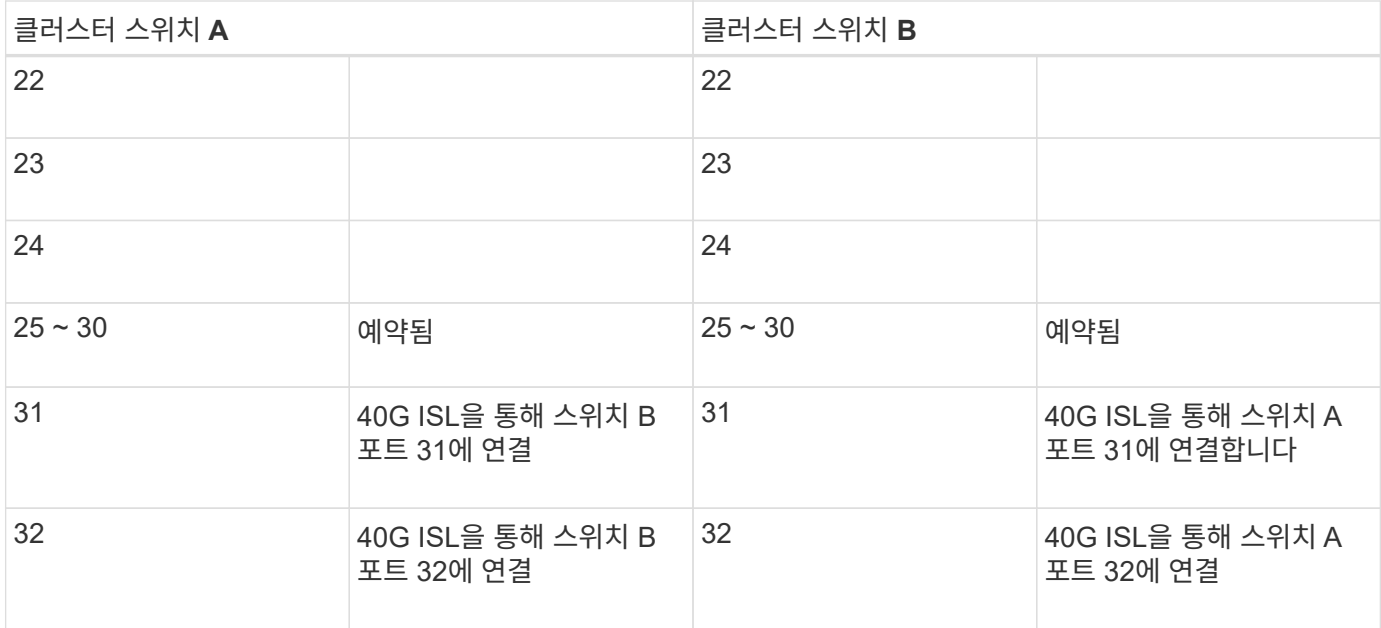

## <span id="page-8-0"></span>**Cisco Nexus 3132Q-V** 스위치를 구성합니다

다음 절차에 따라 Cisco Nexus 3132Q-V 스위치를 구성하십시오.

필요한 것

- 설치 사이트에서 HTTP, FTP 또는 TFTP 서버에 액세스하여 해당 NX-OS 및 RCF(Reference Configuration File) 릴리즈를 다운로드합니다.
- 에서 다운로드한 해당 NX-OS 버전입니다 ["Cisco](https://software.cisco.com/download/home) [소프트웨어](https://software.cisco.com/download/home) [다운로드](https://software.cisco.com/download/home)["](https://software.cisco.com/download/home) 페이지.
- 필요한 네트워크 스위치 설명서, 컨트롤러 설명서 및 ONTAP 설명서 자세한 내용은 을 참조하십시오 ["](#page-3-0)[필수](#page-3-0) [문서](#page-3-0)[".](#page-3-0)
- 관련 라이센스, 네트워크 및 구성 정보, 케이블.
- 완료된 케이블링 워크시트 을 참조하십시오 ["Cisco Nexus 3132Q-V](https://docs.netapp.com/ko-kr/ontap-systems-switches/switch-cisco-3132q-v/setup_worksheet_3132q.html) [케이블](https://docs.netapp.com/ko-kr/ontap-systems-switches/switch-cisco-3132q-v/setup_worksheet_3132q.html) [연결](https://docs.netapp.com/ko-kr/ontap-systems-switches/switch-cisco-3132q-v/setup_worksheet_3132q.html) [워크시트를](https://docs.netapp.com/ko-kr/ontap-systems-switches/switch-cisco-3132q-v/setup_worksheet_3132q.html) [작성합니다](https://docs.netapp.com/ko-kr/ontap-systems-switches/switch-cisco-3132q-v/setup_worksheet_3132q.html)["](https://docs.netapp.com/ko-kr/ontap-systems-switches/switch-cisco-3132q-v/setup_worksheet_3132q.html).
- 해당 NetApp 클러스터 네트워크 및 관리 네트워크 RCFs는 NetApp Support 사이트 에서 다운로드할 수 있습니다 ["mysupport.netapp.com"](http://mysupport.netapp.com/) 를 선택합니다. 모든 Cisco 클러스터 네트워크 및 관리 네트워크 스위치는 표준 Cisco 공장 출하시 기본 구성으로 제공됩니다. 이러한 스위치에는 최신 버전의 NX-OS 소프트웨어도 있지만 RCFs가 로드되지 않았습니다.

단계

1. 클러스터 네트워크 및 관리 네트워크 스위치와 컨트롤러를 랙에 연결합니다.

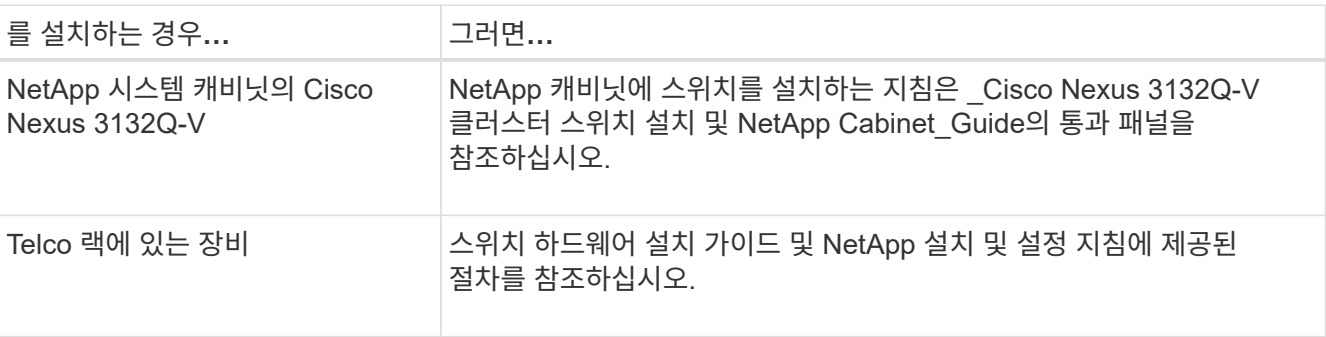

2. 에 설명된 대로, 완료된 케이블 연결 워크시트를 사용하여 클러스터 네트워크 및 관리 네트워크 스위치를

컨트롤러에 연결합니다 ["Cisco Nexus 3132Q-V](https://docs.netapp.com/ko-kr/ontap-systems-switches/switch-cisco-3132q-v/setup_worksheet_3132q.html) [케이블](https://docs.netapp.com/ko-kr/ontap-systems-switches/switch-cisco-3132q-v/setup_worksheet_3132q.html) [연결](https://docs.netapp.com/ko-kr/ontap-systems-switches/switch-cisco-3132q-v/setup_worksheet_3132q.html) [워크시트를](https://docs.netapp.com/ko-kr/ontap-systems-switches/switch-cisco-3132q-v/setup_worksheet_3132q.html) [작성합니다](https://docs.netapp.com/ko-kr/ontap-systems-switches/switch-cisco-3132q-v/setup_worksheet_3132q.html)["](https://docs.netapp.com/ko-kr/ontap-systems-switches/switch-cisco-3132q-v/setup_worksheet_3132q.html).

- 3. 클러스터 네트워크 및 관리 네트워크 스위치와 컨트롤러의 전원을 켭니다.
- 4. 클러스터 네트워크 스위치의 초기 구성을 수행합니다.

스위치를 처음 부팅할 때 다음과 같은 초기 설정 질문에 대해 적절한 응답을 제공합니다. 사이트의 보안 정책은 사용할 응답 및 서비스를 정의합니다.

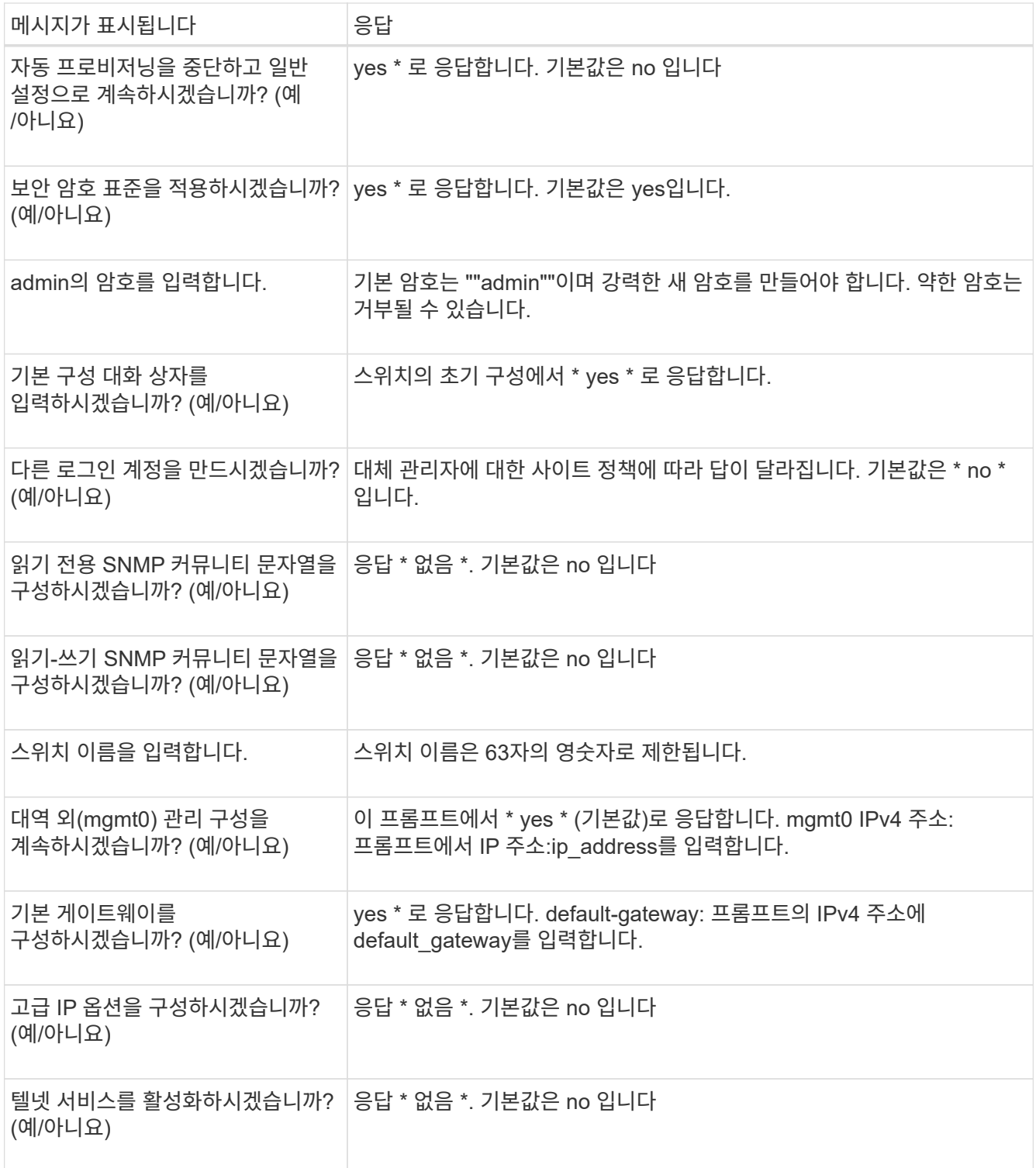

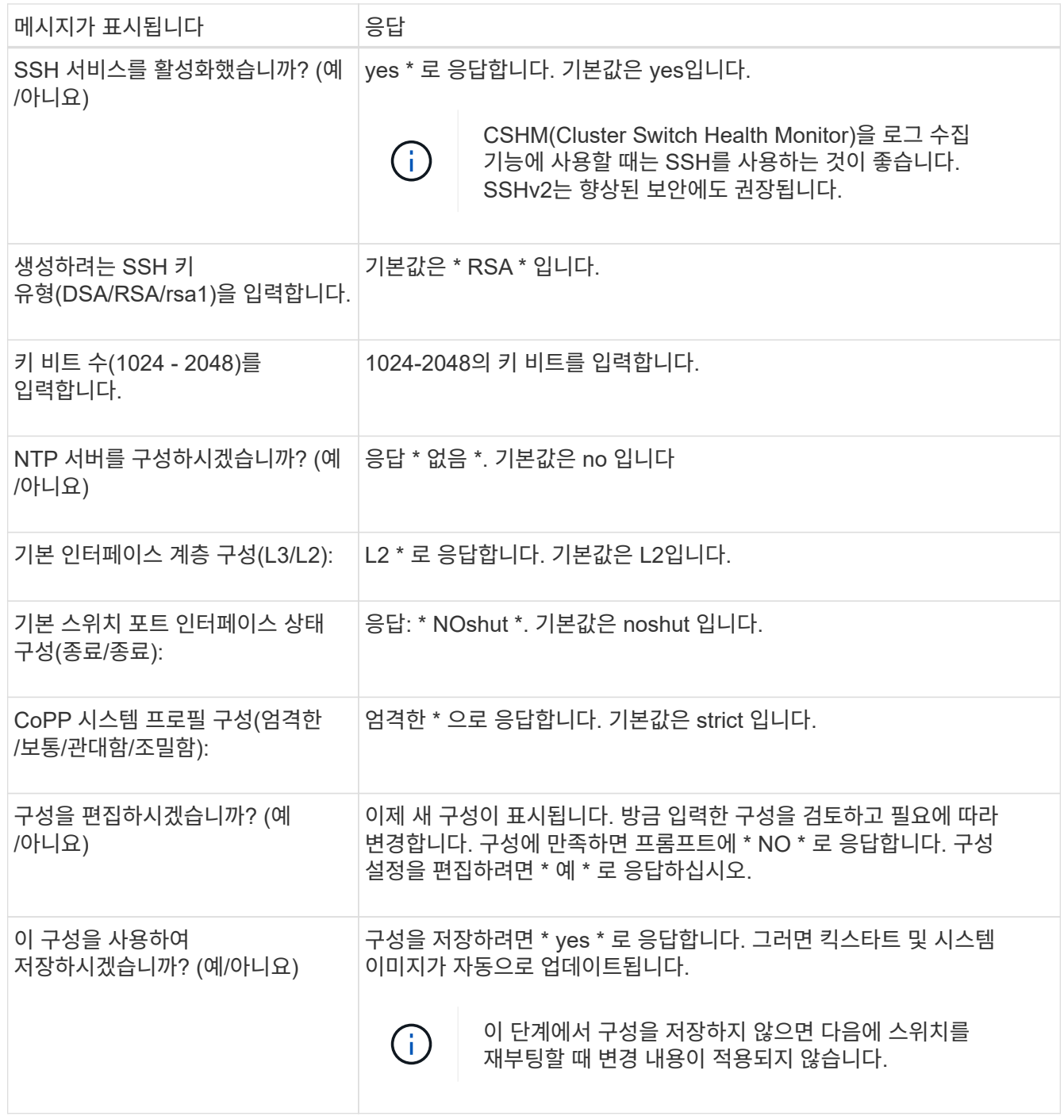

- 5. 설정 끝에 나타나는 디스플레이에서 선택한 구성을 확인하고 구성을 저장했는지 확인합니다.
- 6. 클러스터 네트워크 스위치의 버전을 확인하고 필요한 경우 NetApp 지원 소프트웨어 버전을 에서 스위치로 다운로드합니다 ["Cisco](https://software.cisco.com/download/home) [소프트웨어](https://software.cisco.com/download/home) [다운로드](https://software.cisco.com/download/home)["](https://software.cisco.com/download/home) 페이지.

다음 단계

["NX-OS](#page-15-1) [및](#page-15-1) [RCF](#page-15-1) [설치](#page-15-1) [준비](#page-15-1)["](#page-15-1).

## <span id="page-10-0"></span>**NetApp** 캐비닛에 **Cisco Nexus 3132Q-V** 클러스터 스위치를 설치합니다

구성에 따라 Cisco Nexus 3132Q-V 스위치 및 패스스루 패널을 스위치에 포함된 표준 브래킷과 함께 NetApp 캐비닛에 설치해야 할 수도 있습니다.

필요한 것

- 의 초기 준비 요구 사항, 키트 내용물 및 안전 주의 사항 ["Cisco Nexus 3000](http://www.cisco.com/c/en/us/td/docs/switches/datacenter/nexus3000/hw/installation/guide/b_n3000_hardware_install_guide.html) [시리즈](http://www.cisco.com/c/en/us/td/docs/switches/datacenter/nexus3000/hw/installation/guide/b_n3000_hardware_install_guide.html) [하드웨어](http://www.cisco.com/c/en/us/td/docs/switches/datacenter/nexus3000/hw/installation/guide/b_n3000_hardware_install_guide.html) [설치](http://www.cisco.com/c/en/us/td/docs/switches/datacenter/nexus3000/hw/installation/guide/b_n3000_hardware_install_guide.html) [가이드](http://www.cisco.com/c/en/us/td/docs/switches/datacenter/nexus3000/hw/installation/guide/b_n3000_hardware_install_guide.html) [를](http://www.cisco.com/c/en/us/td/docs/switches/datacenter/nexus3000/hw/installation/guide/b_n3000_hardware_install_guide.html) [참조하십시오](http://www.cisco.com/c/en/us/td/docs/switches/datacenter/nexus3000/hw/installation/guide/b_n3000_hardware_install_guide.html)[".](http://www.cisco.com/c/en/us/td/docs/switches/datacenter/nexus3000/hw/installation/guide/b_n3000_hardware_install_guide.html) 절차를 시작하기 전에 이러한 문서를 검토하십시오.
- pass-through 패널 키트, NetApp에서 제공(부품 번호 X8784-R6). NetApp pass-through 패널 키트에는 다음 하드웨어가 포함되어 있습니다.
	- Pass-through 블랭킹 패널 1개
	- 4 10-32 x .75 나사
	- 4 10-32 클립 너트
- 브래킷 및 슬라이더 레일을 전면 및 후면 캐비닛 포스트에 장착하기 위한 8-10-32 또는 12-24개의 나사 및 클립 너트.
- NetApp 캐비닛에 스위치를 설치하기 위한 Cisco 표준 레일 키트.

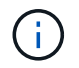

점퍼 코드는 pass-through 키트에 포함되어 있지 않으며 스위치에 포함되어 있어야 합니다. 스위치와 함께 제공되지 않은 경우 NetApp에서 주문할 수 있습니다(부품 번호 X1558A-R6).

단계

- 1. NetApp 캐비닛에 Pass-through 블랭킹 패널을 장착하십시오.
	- a. 캐비닛에 있는 스위치 및 블랭킹 패널의 수직 위치를 확인합니다.

이 절차에서 블랭킹 패널은 U40에 장착됩니다.

- b. 전면 캐비닛 레일에 적합한 사각 구멍에 각 측면에 클립 너트 2개를 설치합니다.
- c. 인접한 랙 공간에 침입하지 않도록 패널을 수직으로 중앙에 놓고 나사를 조입니다.
- d. 패널 후면과 브러시 어셈블리를 통해 48인치 점퍼 코드의 암 커넥터를 모두 삽입합니다.

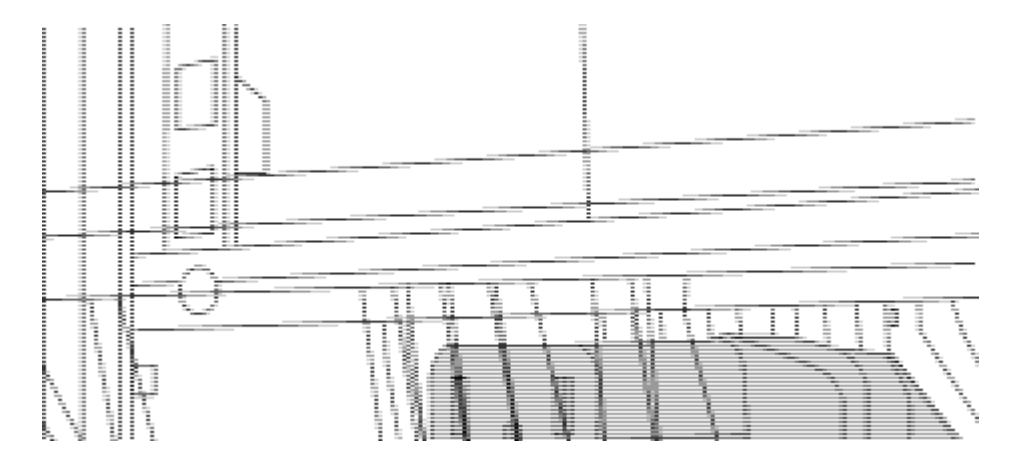

점퍼 코드의 암 커넥터 \_ (1)

2. Nexus 3132Q-V 스위치 섀시에 랙 마운트 브래킷을 설치합니다.

a. 장착 귀가 섀시 전면판(PSU 또는 팬 쪽)에 맞춰지도록 스위치 섀시의 한쪽 면에 전면 랙 장착 브래킷을 놓은 다음 4개의 M4 나사를 사용하여 브래킷을 섀시에 연결합니다.

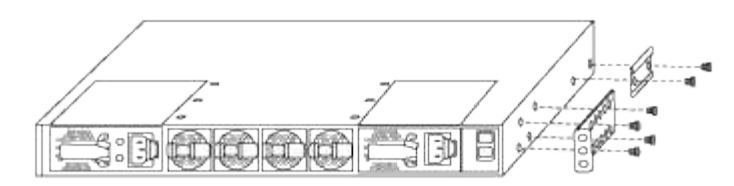

b. 스위치 반대쪽에 있는 다른 전면 랙 장착 브래킷과 2a단계를 반복합니다.

c. 스위치 섀시에 후면 랙 마운트 브래킷을 설치합니다.

- d. 스위치 반대쪽에 있는 다른 후면 랙 장착 브래킷과 2c단계를 반복합니다.
- 3. 4개의 IEA 포스트 모두에 대한 사각 구멍 위치에 클립 너트를 장착하십시오.

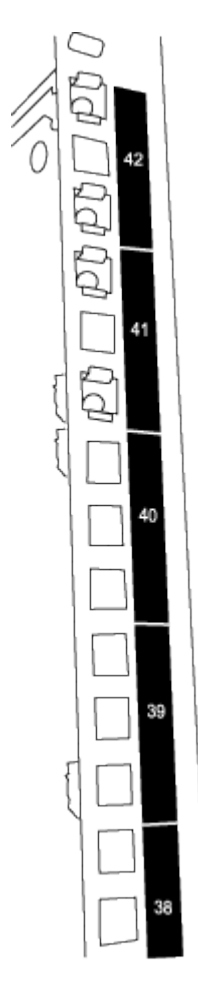

두 3132Q-V 스위치는 항상 캐비닛 RU41 및 42의 상단 2U에 장착됩니다.

- 4. 캐비닛에 슬라이더 레일을 설치합니다.
	- a. 첫 번째 슬라이더 레일을 후면 왼쪽 포스트의 후면에 있는 RU42 표시에 놓고 일치하는 나사 유형을 가진 나사를 삽입한 다음 손가락으로 나사를 조입니다.

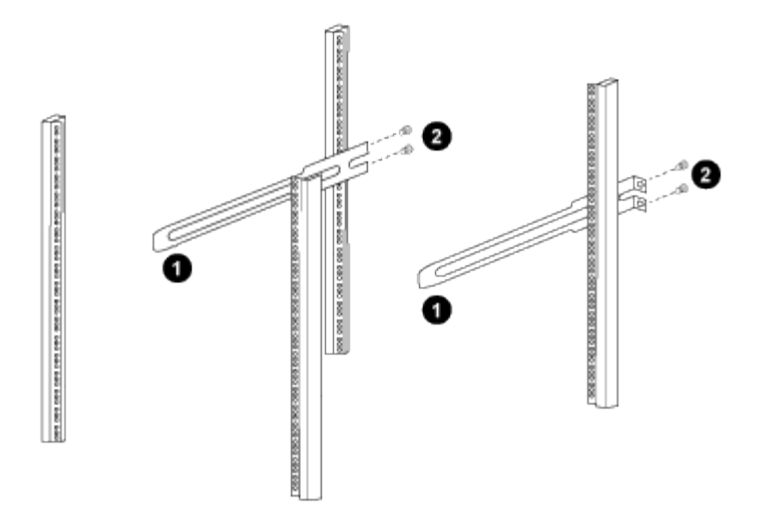

(1) 슬라이더 레일을 조심스럽게 밀어 랙의 나사 구멍에 맞춥니다.

 $(2)$  슬라이드 레일의 나사를 캐비닛 포스트에 조입니다.

a. 우측 리어 포스트에 대해 4a단계를 반복하십시오.

b. 캐비닛에 있는 RU41 위치에서 4a 및 4b 단계를 반복합니다.

5. 캐비닛에 스위치를 설치합니다.

이 단계에서는 두 사람이 필요합니다. 하나는 스위치를 전면에서 지지한 사람이고 다른 하나는  $(i)$ 스위치를 뒤쪽 슬라이더 레일로 인도하는 사람입니다.

a. 스위치 뒷면을 RU41에 놓습니다.

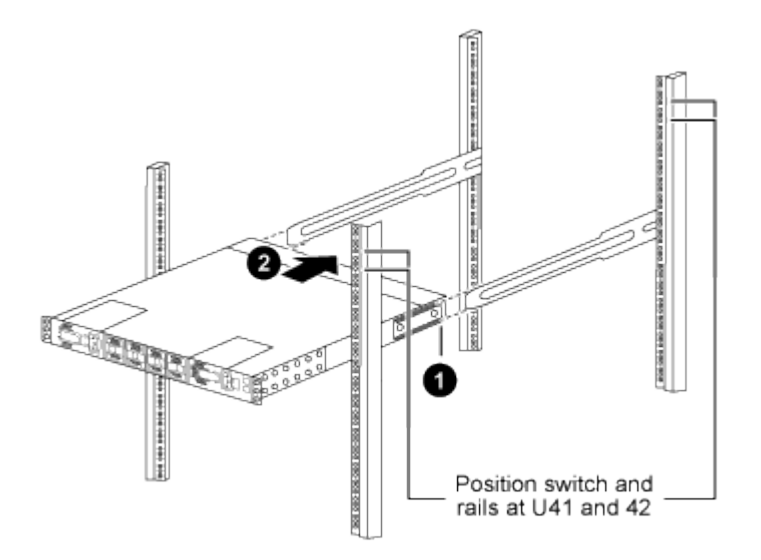

\_ (1) 섀시를 후면 포스트 쪽으로 밀 때 두 개의 후면 랙 마운트 가이드를 슬라이더 레일에 맞춥니다. \_

\_ (2) 전면 랙 장착 브래킷이 전면 포스트와 같은 높이가 될 때까지 스위치를 부드럽게 밉니다.

b. 스위치를 캐비닛에 연결합니다.

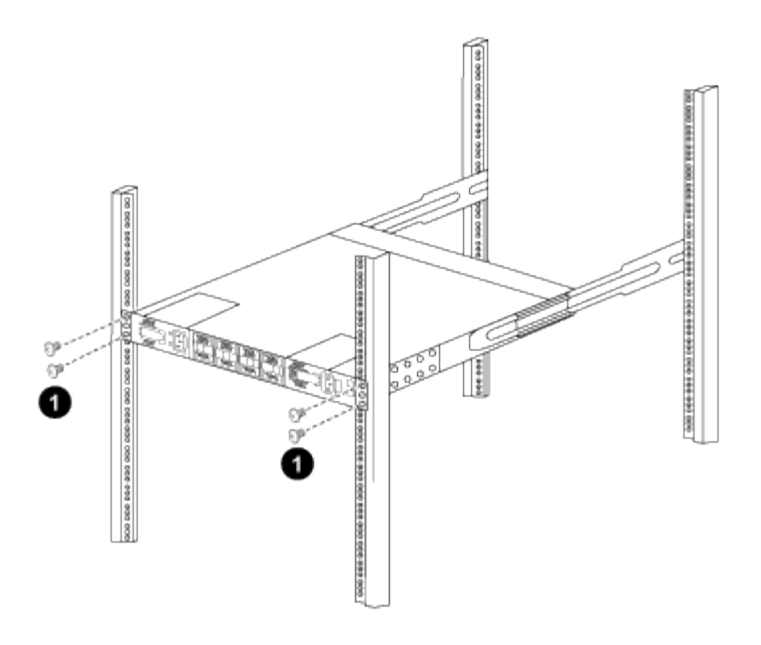

\_ (1) 한 사람이 섀시 전면의 앞쪽을 잡고 있는 상태에서 다른 사람은 네 개의 후면 나사를 캐비닛 포스트에 완전히 조여야 합니다. \_

a. 이제 섀시의 지원을 받지 않은 상태에서 전면 나사를 포스트에 완전히 조입니다.

b. RU42 위치의 두 번째 스위치에 대해 5a - 5c단계를 반복합니다.

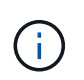

완전히 장착된 스위치를 지지대로 사용하면 설치 프로세스 중에 두 번째 스위치의 앞쪽을 잡지 않아도 됩니다.

6. 스위치가 설치된 경우 점퍼 코드를 스위치 전원 공급장치에 연결합니다.

7. 두 점퍼 코드의 수 플러그를 사용 가능한 가장 가까운 PDU 콘센트에 연결합니다.

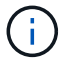

이중화를 유지하려면 두 개의 코드를 서로 다른 PDU에 연결해야 합니다.

8. 각 3132Q-V 스위치의 관리 포트를 관리 스위치(주문한 경우) 중 하나에 연결하거나 관리 네트워크에 직접 연결합니다.

관리 포트는 스위치의 PSU 측에 있는 오른쪽 상단 포트입니다. 관리 스위치나 관리 네트워크에 연결하기 위해 스위치를 설치한 후 각 스위치에 대한 CAT6 케이블을 통과 패널을 통해 배선해야 합니다.

케이블 연결 및 구성 고려 사항을 검토합니다

Cisco 3132Q-V 스위치를 구성하기 전에 다음 사항을 검토하십시오.

#### **NVIDIA CX6, CX6-DX** 및 **CX7** 이더넷 포트 지원

NVIDIA ConnectX-6(CX6), ConnectX-6 DX(CX6-DX) 또는 ConnectX-7(CX7) NIC 포트를 사용하여 스위치 포트를 ONTAP 컨트롤러에 연결하는 경우 스위치 포트 속도를 하드 코딩해야 합니다.

```
(cs1)(config)# interface Ethernet1/19
For 100GbE speed:
(cs1)(config-if)# speed 100000
For 40GbE speed:
(cs1)(config-if)# speed 40000
(cs1)(config-if)# no negotiate auto
(cs1)(config-if)# exit
(cs1)(config)# exit
Save the changes:
(cs1)# copy running-config startup-config
```
를 참조하십시오 ["Hardware Universe"](https://hwu.netapp.com/Switch/Index) 스위치 포트에 대한 자세한 내용은 을 참조하십시오.

# <span id="page-15-0"></span>소프트웨어를 구성합니다

<span id="page-15-1"></span>**NX-OS** 소프트웨어 및 참조 구성 파일 설치를 준비합니다

NX-OS 소프트웨어 및 RCF(Reference Configuration File)를 설치하기 전에 다음 절차를 따르십시오.

예를 참조하십시오

이 절차의 예에서는 두 개의 노드를 사용합니다. 이러한 노드에는 10GbE 클러스터 인터커넥트 포트 e0a 및 e0b 2개가 사용됩니다.

를 참조하십시오 ["Hardware Universe"](https://hwu.netapp.com/SWITCH/INDEX) 사용 중인 플랫폼에서 올바른 클러스터 포트를 확인하려면 다음을 수행합니다.

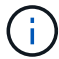

명령 출력은 ONTAP의 릴리즈별로 다를 수 있습니다.

이 절차의 예에서는 다음 스위치 및 노드 명명법을 사용합니다.

- 두 Cisco 스위치의 이름은 CS1, CS2입니다.
- 노드 이름은 cluster1-01과 cluster1-02입니다.
- 클러스터 LIF 이름은 cluster1-01\_clus1, cluster1-01의 경우 cluster1-01\_cluser2, cluster1-02\_clus1, cluster1-02의 경우 'cluster1-02\_cluser2'입니다.
- 'cluster1:: \*>' 프롬프트는 클러스터의 이름을 나타냅니다.
- 이 작업에 대해

이 절차를 수행하려면 ONTAP 명령과 Cisco Nexus 3000 시리즈 스위치 명령을 모두 사용해야 합니다. ONTAP 명령은 별도의 표시가 없는 한 사용됩니다.

단계

1. 이 클러스터에서 AutoSupport가 활성화되어 있는 경우 AutoSupport 메시지를 호출하여 자동 케이스 생성을 억제합니다.

'System node AutoSupport invoke-node \* -type all-message maINT=xh'

여기서 x 는 유지보수 기간(시간)입니다.

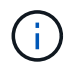

AutoSupport 메시지는 유지보수 기간 동안 자동 케이스 생성이 억제되도록 이 유지보수 작업의 기술 지원에 알립니다.

2. 권한 수준을 고급으로 변경하고 계속할 것인지 묻는 메시지가 표시되면 \* y \* 를 입력합니다.

세트 프리빌리지 고급

고급 프롬프트('\*>')가 나타납니다.

3. 각 클러스터 인터커넥트 스위치에 대해 각 노드에 구성된 클러스터 인터커넥트 인터페이스 수를 표시합니다.

네트워크 디바이스 검색 표시 프로토콜 CDP

예제 보기

```
cluster1::*> network device-discovery show -protocol cdp
Node/ Local Discovered
Protocol Port Device (LLDP: ChassisID) Interface
Platform
----------- ------ ------------------------- -----------------
--------
cluster1-02/cdp
e0a cs1 Eth1/2 N3K-
C3132Q-V
e0b cs2 Eth1/2 N3K-
C3132Q-V
cluster1-01/cdp
e0a cs1 Eth1/1 N3K-
C3132Q-V
e0b cs2 Eth1/1 N3K-
C3132Q-V
```
4. 각 클러스터 인터페이스의 관리 또는 운영 상태를 확인합니다.

a. 네트워크 포트 속성을 표시합니다.

'network port show – IPSpace Cluster'

```
예제 보기
```

```
cluster1::*> network port show -ipspace Cluster
Node: cluster1-02
                                            Speed(Mbps)
Health
Port IPspace Broadcast Domain Link MTU Admin/Oper
Status
--------- ------------ ---------------- ---- ---- -----------
------
e0a Cluster Cluster up 9000 auto/10000
healthy
e0b Cluster Cluster up 9000 auto/10000
healthy
Node: cluster1-01
                                           Speed(Mbps)
Health
Port IPspace Broadcast Domain Link MTU Admin/Oper
Status
--------- ------------ ---------------- ---- ---- -----------
------
e0a Cluster Cluster up 9000 auto/10000
healthy
e0b Cluster Cluster up 9000 auto/10000
healthy
```
b. LIF 정보 표시:

'network interface show-vserver cluster'

예제 보기

```
cluster1::*> network interface show -vserver Cluster
           Logical Status Network Current
Current Is
Vserver Interface Admin/Oper Address/Mask Node
Port Home
----------- ------------------ ---------- ------------------
------------- ------- ----
Cluster
         cluster1-01_clus1 up/up 169.254.209.69/16
cluster1-01 e0a true
           cluster1-01_clus2 up/up 169.254.49.125/16
cluster1-01 e0b true
           cluster1-02_clus1 up/up 169.254.47.194/16
cluster1-02 e0a true
           cluster1-02_clus2 up/up 169.254.19.183/16
cluster1-02 e0b true
```
5. 원격 클러스터 LIF에 대한 ping 실시

'클러스터 ping-cluster-node local'

```
예제 보기
```

```
cluster1::*> cluster ping-cluster -node local
Host is cluster1-02
Getting addresses from network interface table...
Cluster cluster1-01_clus1 169.254.209.69 cluster1-01 e0a
Cluster cluster1-01_clus2 169.254.49.125 cluster1-01 e0b
Cluster cluster1-02_clus1 169.254.47.194 cluster1-02 e0a
Cluster cluster1-02_clus2 169.254.19.183 cluster1-02 e0b
Local = 169.254.47.194 169.254.19.183
Remote = 169.254.209.69 169.254.49.125
Cluster Vserver Id = 4294967293
Ping status:
....
Basic connectivity succeeds on 4 path(s)
Basic connectivity fails on 0 path(s)
................
Detected 9000 byte MTU on 4 path(s):
      Local 169.254.19.183 to Remote 169.254.209.69
      Local 169.254.19.183 to Remote 169.254.49.125
      Local 169.254.47.194 to Remote 169.254.209.69
      Local 169.254.47.194 to Remote 169.254.49.125
Larger than PMTU communication succeeds on 4 path(s)
RPC status:
2 paths up, 0 paths down (tcp check)
2 paths up, 0 paths down (udp check)
```
6. 모든 클러스터 LIF에서 'auto-revert' 명령이 설정되었는지 확인합니다.

'network interface show-vserver Cluster-fields auto-revert'

```
예제 보기
```

```
cluster1::*> network interface show -vserver Cluster -fields auto-
revert
            Logical
Vserver Interface Auto-revert
               --------- ––––––-------------- ------------
Cluster
            cluster1-01_clus1 true
            cluster1-01_clus2 true
            cluster1-02_clus1 true
            cluster1-02_clus2 true
```
#### 다음 단계

["NX-OS](#page-20-0) [소프트웨어를](#page-20-0) [설치합니다](#page-20-0)[".](#page-20-0)

#### <span id="page-20-0"></span>**NX-OS** 소프트웨어를 설치합니다

다음 절차에 따라 Nexus 3132Q-V 클러스터 스위치에 NX-OS 소프트웨어를 설치합니다.

요구사항 검토

필요한 것

- 스위치 구성의 현재 백업
- 완전히 작동하는 클러스터(로그에 오류 또는 유사한 문제 없음)

추천 문서

- ["Cisco](https://mysupport.netapp.com/site/info/cisco-ethernet-switch) [이더넷](https://mysupport.netapp.com/site/info/cisco-ethernet-switch) [스위치](https://mysupport.netapp.com/site/info/cisco-ethernet-switch)[".](https://mysupport.netapp.com/site/info/cisco-ethernet-switch) 지원되는 ONTAP 및 NX-OS 버전은 스위치 호환성 표를 참조하십시오.
- ["Cisco Nexus 3000](https://www.cisco.com/c/en/us/support/switches/nexus-3000-series-switches/products-installation-guides-list.html) [시리즈](https://www.cisco.com/c/en/us/support/switches/nexus-3000-series-switches/products-installation-guides-list.html) [스위치](https://www.cisco.com/c/en/us/support/switches/nexus-3000-series-switches/products-installation-guides-list.html)[".](https://www.cisco.com/c/en/us/support/switches/nexus-3000-series-switches/products-installation-guides-list.html) Cisco 스위치 업그레이드 및 다운그레이드 절차에 대한 전체 설명서는 Cisco 웹 사이트에서 제공하는 해당 소프트웨어 및 업그레이드 가이드를 참조하십시오.

소프트웨어를 설치합니다

이 작업에 대해

이 절차를 수행하려면 ONTAP 명령과 Cisco Nexus 3000 시리즈 스위치 명령을 모두 사용해야 합니다. ONTAP 명령은 별도의 표시가 없는 한 사용됩니다.

의 절차를 완료해야 합니다 ["NX-OS](#page-15-1) [소프트웨어](#page-15-1) [및](#page-15-1) [참조](#page-15-1) [구성](#page-15-1) [파일](#page-15-1) [설치를](#page-15-1) [준비합니다](#page-15-1)["](#page-15-1)를 클릭한 후 아래 단계를 따릅니다.

단계

1. 클러스터 스위치를 관리 네트워크에 연결합니다.

2. "ping" 명령을 사용하여 NX-OS 소프트웨어 및 RCF를 호스팅하는 서버에 대한 연결을 확인합니다.

```
cs2# ping 172.19.2.1 vrf management
Pinging 172.19.2.1 with 0 bytes of data:
Reply From 172.19.2.1: icmp seq = 0. time= 5910 usec.
```
3. FTP, TFTP, SFTP 또는 SCP 중 하나의 전송 프로토콜을 사용하여 NX-OS 소프트웨어를 Nexus 3132Q-V 스위치에 복사합니다. Cisco 명령에 대한 자세한 내용은 에서 해당 설명서를 참조하십시오 ["Cisco Nexus 3000](https://www.cisco.com/c/en/us/support/switches/nexus-3000-series-switches/products-installation-guides-list.html) [Series NX-OS](https://www.cisco.com/c/en/us/support/switches/nexus-3000-series-switches/products-installation-guides-list.html) [명령](https://www.cisco.com/c/en/us/support/switches/nexus-3000-series-switches/products-installation-guides-list.html) [참조](https://www.cisco.com/c/en/us/support/switches/nexus-3000-series-switches/products-installation-guides-list.html) [가이드](https://www.cisco.com/c/en/us/support/switches/nexus-3000-series-switches/products-installation-guides-list.html)["](https://www.cisco.com/c/en/us/support/switches/nexus-3000-series-switches/products-installation-guides-list.html).

예제 보기

```
cs2# copy sftp: bootflash: vrf management
Enter source filename: /code/nxos.9.3.4.bin
Enter hostname for the sftp server: 172.19.2.1
Enter username: user1
Outbound-ReKey for 172.19.2.1:22
Inbound-ReKey for 172.19.2.1:22
user1@172.19.2.1's password: xxxxxxxx
sftp> progress
Progress meter enabled
sftp> get /code/nxos.9.3.4.bin /bootflash/nxos.9.3.4.bin
/code/nxos.9.3.4.bin 100% 1261MB 9.3MB/s 02:15
sftp> exit
Copy complete, now saving to disk (please wait)...
Copy complete.
```
4. 실행 중인 NX-OS 소프트웨어 버전을 확인합니다.

'How version'입니다

```
예제 보기
```

```
cs2# show version
Cisco Nexus Operating System (NX-OS) Software
TAC support: http://www.cisco.com/tac
Copyright (C) 2002-2020, Cisco and/or its affiliates.
All rights reserved.
The copyrights to certain works contained in this software are
owned by other third parties and used and distributed under their
own
licenses, such as open source. This software is provided "as is,"
and unless
otherwise stated, there is no warranty, express or implied,
including but not
limited to warranties of merchantability and fitness for a
particular purpose.
Certain components of this software are licensed under
the GNU General Public License (GPL) version 2.0 or
GNU General Public License (GPL) version 3.0 or the GNU
Lesser General Public License (LGPL) Version 2.1 or
Lesser General Public License (LGPL) Version 2.0.
A copy of each such license is available at
http://www.opensource.org/licenses/gpl-2.0.php and
http://opensource.org/licenses/gpl-3.0.html and
http://www.opensource.org/licenses/lgpl-2.1.php and
http://www.gnu.org/licenses/old-licenses/library.txt.
Software
    BIOS: version 04.25
NXOS: version 9.3(3)
   BIOS compile time: 01/28/2020
    NXOS image file is: bootflash:///nxos.9.3.3.bin
                    NXOS compile time: 12/22/2019 2:00:00 [12/22/2019
14:00:37]
Hardware
    cisco Nexus 3132QV Chassis (Nexus 9000 Series)
    Intel(R) Core(TM) i3- CPU @ 2.50GHz with 16399900 kB of memory.
    Processor Board ID FOxxxxxxx23
    Device name: cs2
    bootflash: 15137792 kB
  usb1: 0 kB (expansion flash)
Kernel uptime is 79 day(s), 10 hour(s), 23 minute(s), 53 second(s)
```

```
Last reset at 663500 usecs after Mon Nov 2 10:50:33 2020
   Reason: Reset Requested by CLI command reload
   System version: 9.3(3)
    Service:
plugin
   Core Plugin, Ethernet Plugin
Active Package(s):
cs2#
```
5. NX-OS 이미지를 설치합니다.

이미지 파일을 설치하면 스위치를 재부팅할 때마다 이미지 파일이 로드됩니다.

```
cs2# install all nxos bootflash:nxos.9.3.4.bin
Installer will perform compatibility check first. Please wait.
Installer is forced disruptive
Verifying image bootflash:/nxos.9.3.4.bin for boot variable "nxos".
[] 100% -- SUCCESS
Verifying image type.
[] 100% -- SUCCESS
Preparing "nxos" version info using image bootflash:/nxos.9.3.4.bin.
[] 100% -- SUCCESS
Preparing "bios" version info using image bootflash:/nxos.9.3.4.bin.
[] 100% -- SUCCESS
Performing module support checks.
[] 100% -- SUCCESS
Notifying services about system upgrade.
[] 100% -- SUCCESS
Compatibility check is done:
Module bootable Impact Install-type Reason
------- ----------------- ------------------- ------------- ------
      1 yes disruptive reset default
upgrade is not hitless
Images will be upgraded according to following table:
Module Image Running-Version(pri:alt)
New-Version Upg-Required
------------ ----------- ---------------------------------------
-------------------- ------------
      1 nxos 9.3(3)
9.3(4) yes
      1 bios v04.25(01/28/2020):v04.25(10/18/2016)
v04.25(01/28/2020) no
Switch will be reloaded for disruptive upgrade.
Do you want to continue with the installation (y/n)? [n] y
```

```
Install is in progress, please wait.
Performing runtime checks.
[] 100% -- SUCCESS
Setting boot variables.
[] 100% -- SUCCESS
Performing configuration copy.
[] 100% -- SUCCESS
Module 1: Refreshing compact flash and upgrading
bios/loader/bootrom.
Warning: please do not remove or power off the module at this time.
[] 100% -- SUCCESS
Finishing the upgrade, switch will reboot in 10 seconds.
cs2#
```
6. 스위치를 재부팅한 후 새로운 버전의 NX-OS 소프트웨어를 확인합니다.

'How version'입니다

```
예제 보기
```

```
cs2# show version
Cisco Nexus Operating System (NX-OS) Software
TAC support: http://www.cisco.com/tac
Copyright (C) 2002-2020, Cisco and/or its affiliates.
All rights reserved.
The copyrights to certain works contained in this software are
owned by other third parties and used and distributed under their
own
licenses, such as open source. This software is provided "as is,"
and unless
otherwise stated, there is no warranty, express or implied,
including but not
limited to warranties of merchantability and fitness for a
particular purpose.
Certain components of this software are licensed under
the GNU General Public License (GPL) version 2.0 or
GNU General Public License (GPL) version 3.0 or the GNU
Lesser General Public License (LGPL) Version 2.1 or
Lesser General Public License (LGPL) Version 2.0.
A copy of each such license is available at
http://www.opensource.org/licenses/gpl-2.0.php and
http://opensource.org/licenses/gpl-3.0.html and
http://www.opensource.org/licenses/lgpl-2.1.php and
http://www.gnu.org/licenses/old-licenses/library.txt.
Software
    BIOS: version 04.25
NXOS: version 9.3(4)
   BIOS compile time: 05/22/2019
   NXOS image file is: bootflash:///nxos.9.3.4.bin
   NXOS compile time: 4/28/2020 21:00:00 [04/29/2020 06:28:31]
Hardware
    cisco Nexus 3132QV Chassis (Nexus 9000 Series)
    Intel(R) Core(TM) i3- CPU @ 2.50GHz with 16399900 kB of memory.
    Processor Board ID FOxxxxxxx23
    Device name: cs2
    bootflash: 15137792 kB
  usb1: 0 kB (expansion flash)
Kernel uptime is 79 day(s), 10 hour(s), 23 minute(s), 53 second(s)
```

```
Last reset at 663500 usecs after Mon Nov 2 10:50:33 2020
    Reason: Reset Requested by CLI command reload
    System version: 9.3(4)
    Service:
plugin
    Core Plugin, Ethernet Plugin
Active Package(s):
cs2#
```
## 다음 단계 ["RCF\(Reference Configuration File\)](#page-27-0) [설치](#page-27-0)["](#page-27-0).

## <span id="page-27-0"></span>**RCF(Reference Configuration File)** 설치

Nexus 3132Q-V 스위치를 처음 설정한 후 RCF를 설치하려면 다음 절차를 따르십시오. 이 절차를 사용하여 RCF 버전을 업그레이드할 수도 있습니다.

요구사항 검토

#### 필요한 것

- 스위치 구성의 현재 백업
- 완전히 작동하는 클러스터(로그에 오류 또는 유사한 문제 없음)
- 현재 RCF(Reference Configuration File)
- RCF를 설치할 때 스위치에 콘솔 연결 필요
- ["Cisco](https://mysupport.netapp.com/site/info/cisco-ethernet-switch) [이더넷](https://mysupport.netapp.com/site/info/cisco-ethernet-switch) [스위치](https://mysupport.netapp.com/site/info/cisco-ethernet-switch)[".](https://mysupport.netapp.com/site/info/cisco-ethernet-switch) 지원되는 ONTAP 및 RCF 버전은 스위치 호환성 표를 참조하십시오. RCF의 명령 구문과 NX-OS 버전에 있는 명령 구문 사이에 명령 종속성이 있을 수 있습니다.
- ["Cisco Nexus 3000](https://www.cisco.com/c/en/us/support/switches/nexus-3000-series-switches/products-installation-guides-list.html) [시리즈](https://www.cisco.com/c/en/us/support/switches/nexus-3000-series-switches/products-installation-guides-list.html) [스위치](https://www.cisco.com/c/en/us/support/switches/nexus-3000-series-switches/products-installation-guides-list.html)[".](https://www.cisco.com/c/en/us/support/switches/nexus-3000-series-switches/products-installation-guides-list.html) Cisco 스위치 업그레이드 및 다운그레이드 절차에 대한 전체 설명서는 Cisco 웹 사이트에서 제공하는 해당 소프트웨어 및 업그레이드 가이드를 참조하십시오.

파일을 설치합니다

#### 예를 참조하십시오

이 절차의 예에서는 다음 스위치 및 노드 명명법을 사용합니다.

- 두 Cisco 스위치의 이름은 CS1, CS2입니다.
- 노드 이름은 'cluster1-01', 'cluster1-02', 'cluster1-03', 'cluster1-04'입니다.
- 클러스터 LIF 이름은 'cluster1-01\_clus1', 'cluster1-01\_clus2', 'cluster1-02\_clus1', 'cluster1-02\_clus2', 'cluster1-03\_clus1'입니다. 'cluster1-03\_clus2', 'cluster1-04\_clus1', 'cluster1-04\_clus2'.
- 'cluster1:: \*>' 프롬프트는 클러스터의 이름을 나타냅니다.

이 작업에 대해

이 절차를 수행하려면 ONTAP 명령과 Cisco Nexus 3000 시리즈 스위치 명령을 모두 사용해야 합니다. ONTAP 명령은 별도의 표시가 없는 한 사용됩니다.

이 절차 중에는 작동 중인 ISL(Inter-Switch Link)이 필요하지 않습니다. RCF 버전 변경이 ISL 연결에 일시적으로 영향을 미칠 수 있기 때문에 이는 설계상 가능합니다. 무중단 클러스터 운영을 보장하기 위해 다음 절차를 수행하면 타겟 스위치에 대한 단계를 수행하는 동안 모든 클러스터 LIF가 운영 파트너 스위치로 마이그레이션됩니다.

의 절차를 완료해야 합니다 ["NX-OS](#page-15-1) [소프트웨어](#page-15-1) [및](#page-15-1) [참조](#page-15-1) [구성](#page-15-1) [파일](#page-15-1) [설치를](#page-15-1) [준비합니다](#page-15-1)["](#page-15-1)를 클릭한 후 아래 단계를 따릅니다.

**1**단계**:** 포트 상태 확인

1. 클러스터 스위치에 연결된 각 노드의 클러스터 포트를 표시합니다.

네트워크 디바이스 발견 쇼

예제 보기

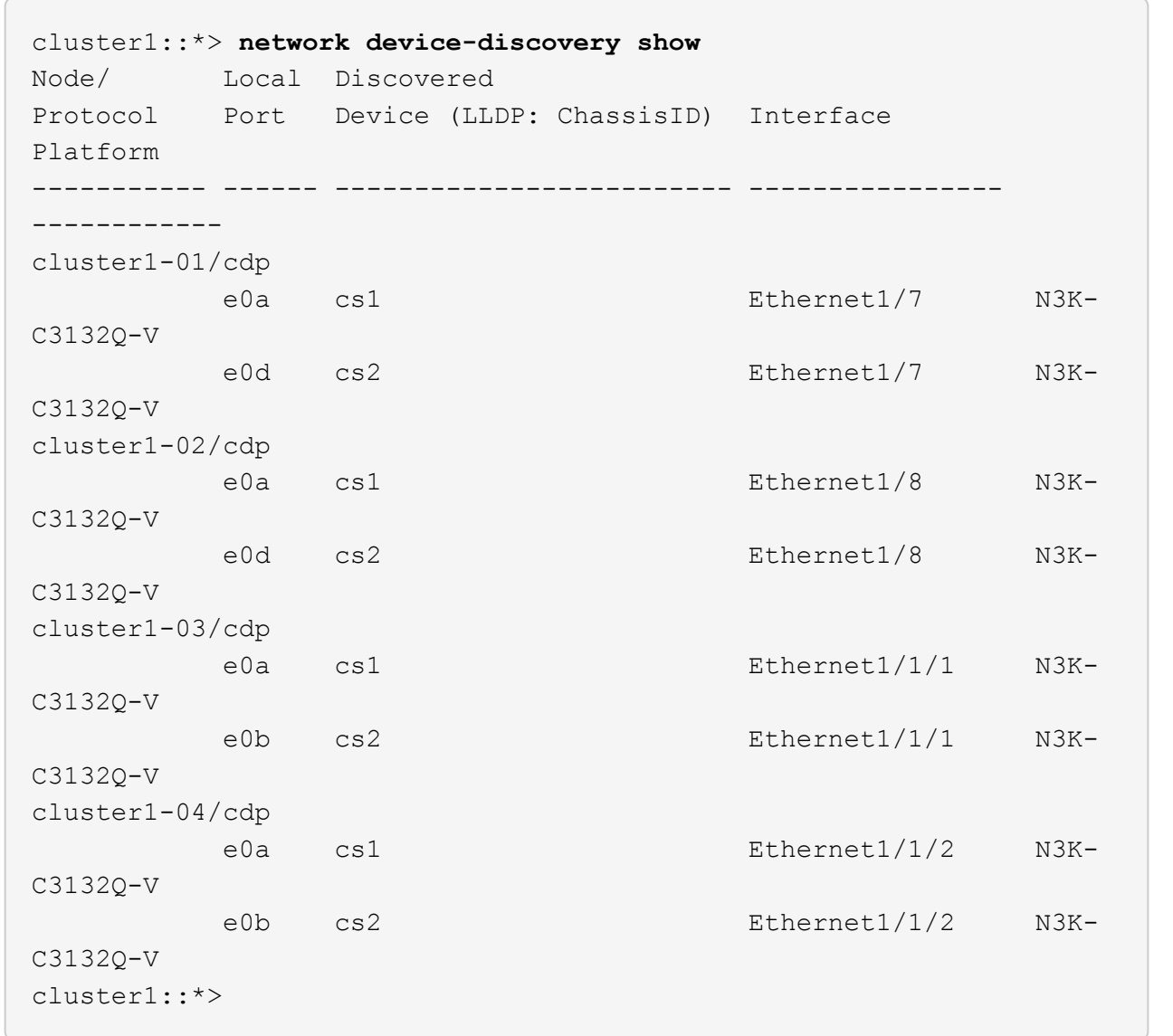

2. 각 클러스터 포트의 관리 및 운영 상태를 확인합니다.

a. 모든 클러스터 포트가 정상 상태인지 확인합니다.

네트워크 포트 표시 - IPSpace 클러스터

```
예제 보기
```

```
cluster1::*> network port show -ipspace Cluster
Node: cluster1-01
Ignore
                                            Speed(Mbps)
Health Health
Port IPspace Broadcast Domain Link MTU Admin/Oper
Status Status
--------- ------------ ---------------- ---- ---- -----------
-------- ------
e0a Cluster Cluster up 9000 auto/100000
healthy false
e0d Cluster Cluster up 9000 auto/100000
healthy false
Node: cluster1-02
Ignore
                                            Speed(Mbps)
Health Health
Port IPspace Broadcast Domain Link MTU Admin/Oper
Status Status
--------- ------------ ---------------- ---- ---- -----------
-------- ------
e0a Cluster Cluster up 9000 auto/100000
healthy false
e0d Cluster Cluster up 9000 auto/100000
healthy false
8 entries were displayed.
Node: cluster1-03
   Ignore
                                            Speed(Mbps)
Health Health
Port IPspace Broadcast Domain Link MTU Admin/Oper
Status Status
--------- ------------ ---------------- ---- ---- -----------
-------- ------
e0a Cluster Cluster up 9000 auto/10000
healthy false
e0b Cluster Cluster up 9000 auto/10000
healthy false
```

```
Node: cluster1-04
Ignore
                                           Speed(Mbps)
Health Health
Port IPspace Broadcast Domain Link MTU Admin/Oper
Status Status
--------- ------------ ---------------- ---- ---- -----------
-------- ------
e0a Cluster Cluster up 9000 auto/10000
healthy false
e0b Cluster Cluster up 9000 auto/10000
healthy false
cluster1::*>
```
b. 모든 클러스터 인터페이스(LIF)가 홈 포트에 있는지 확인합니다.

'network interface show-vserver cluster'

```
cluster1::*> network interface show -vserver Cluster
            Logical Status Network
Current Current Is
Vserver Interface Admin/Oper Address/Mask Node
Port Home
----------- ------------------ ---------- -----------------
------------ ------- ----
Cluster
          cluster1-01_clus1 up/up 169.254.3.4/23
cluster1-01 e0a true
            cluster1-01_clus2 up/up 169.254.3.5/23
cluster1-01 e0d true
           cluster1-02_clus1 up/up 169.254.3.8/23
cluster1-02 e0a true
            cluster1-02_clus2 up/up 169.254.3.9/23
cluster1-02 e0d true
           cluster1-03_clus1 up/up 169.254.1.3/23
cluster1-03 e0a true
           cluster1-03_clus2 up/up 169.254.1.1/23
cluster1-03 e0b true
           cluster1-04_clus1 up/up 169.254.1.6/23
cluster1-04 e0a true
           cluster1-04_clus2 up/up 169.254.1.7/23
cluster1-04 e0b true
cluster1::*>
```
c. 클러스터가 두 클러스터 스위치에 대한 정보를 표시하는지 확인합니다.

'system cluster-switch show-is-monitoring-enabled-operational true'

```
예제 보기
```

```
cluster1::*> system cluster-switch show -is-monitoring-enabled
-operational true
Switch Type Address
Model
--------------------------- ------------------ ----------------
---------------
cs1 cluster-network 10.0.0.1
NX3132QV
      Serial Number: FOXXXXXXXGS
       Is Monitored: true
             Reason: None
    Software Version: Cisco Nexus Operating System (NX-OS)
Software, Version
                    9.3(4)
     Version Source: CDP
cs2 cluster-network 10.0.0.2
NX3132QV
      Serial Number: FOXXXXXXXGD
       Is Monitored: true
             Reason: None
   Software Version: Cisco Nexus Operating System (NX-OS)
Software, Version
                    9.3(4)
     Version Source: CDP
2 entries were displayed.
```
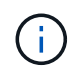

ONTAP 9.8 이상에서는 명령을 사용합니다 system switch ethernet show -is -monitoring-enabled-operational true.

3. 클러스터 LIF에서 자동 되돌리기 기능을 해제합니다.

```
cluster1::*> network interface modify -vserver Cluster -lif * -auto
-revert false
```
이 명령을 실행한 후 자동 복귀가 해제되었는지 확인하십시오.

4. 클러스터 스위치 CS2에서 노드의 클러스터 포트에 연결된 포트를 종료합니다.

```
cs2(config)# interface eth1/1/1-2,eth1/7-8
cs2(config-if-range)# shutdown
```
5. 클러스터 포트가 클러스터 스위치 CS1에 호스팅된 포트로 마이그레이션되었는지 확인합니다. 이 작업은 몇 초 정도 걸릴 수 있습니다.

'network interface show-vserver cluster'

예제 보기

 $\sqrt{2}$ 

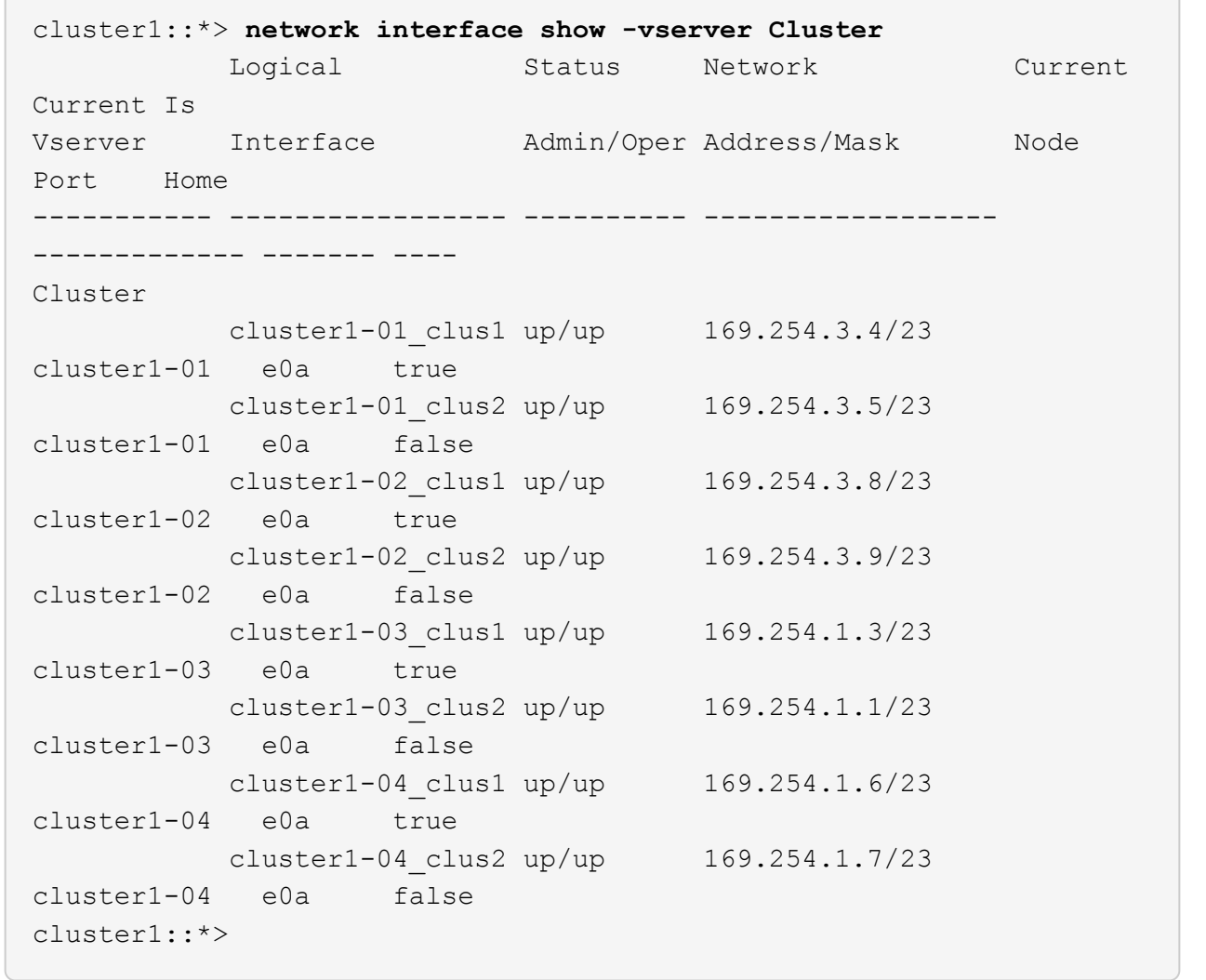

6. 클러스터가 정상 상태인지 확인합니다.

'클러스터 쇼'

예제 보기

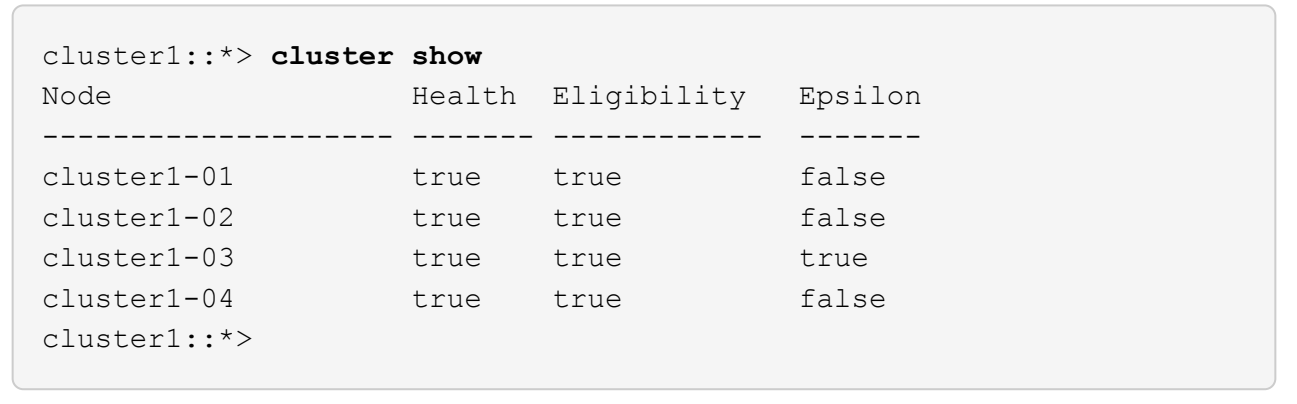

**2**단계**:** 설정을 구성하고 확인합니다

1. 아직 저장하지 않은 경우 다음 명령의 출력을 텍스트 파일로 복사하여 현재 스위치 구성의 복사본을 저장합니다.

'show running-config'를 선택합니다

2. 스위치 CS2의 구성을 청소하고 기본 설정을 수행합니다.

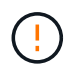

새로운 RCF를 업데이트하거나 적용할 때는 스위치 설정을 지우고 기본 구성을 수행해야 합니다. 스위치를 다시 설정하려면 스위치 직렬 콘솔 포트에 연결해야 합니다.

a. 구성 정리:

예제 보기

```
(cs2)# write erase
Warning: This command will erase the startup-configuration.
Do you wish to proceed anyway? (y/n) [n] y
```
b. 스위치를 재부팅합니다.

예제 보기

```
(cs2)# reload
Are you sure you would like to reset the system? (y/n) y
```
3. FTP, TFTP, SFTP 또는 SCP 중 하나의 전송 프로토콜을 사용하여 RCF를 스위치 CS2의 부트플래시 에
복사합니다. Cisco 명령에 대한 자세한 내용은 에서 해당 설명서를 참조하십시오 ["Cisco Nexus 3000 Series NX-](https://www.cisco.com/c/en/us/support/switches/nexus-3000-series-switches/products-installation-guides-list.html)[OS](https://www.cisco.com/c/en/us/support/switches/nexus-3000-series-switches/products-installation-guides-list.html) [명령](https://www.cisco.com/c/en/us/support/switches/nexus-3000-series-switches/products-installation-guides-list.html) [참조](https://www.cisco.com/c/en/us/support/switches/nexus-3000-series-switches/products-installation-guides-list.html)["](https://www.cisco.com/c/en/us/support/switches/nexus-3000-series-switches/products-installation-guides-list.html) 안내선.

예제 보기

cs2# **copy tftp: bootflash: vrf management** Enter source filename: **Nexus\_3132QV\_RCF\_v1.6-Cluster-HA-Breakout.txt** Enter hostname for the tftp server: 172.22.201.50 Trying to connect to tftp server......Connection to Server Established. TFTP get operation was successful Copy complete, now saving to disk (please wait)...

4. 이전에 다운로드한 RCF를 bootflash에 적용합니다.

Cisco 명령에 대한 자세한 내용은 에서 해당 설명서를 참조하십시오 ["Cisco Nexus 3000 Series NX-OS](https://www.cisco.com/c/en/us/support/switches/nexus-3000-series-switches/products-installation-guides-list.html) [명령](https://www.cisco.com/c/en/us/support/switches/nexus-3000-series-switches/products-installation-guides-list.html) [참조](https://www.cisco.com/c/en/us/support/switches/nexus-3000-series-switches/products-installation-guides-list.html)["](https://www.cisco.com/c/en/us/support/switches/nexus-3000-series-switches/products-installation-guides-list.html) 안내선.

예제 보기

cs2# **copy Nexus\_3132QV\_RCF\_v1.6-Cluster-HA-Breakout.txt runningconfig echo-commands**

5. 'show banner mott' 명령어의 배너 출력을 조사한다. 스위치의 올바른 구성 및 작동을 위해 \* 중요 참고 \* 의 지침을 읽고 준수해야 합니다.

```
cs2# show banner motd
********************************************************************
**********
* NetApp Reference Configuration File (RCF)
*
* Switch : Cisco Nexus 3132Q-V
* Filename : Nexus_3132QV_RCF_v1.6-Cluster-HA-Breakout.txt
* Date : Nov-02-2020
* Version : v1.6
*
* Port Usage : Breakout configuration
* Ports 1- 6: Breakout mode (4x10GbE) Intra-Cluster Ports, int
e1/1/1-4,
* e1/2/1-4, e1/3/1-4,int e1/4/1-4, e1/5/1-4, e1/6/1-4
* Ports 7-30: 40GbE Intra-Cluster/HA Ports, int e1/7-30
* Ports 31-32: Intra-Cluster ISL Ports, int e1/31-32
*
* IMPORTANT NOTES
* - Load Nexus_3132QV_RCF_v1.6-Cluster-HA.txt for non breakout
config
*
* - This RCF utilizes QoS and requires specific TCAM configuration,
requiring
  cluster switch to be rebooted before the cluster becomes
operational.
*
* - Perform the following steps to ensure proper RCF installation:
\star* (1) Apply RCF, expect following messages:
        - Please save config and reload the system...
        - Edge port type (portfast) should only be enabled on
ports...
* - TCAM region is not configured for feature QoS class
IPv4...
*
* (2) Save running-configuration and reboot Cluster Switch
*
* (3) After reboot, apply same RCF second time and expect
following messages:
* - % Invalid command at '^' marker
*
   (4) Save running-configuration again
```
\*  $*$  - If running NX-OS versions 9.3(5) 9.3(6), 9.3(7), or 9.3(8) \* - Downgrade the NX-OS firmware to version 9.3(5) or earlier if \* NX-OS using a version later than 9.3(5). \* - Do not upgrade NX-OS prior to applying v1.9 RCF file. \* - After the RCF is applied and switch rebooted, then proceed to upgrade \* NX-OS to version 9.3(5) or later. \*  $*$  - If running 9.3(9) 10.2(2) or later the RCF can be applied to the switch \* after the upgrade. \* \* - Port 1 multiplexed H/W configuration options: \* hardware profile front portmode qsfp (40G H/W port 1/1 is active - default) hardware profile front portmode sfp-plus (10G H/W ports 1/1/1  $-1/1/4$  are active) \* hardware profile front portmode qsfp (To reset to QSFP) \* \*\*\*\*\*\*\*\*\*\*\*\*\*\*\*\*\*\*\*\*\*\*\*\*\*\*\*\*\*\*\*\*\*\*\*\*\*\*\*\*\*\*\*\*\*\*\*\*\*\*\*\*\*\*\*\*\*\*\*\*\*\*\*\*\*\*\*\* \*\*\*\*\*\*\*\*\*\*

6. RCF 파일이 올바른 최신 버전인지 확인합니다.

'show running-config'를 선택합니다

출력을 점검하여 올바른 RCF가 있는지 확인할 때 다음 정보가 올바른지 확인하십시오.

- RCF 배너
- 노드 및 포트 설정입니다
- 사용자 지정

출력은 사이트 구성에 따라 달라집니다. 포트 설정을 확인하고 설치된 RCF에 대한 변경 사항은 릴리스 노트를 참조하십시오.

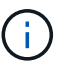

RCF 업그레이드 후 10GbE 포트를 온라인으로 전환하는 방법에 대한 단계는 기술 자료 문서 를 참조하십시오 ["Cisco 3132Q](https://kb.netapp.com/onprem%2FSwitches%2FCisco%2F10GbE_ports_on_Cisco_3132Q_cluster_switch_do_not_come_online) [클러스터](https://kb.netapp.com/onprem%2FSwitches%2FCisco%2F10GbE_ports_on_Cisco_3132Q_cluster_switch_do_not_come_online) [스위치의](https://kb.netapp.com/onprem%2FSwitches%2FCisco%2F10GbE_ports_on_Cisco_3132Q_cluster_switch_do_not_come_online) [10GbE](https://kb.netapp.com/onprem%2FSwitches%2FCisco%2F10GbE_ports_on_Cisco_3132Q_cluster_switch_do_not_come_online) [포트는](https://kb.netapp.com/onprem%2FSwitches%2FCisco%2F10GbE_ports_on_Cisco_3132Q_cluster_switch_do_not_come_online) 온[라인](https://kb.netapp.com/onprem%2FSwitches%2FCisco%2F10GbE_ports_on_Cisco_3132Q_cluster_switch_do_not_come_online) [상](https://kb.netapp.com/onprem%2FSwitches%2FCisco%2F10GbE_ports_on_Cisco_3132Q_cluster_switch_do_not_come_online)[태](https://kb.netapp.com/onprem%2FSwitches%2FCisco%2F10GbE_ports_on_Cisco_3132Q_cluster_switch_do_not_come_online)로 [제공되지](https://kb.netapp.com/onprem%2FSwitches%2FCisco%2F10GbE_ports_on_Cisco_3132Q_cluster_switch_do_not_come_online) 않[습니다](https://kb.netapp.com/onprem%2FSwitches%2FCisco%2F10GbE_ports_on_Cisco_3132Q_cluster_switch_do_not_come_online)[".](https://kb.netapp.com/onprem%2FSwitches%2FCisco%2F10GbE_ports_on_Cisco_3132Q_cluster_switch_do_not_come_online)

7. RCF 버전 및 스위치 설정이 올바른지 확인한 후 running-config 파일을 startup-config 파일에 복사합니다.

Cisco 명령에 대한 자세한 내용은 에서 해당 설명서를 참조하십시오 ["Cisco Nexus 3000 Series NX-OS](https://www.cisco.com/c/en/us/support/switches/nexus-3000-series-switches/products-installation-guides-list.html) [명령](https://www.cisco.com/c/en/us/support/switches/nexus-3000-series-switches/products-installation-guides-list.html) [참조](https://www.cisco.com/c/en/us/support/switches/nexus-3000-series-switches/products-installation-guides-list.html)["](https://www.cisco.com/c/en/us/support/switches/nexus-3000-series-switches/products-installation-guides-list.html) 안내선.

```
cs2# copy running-config startup-config
[########################################] 100% Copy complete
```
8. 스위치 CS2를 재부팅합니다. 스위치가 재부팅되는 동안 노드에 보고된 "클러스터 포트 다운" 이벤트를 무시할 수 있습니다.

예제 보기

```
cs2# reload
This command will reboot the system. (y/n)? [n] y
```
9. 동일한 RCF를 적용하고 실행 중인 구성을 다시 저장합니다.

예제 보기

```
cs2# copy Nexus 3132QV RCF v1.6-Cluster-HA-Breakout.txt running-
config echo-commands
cs2# copy running-config startup-config
[########################################] 100% Copy complete
```
10. 클러스터에서 클러스터 포트의 상태를 확인합니다.

a. 클러스터 포트가 클러스터의 모든 노드에서 정상 작동하는지 확인합니다.

네트워크 포트 표시 - IPSpace 클러스터

```
예제 보기
```

```
cluster1::*> network port show -ipspace Cluster
Node: cluster1-01
Ignore
                                            Speed(Mbps)
Health Health
Port IPspace Broadcast Domain Link MTU Admin/Oper
Status Status
--------- ------------ ---------------- ---- ---- -----------
-------- ------
e0a Cluster Cluster up 9000 auto/10000
healthy false
e0b Cluster Cluster up 9000 auto/10000
healthy false
Node: cluster1-02
Ignore
                                            Speed(Mbps)
Health Health
Port IPspace Broadcast Domain Link MTU Admin/Oper
Status Status
--------- ------------ ---------------- ---- ---- -----------
-------- ------
e0a Cluster Cluster up 9000 auto/10000
healthy false
e0b Cluster Cluster up 9000 auto/10000
healthy false
Node: cluster1-03
Ignore
                                            Speed(Mbps)
Health Health
Port IPspace Broadcast Domain Link MTU Admin/Oper
Status Status
--------- ------------ ---------------- ---- ---- -----------
-------- ------
e0a Cluster Cluster up 9000 auto/100000
healthy false
e0d Cluster Cluster up 9000 auto/100000
healthy false
```

```
Node: cluster1-04
Ignore
                                           Speed(Mbps)
Health Health
Port IPspace Broadcast Domain Link MTU Admin/Oper
Status Status
--------- ------------ ---------------- ---- ---- -----------
-------- ------
e0a Cluster Cluster up 9000 auto/100000
healthy false
e0d Cluster Cluster up 9000 auto/100000
healthy false
```
b. 클러스터에서 스위치 상태를 확인합니다.

네트워크 디바이스 검색 표시 프로토콜 CDP

```
cluster1::*> network device-discovery show -protocol cdp
Node/ Local Discovered
Protocol Port Device (LLDP: ChassisID) Interface
Platform
----------- ------ ------------------------- -----------------
--------
cluster1-01/cdp
        e0a cs1 Ethernet1/7
N3K-C3132Q-V
        e0d cs2 Ethernet1/7
N3K-C3132Q-V
cluster01-2/cdp
          e0a cs1 Ethernet1/8
N3K-C3132Q-V
        e0d cs2 Ethernet1/8
N3K-C3132Q-V
cluster01-3/cdp
        e0a cs1 Ethernet1/1/1
N3K-C3132Q-V
        e0b cs2 Ethernet1/1/1
N3K-C3132Q-V
cluster1-04/cdp
        e0a cs1 Ethernet1/1/2
N3K-C3132Q-V
        e0b cs2 Ethernet1/1/2
N3K-C3132Q-V
cluster1::*> system cluster-switch show -is-monitoring-enabled
-operational true
Switch Type Address
Model
--------------------------- ------------------ ----------------
-----
cs1 cluster-network 10.233.205.90
N3K-C3132Q-V
     Serial Number: FOXXXXXXXGD
      Is Monitored: true
           Reason: None
   Software Version: Cisco Nexus Operating System (NX-OS)
Software, Version
                 9.3(4)
    Version Source: CDP
cs2 cluster-network 10.233.205.91
```

```
N3K-C3132Q-V
       Serial Number: FOXXXXXXXGS
        Is Monitored: true
              Reason: None
    Software Version: Cisco Nexus Operating System (NX-OS)
Software, Version
                      9.3(4)
      Version Source: CDP
2 entries were displayed.
```
 $\mathbf{d}$ 

ONTAP 9.8 이상에서는 명령을 사용합니다 system switch ethernet show -is -monitoring-enabled-operational true.

이전에 스위치에 로드된 RCF 버전에 따라 CS1 스위치 콘솔에서 다음 출력을 관찰할 수 있습니다.

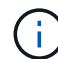

2020 Nov 17 16:07:18 cs1 %\$ VDC-1 %\$ %STP-2- UNBLOCK\_CONSIST\_PORT: Unblocking port port-channel1 on VLAN0092. Port consistency restored. 2020 Nov 17 16:07:23 cs1 %\$ VDC-1 %\$ %STP-2-BLOCK\_PVID\_PEER: Blocking port-channel1 on VLAN0001. Inconsistent peer vlan. 2020 Nov 17 16:07:23 cs1 %\$ VDC-1 %\$ %STP-2-BLOCK\_PVID\_LOCAL: Blocking port-channel1 on VLAN0092. Inconsistent local vlan.

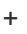

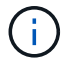

클러스터 노드가 정상 상태로 보고되려면 최대 5분이 걸릴 수 있습니다.

11. 클러스터 스위치 CS1에서 노드의 클러스터 포트에 연결된 포트를 종료합니다.

예제 보기

```
cs1(config)# interface eth1/1/1-2,eth1/7-8
cs1(config-if-range)# shutdown
```
12. 클러스터 LIF가 스위치 CS2에 호스팅된 포트로 마이그레이션되었는지 확인합니다. 이 작업은 몇 초 정도 걸릴 수 있습니다.

'network interface show-vserver cluster'

```
cluster1::*> network interface show -vserver Cluster
           Logical Status Network Current
Current Is
Vserver Interface Admin/Oper Address/Mask Node
Port Home
----------- ------------------ ---------- ------------------
------------------- ------- ----
Cluster
        cluster1-01_clus1 up/up 169.254.3.4/23
cluster1-01 e0d false
          cluster1-01_clus2 up/up 169.254.3.5/23
cluster1-01 e0d true
          cluster1-02_clus1 up/up 169.254.3.8/23
cluster1-02 e0d false
          cluster1-02_clus2 up/up 169.254.3.9/23
cluster1-02 e0d true
          cluster1-03_clus1 up/up 169.254.1.3/23
cluster1-03 e0b false
          cluster1-03_clus2 up/up 169.254.1.1/23
cluster1-03 e0b true
          cluster1-04_clus1 up/up 169.254.1.6/23
cluster1-04 e0b false
          cluster1-04_clus2 up/up 169.254.1.7/23
cluster1-04 e0b true
cluster1::*>
```
13. 클러스터가 정상 상태인지 확인합니다.

'클러스터 쇼'

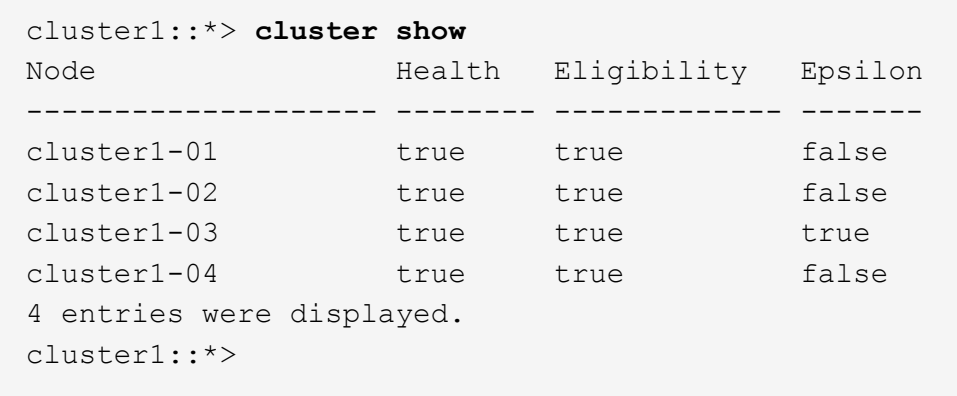

- 14. 스위치 CS1에서 1-10단계를 반복합니다.
- 15. 클러스터 LIF에서 자동 되돌리기 기능을 설정합니다.

예제 보기

```
cluster1::*> network interface modify -vserver Cluster -lif * -auto
-revert True
```
16. 스위치 CS1을 재부팅합니다. 이렇게 하면 클러스터 LIF가 홈 포트로 되돌아갈 수 있습니다. 스위치가 재부팅되는 동안 노드에 보고된 "클러스터 포트 다운" 이벤트를 무시할 수 있습니다.

cs1# **reload** This command will reboot the system. (y/n)? [n] **y**

**3**단계**:** 구성을 확인합니다

1. 클러스터 포트에 연결된 스위치 포트가 작동하는지 확인합니다.

show interface brief | grep up

```
cs1# show interface brief | grep up
.
.
Eth1/1/1 1 eth access up none
10G(D) --
Eth1/1/2 1 eth access up none
10G(D) --
Eth1/7 1 eth trunk up none
100G(D) --
Eth1/8 1 eth trunk up none
100G(D) --
.
.
```
2. CS1과 CS2 사이의 ISL이 작동하는지 확인합니다.

'포트-채널 요약

예제 보기

```
cs1# show port-channel summary
Flags: D - Down P - Up in port-channel (members)
          I - Individual H - Hot-standby (LACP only)
        s - Suspended r - Module-removed
         b - BFD Session Wait
        S - Switched R - Routed
         U - Up (port-channel)
         p - Up in delay-lacp mode (member)
          M - Not in use. Min-links not met
   --------------------------------------------------------------------
------------
Group Port- Type Protocol Member Ports
        Channel
--------------------------------------------------------------------
------------
1 Po1(SU) Eth LACP Eth1/31(P) Eth1/32(P)
cs1#
```
3. 클러스터 LIF가 홈 포트로 되돌려졌는지 확인합니다.

'network interface show-vserver cluster'

cluster1::\*> **network interface show -vserver Cluster** Logical Status Network Current Current Is Vserver Interface Admin/Oper Address/Mask Node Port Home

----------- ------------------ ---------- ------------------ ------------------- ------- ---- Cluster cluster1-01\_clus1 up/up 169.254.3.4/23 cluster1-01 e0d true cluster1-01\_clus2 up/up 169.254.3.5/23 cluster1-01 e0d true cluster1-02\_clus1 up/up 169.254.3.8/23 cluster1-02 e0d true cluster1-02\_clus2 up/up 169.254.3.9/23 cluster1-02 e0d true cluster1-03\_clus1 up/up 169.254.1.3/23 cluster1-03 e0b true cluster1-03\_clus2 up/up 169.254.1.1/23 cluster1-03 e0b true cluster1-04\_clus1 up/up 169.254.1.6/23 cluster1-04 e0b true cluster1-04\_clus2 up/up 169.254.1.7/23 cluster1-04 e0b true cluster1::\*>

4. 클러스터가 정상 상태인지 확인합니다.

'클러스터 쇼'

예제 보기

cluster1::\*> **cluster show** Node Health Eligibility Epsilon -------------------- ------- ------------- ------ cluster1-01 true true false cluster1-02 true true false cluster1-03 true true true cluster1-04 true true false cluster1::\*>

5. 원격 클러스터 인터페이스에 ping을 수행하여 연결을 확인합니다.

'클러스터 ping-cluster-node local'

예제 보기

```
cluster1::*> cluster ping-cluster -node local
Host is cluster1-03
Getting addresses from network interface table...
Cluster cluster1-03_clus1 169.254.1.3 cluster1-03 e0a
Cluster cluster1-03_clus2 169.254.1.1 cluster1-03 e0b
Cluster cluster1-04_clus1 169.254.1.6 cluster1-04 e0a
Cluster cluster1-04_clus2 169.254.1.7 cluster1-04 e0b
Cluster cluster1-01_clus1 169.254.3.4 cluster1-01 e0a
Cluster cluster1-01_clus2 169.254.3.5 cluster1-01 e0d
Cluster cluster1-02_clus1 169.254.3.8 cluster1-02 e0a
Cluster cluster1-02_clus2 169.254.3.9 cluster1-02 e0d
Local = 169.254.1.3 169.254.1.1Remote = 169.254.1.6 169.254.1.7 169.254.3.4 169.254.3.5 169.254.3.8
169.254.3.9
Cluster Vserver Id = 4294967293Ping status:
............
Basic connectivity succeeds on 12 path(s)
Basic connectivity fails on 0 path(s)
................................................
Detected 9000 byte MTU on 12 path(s):
     Local 169.254.1.3 to Remote 169.254.1.6
     Local 169.254.1.3 to Remote 169.254.1.7
     Local 169.254.1.3 to Remote 169.254.3.4
     Local 169.254.1.3 to Remote 169.254.3.5
     Local 169.254.1.3 to Remote 169.254.3.8
      Local 169.254.1.3 to Remote 169.254.3.9
     Local 169.254.1.1 to Remote 169.254.1.6
     Local 169.254.1.1 to Remote 169.254.1.7
     Local 169.254.1.1 to Remote 169.254.3.4
     Local 169.254.1.1 to Remote 169.254.3.5
      Local 169.254.1.1 to Remote 169.254.3.8
      Local 169.254.1.1 to Remote 169.254.3.9
Larger than PMTU communication succeeds on 12 path(s)
RPC status:
6 paths up, 0 paths down (tcp check)
6 paths up, 0 paths down (udp check)
```
6. ONTAP 9.8 이상의 경우 다음 명령을 사용하여 스위치 관련 로그 파일을 수집하기 위한 이더넷 스위치 상태 모니터

로그 수집 기능을 활성화합니다.

'System switch Ethernet log setup-password' 및

System switch Ethernet log enable-collection

```
a. '시스템 스위치 이더넷 로그 설정 - 암호'를 입력합니다
```
예제 보기

```
cluster1::*> system switch ethernet log setup-password
Enter the switch name: <return>
The switch name entered is not recognized.
Choose from the following list:
cs1
cs2
cluster1::*> system switch ethernet log setup-password
Enter the switch name: cs1
RSA key fingerprint is
e5:8b:c6:dc:e2:18:18:09:36:63:d9:63:dd:03:d9:cc
Do you want to continue? {y|n}::[n] y
Enter the password: < enter switch password>
Enter the password again: <enter switch password>
cluster1::*> system switch ethernet log setup-password
Enter the switch name: cs2
RSA key fingerprint is
57:49:86:a1:b9:80:6a:61:9a:86:8e:3c:e3:b7:1f:b1
Do you want to continue? {y|n}:: [n] y
Enter the password: < enter switch password>
Enter the password again: <enter switch password>
```
b. 입력: system switch ethernet log enable-collection

cluster1::\*> **system switch ethernet log enable-collection** Do you want to enable cluster log collection for all nodes in the cluster? {y|n}: [n] **y** Enabling cluster switch log collection. cluster1::\*>

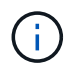

이러한 명령에서 오류가 반환되면 NetApp 지원에 문의하십시오.

7. ONTAP 릴리스 9.5P16, 9.6P12 및 9.7P10 이상의 패치 릴리스의 경우 다음 명령을 사용하여 스위치 관련 로그 파일을 수집하기 위한 이더넷 스위치 상태 모니터 로그 수집 기능을 활성화합니다.

'system cluster-switch log setup-password' 및

'system cluster-switch log enable-collection'을 선택합니다

a. 'system cluster-switch log setup-password'를 입력합니다

```
예제 보기
```

```
cluster1::*> system cluster-switch log setup-password
Enter the switch name: <return>
The switch name entered is not recognized.
Choose from the following list:
cs1
cs2
cluster1::*> system cluster-switch log setup-password
Enter the switch name: cs1
RSA key fingerprint is
e5:8b:c6:dc:e2:18:18:09:36:63:d9:63:dd:03:d9:cc
Do you want to continue? {y|n}::[n] y
Enter the password: < enter switch password>
Enter the password again: <enter switch password>
cluster1::*> system cluster-switch log setup-password
Enter the switch name: cs2
RSA key fingerprint is
57:49:86:a1:b9:80:6a:61:9a:86:8e:3c:e3:b7:1f:b1
Do you want to continue? {y|n}:: [n] y
Enter the password: < enter switch password>
Enter the password again: <enter switch password>
```
b. 입력: system cluster-switch log enable-collection

예제 보기

```
cluster1::*> system cluster-switch log enable-collection
Do you want to enable cluster log collection for all nodes in the
cluster?
{y|n}: [n] y
Enabling cluster switch log collection.
cluster1::*>
```
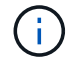

이러한 명령에서 오류가 반환되면 NetApp 지원에 문의하십시오.

이더넷 스위치 상태 모니터링 로그 수집

로그 수집 기능을 사용하여 ONTAP에서 스위치 관련 로그 파일을 수집할 수 있습니다.

이더넷 스위치 상태 모니터(CSHM)는 클러스터 및 스토리지 네트워크 스위치의 작동 상태를 확인하고 디버깅을 위한 스위치 로그를 수집하는 역할을 담당합니다. 이 절차는 스위치에서 자세한 \* 지원 \* 로그 수집을 설정 및 시작하는 프로세스를 안내하고 AutoSupport에서 수집하는 \* 주기적 \* 데이터의 시간별 수집을 시작합니다.

시작하기 전에

- Cisco 3132Q-V 클러스터 스위치 \* CLI \* 를 사용하여 환경을 설정했는지 확인합니다.
- 스위치에 대해 스위치 상태 모니터링을 활성화해야 합니다. 를 확인하여 확인합니다 Is Monitored: 의 출력에서 필드는 \* true \* 로 설정됩니다 system switch ethernet show 명령.

단계

1. 이더넷 스위치 상태 모니터 로그 수집 기능에 대한 암호를 생성합니다.

'System switch Ethernet log setup - password'(시스템 스위치 이더넷 로그 설정 - 암호)

```
예제 보기
```

```
cluster1::*> system switch ethernet log setup-password
Enter the switch name: <return>
The switch name entered is not recognized.
Choose from the following list:
cs1
cs2
cluster1::*> system switch ethernet log setup-password
Enter the switch name: cs1
Would you like to specify a user other than admin for log
collection? {y|n}: n
Enter the password: < enter switch password>
Enter the password again: < enter switch password>
cluster1::*> system switch ethernet log setup-password
Enter the switch name: cs2
Would you like to specify a user other than admin for log
collection? {y|n}: n
Enter the password: <enter switch password>
Enter the password again: <enter switch password>
```
2. 로그 수집을 시작하려면 다음 명령을 실행하여 디바이스를 이전 명령에서 사용한 스위치로 바꿉니다. 이렇게 하면 자세한 \* 지원 \* 로그 및 시간별 \* 주기적 \* 데이터 수집과 같은 두 가지 유형의 로그 수집이 시작됩니다.

system switch ethernet log modify -device *<switch-name>* -log-request true

```
예제 보기
```

```
cluster1::*> system switch ethernet log modify -device cs1 -log
-request true
Do you want to modify the cluster switch log collection
configuration? {y|n}: [n] y
Enabling cluster switch log collection.
cluster1::*> system switch ethernet log modify -device cs2 -log
-request true
Do you want to modify the cluster switch log collection
configuration? {y|n}: [n] y
Enabling cluster switch log collection.
```
10분 동안 기다린 다음 로그 수집이 완료되는지 확인합니다.

system switch ethernet log show

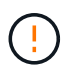

이러한 명령 중 하나라도 오류를 반환하거나 로그 수집이 완료되지 않으면 NetApp 지원에 문의하십시오.

문제 해결

로그 수집 기능에 의해 보고되는 다음 오류 상태 중 하나가 발생하는 경우( 의 출력에 표시됨 system switch ethernet log show), 해당 디버그 단계를 시도해 봅니다.

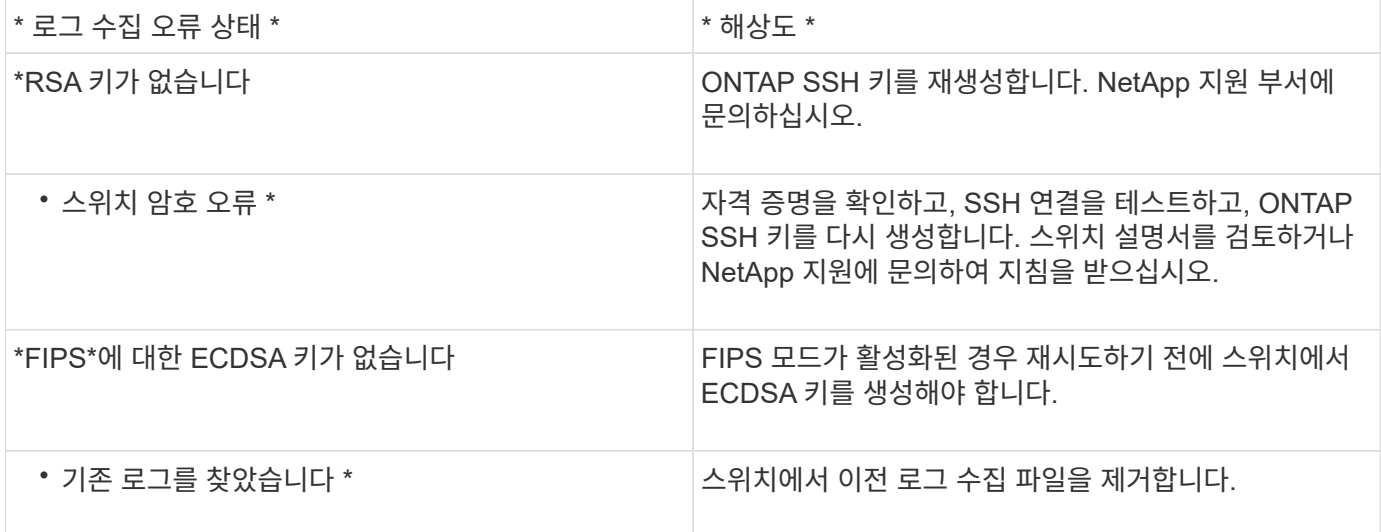

## **SNMPv3**을 구성합니다

## 이더넷 스위치 상태 모니터링(CSHM)을 지원하는 SNMPv3를 구성하려면 다음 절차를 따르십시오.

이 작업에 대해

다음 명령은 Cisco 3132Q-V 스위치에서 SNMPv3 사용자 이름을 구성합니다.

- 인증 없음 \* 의 경우: snmp-server user *SNMPv3\_USER* NoAuth
- MD5/SHA 인증 \* 의 경우: snmp-server user *SNMPv3\_USER* auth [md5|sha] *AUTH-PASSWORD*
- AES/DES 암호화를 사용하는 \* MD5/SHA 인증 \*: snmp-server user *SNMPv3\_USER* AuthEncrypt auth [md5|sha] *AUTH-PASSWORD* priv aes-128 *PRIV-PASSWORD*

다음 명령은 ONTAP 측에서 SNMPv3 사용자 이름을 구성합니다. ' cluster1: \* > security login create -user -or -group -name\_SNMPv3\_user\_ -application snmp-authentication-method USM -remote-switch -ipaddress\_address \_'

다음 명령을 실행하면 CSHM에서 SNMPv3 사용자 이름이 설정됩니다. cluster1::\*> system switch ethernet modify -device *DEVICE* -snmp-version SNMPv3 -community-or-username *SNMPv3\_USER*

## 단계

1. 인증 및 암호화를 사용하도록 스위치에서 SNMPv3 사용자를 설정합니다.

show snmp user

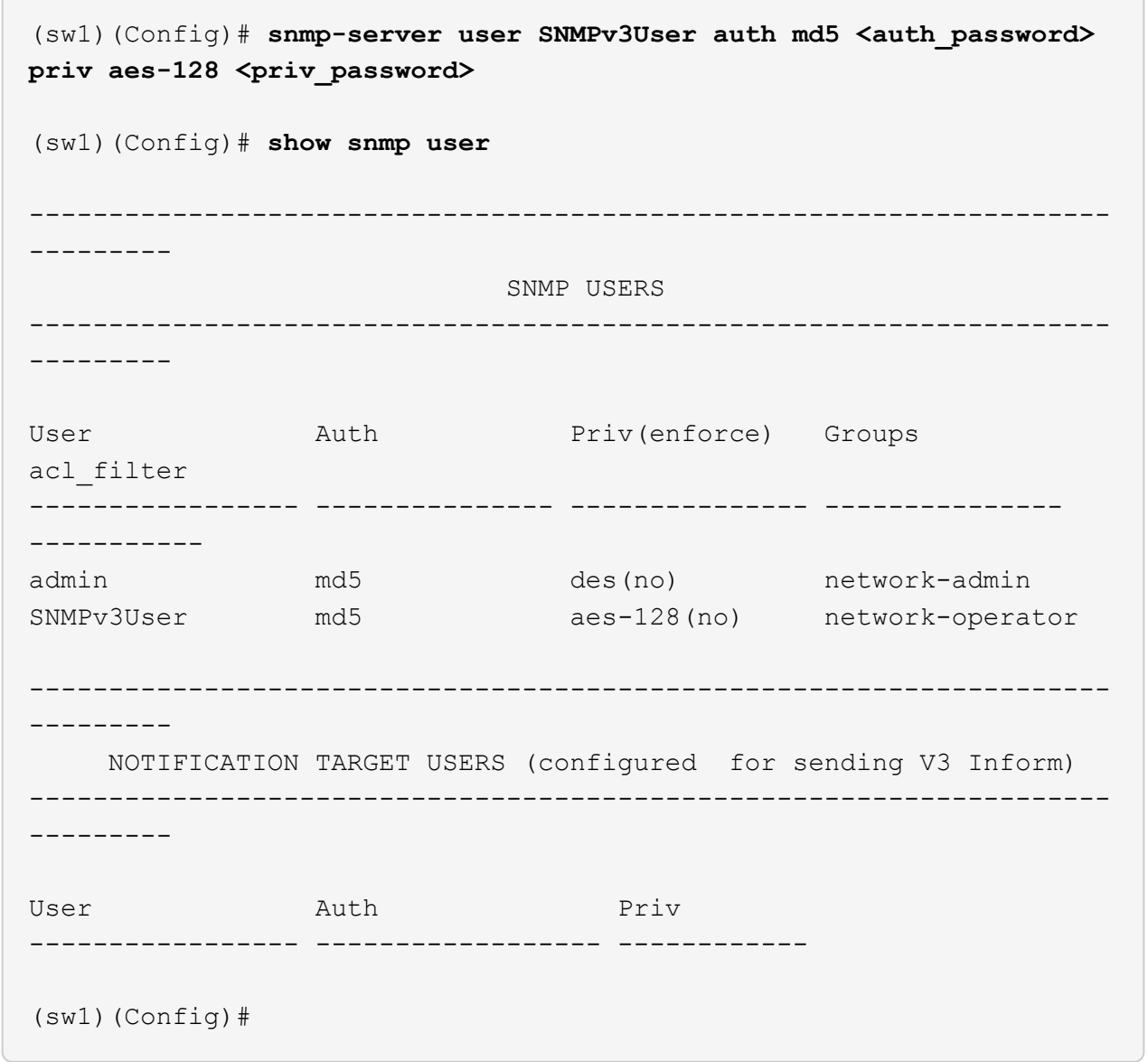

2. ONTAP 측에서 SNMPv3 사용자를 설정합니다.

security login create -user-or-group-name <username> -application snmp -authentication-method usm -remote-switch-ipaddress 10.231.80.212

```
cluster1::*> system switch ethernet modify -device "sw1
(b8:59:9f:09:7c:22)" -is-monitoring-enabled-admin true
cluster1::*> security login create -user-or-group-name <username>
-application snmp -authentication-method usm -remote-switch
-ipaddress 10.231.80.212
Enter the authoritative entity's EngineID [remote EngineID]:
Which authentication protocol do you want to choose (none, md5, sha,
sha2-256)
[none]: md5
Enter the authentication protocol password (minimum 8 characters
long):
Enter the authentication protocol password again:
Which privacy protocol do you want to choose (none, des, aes128)
[none]: aes128
Enter privacy protocol password (minimum 8 characters long):
Enter privacy protocol password again:
```
3. 새로운 SNMPv3 사용자와 함께 모니터링하도록 CSHM을 구성합니다.

system switch ethernet show-all -device "sw1" -instance

```
cluster1::*> system switch ethernet show-all -device "sw1" -instance
                                      Device Name: sw1
                                       IP Address: 10.231.80.212
                                     SNMP Version: SNMPv2c
                                    Is Discovered: true
     SNMPv2c Community String or SNMPv3 Username: cshm1!
                                     Model Number: N3K-C3132Q-V
                                   Switch Network: cluster-network
                                 Software Version: Cisco Nexus
Operating System (NX-OS) Software, Version 9.3(7)
                        Reason For Not Monitoring: None <---- displays
when SNMP settings are valid
                         Source Of Switch Version: CDP/ISDP
                                   Is Monitored ?: true
                      Serial Number of the Device: QTFCU3826001C
                                      RCF Version: v1.8X2 for
Cluster/HA/RDMA
cluster1::*>
cluster1::*> system switch ethernet modify -device "sw1" -snmp
-version SNMPv3 -community-or-username <username>
cluster1::*>
```
4. 새로 생성된 SNMPv3 사용자로 쿼리할 일련 번호가 CSHM 폴링 기간이 완료된 후 이전 단계에서 자세히 설명한 일련 번호와 동일한지 확인합니다.

system switch ethernet polling-interval show

```
cluster1::*> system switch ethernet polling-interval show
           Polling Interval (in minutes): 5
cluster1::*> system switch ethernet show-all -device "sw1" -instance
                                       Device Name: sw1
                                        IP Address: 10.231.80.212
                                      SNMP Version: SNMPv3
                                     Is Discovered: true
     SNMPv2c Community String or SNMPv3 Username: SNMPv3User
                                     Model Number: N3K-C3132Q-V
                                    Switch Network: cluster-network
                                 Software Version: Cisco Nexus
Operating System (NX-OS) Software, Version 9.3(7)
                        Reason For Not Monitoring: None <---- displays
when SNMP settings are valid
                         Source Of Switch Version: CDP/ISDP
                                   Is Monitored ?: true
                      Serial Number of the Device: QTFCU3826001C
                                       RCF Version: v1.8X2 for
Cluster/HA/RDMA
cluster1::*>
```
## 스위치 마이그레이션

**Cisco Nexus 5596** 클러스터 스위치를 **Cisco Nexus 3132Q-V** 클러스터 스위치로 마이그레이션합니다

다음 절차에 따라 기존 Nexus 5596 클러스터 스위치를 Nexus 3132Q-V 클러스터 스위치로 교체합니다.

요구사항 검토

에서 Cisco Nexus 5596 요구 사항을 검토합니다 ["Cisco Nexus 3132Q-V](#page-157-0) [클러스터](#page-157-0) [스위치](#page-157-0) [교체에](#page-157-0) [대한](#page-157-0) [요구](#page-157-0) [사항](#page-157-0)["](#page-157-0).

자세한 내용은 다음을 참조하십시오.

- ["Cisco](http://support.netapp.com/NOW/download/software/cm_switches/) [이더넷](http://support.netapp.com/NOW/download/software/cm_switches/) [스위치](http://support.netapp.com/NOW/download/software/cm_switches/) [설명](http://support.netapp.com/NOW/download/software/cm_switches/) [페이지](http://support.netapp.com/NOW/download/software/cm_switches/)["](http://support.netapp.com/NOW/download/software/cm_switches/)
- ["Hardware Universe"](http://hwu.netapp.com)

스위치를 교체합니다

예를 참조하십시오

이 절차의 예에서는 Nexus 5596 스위치를 Nexus 3132Q-V 스위치로 교체하는 방법을 설명합니다. 이러한 단계(수정 사항 포함)를 사용하여 다른 이전 Cisco 스위치를 대체할 수 있습니다.

이 절차에서는 다음과 같은 스위치 및 노드 명명법을 사용합니다.

- 명령 출력은 ONTAP의 릴리즈별로 다를 수 있습니다.
- 교체할 Nexus 5596 스위치는 CL1 및 CL2입니다.
- Nexus 5596 스위치를 교체하는 Nexus 3132Q-V 스위치는 C1과 C2입니다.
- N1\_clus1 은 노드 n1의 클러스터 스위치 1(CL1 또는 C1)에 연결된 첫 번째 클러스터 논리 인터페이스(LIF)입니다.
- N1\_clus2 는 노드 n1의 클러스터 스위치 2(CL2 또는 C2)에 연결된 첫 번째 클러스터 LIF입니다.
- N1\_clus3 은 노드 n1의 클러스터 스위치 2(CL2 또는 C2)에 연결되는 두 번째 LIF입니다.
- N1\_clus4 는 노드 n1의 클러스터 스위치 1(CL1 또는 C1)에 연결된 두 번째 LIF입니다.
- 노드는 n1, n2, n3 및 n4입니다.
- 이 절차의 예제에서는 4개의 노드를 사용합니다. 두 노드는 e0a, e0b, e0c 및 e0d 4개의 10GbE 클러스터 인터커넥트 포트를 사용합니다. 다른 두 노드는 40/100 GbE 클러스터 인터커넥트 포트 2개(e4a, e4e)를 사용합니다. 를 클릭합니다 ["Hardware Universe"](https://hwu.netapp.com/) 에는 플랫폼의 실제 클러스터 포트가 나와 있습니다.
- 10GbE 및 40/100 GbE 포트 수는 에서 사용할 수 있는 RCFs(참조 구성 파일)에 정의되어 있습니다 ["Cisco ®](https://mysupport.netapp.com/NOW/download/software/sanswitch/fcp/Cisco/netapp_cnmn/download.shtml) [클러스터](https://mysupport.netapp.com/NOW/download/software/sanswitch/fcp/Cisco/netapp_cnmn/download.shtml) [네트워크](https://mysupport.netapp.com/NOW/download/software/sanswitch/fcp/Cisco/netapp_cnmn/download.shtml) [스위치](https://mysupport.netapp.com/NOW/download/software/sanswitch/fcp/Cisco/netapp_cnmn/download.shtml) [참조](https://mysupport.netapp.com/NOW/download/software/sanswitch/fcp/Cisco/netapp_cnmn/download.shtml) [구성](https://mysupport.netapp.com/NOW/download/software/sanswitch/fcp/Cisco/netapp_cnmn/download.shtml) [파일](https://mysupport.netapp.com/NOW/download/software/sanswitch/fcp/Cisco/netapp_cnmn/download.shtml) [다운로드](https://mysupport.netapp.com/NOW/download/software/sanswitch/fcp/Cisco/netapp_cnmn/download.shtml)["](https://mysupport.netapp.com/NOW/download/software/sanswitch/fcp/Cisco/netapp_cnmn/download.shtml) 페이지.

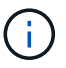

이 절차를 수행하려면 ONTAP 명령과 Cisco Nexus 3000 시리즈 스위치 명령을 모두 사용해야 합니다. ONTAP 명령은 별도의 표시가 없는 한 사용됩니다.

- 이 작업에 대해
- 이 절차에서는 다음 시나리오에 대해 설명합니다.
	- 클러스터는 2개의 Nexus 5596 클러스터 스위치에서 연결되고 작동하는 2개의 노드로 시작됩니다.
	- 클러스터 스위치 CL2를 C2(1단계 19)
		- CL2에 연결된 모든 노드의 모든 클러스터 포트 및 LIF의 트래픽은 첫 번째 클러스터 포트 및 CL1에 연결된 LIF로 마이그레이션됩니다.
		- CL2에 연결된 모든 노드의 모든 클러스터 포트에서 케이블 연결을 끊고 지원되는 분리 케이블을 사용하여 포트를 새 클러스터 스위치 C2에 다시 연결합니다.
		- CL1과 CL2 사이의 ISL 포트 간 케이블을 분리한 다음 지원되는 분리 케이블을 사용하여 CL1에서 C2로의 포트를 다시 연결합니다.
		- 모든 노드의 C2에 연결된 모든 클러스터 포트 및 LIF의 트래픽을 되돌릴 수 있습니다.
	- 클러스터 스위치 CL2를 C2로 교체합니다
		- CL1에 연결된 모든 노드의 모든 클러스터 포트 또는 LIF의 트래픽은 C2에 연결된 두 번째 클러스터 포트 또는 LIF로 마이그레이션됩니다.
		- CL1에 연결된 모든 노드의 모든 클러스터 포트에서 케이블을 뽑고 지원되는 분리 케이블을 사용하여 새 클러스터 스위치 C1에 다시 연결합니다.
- CL1과 C2 사이의 ISL 포트 간 케이블 연결을 끊고 지원되는 케이블 연결을 사용하여 C1에서 C2로 다시 연결합니다.
- 모든 노드의 C1에 연결된 모든 클러스터 포트 또는 LIF의 트래픽을 되돌릴 수 있습니다.
- 클러스터 세부 정보를 보여주는 예시와 함께 FAS9000 노드 2개가 클러스터에 추가되었습니다.

**1**단계**:** 교체 준비

기존 Nexus 5596 클러스터 스위치를 Nexus 3132Q-V 클러스터 스위치로 교체하려면 특정 작업 순서를 수행해야 합니다.

1. 이 클러스터에서 AutoSupport가 활성화되어 있으면 'system node AutoSupport invoke -node \* -type allmessage maINT=xh' AutoSupport 메시지를 호출하여 자동 케이스 생성을 억제합니다

\_x\_는 유지보수 기간(시간)입니다.

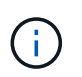

이 메시지는 유지보수 작업 중에 자동 케이스 생성이 억제되도록 이 유지보수 작업의 기술 지원 부서에 알립니다.

2. 구성에 있는 장치에 대한 정보를 표시합니다.

네트워크 디바이스 발견 쇼

예제 보기

다음 예는 각 클러스터 인터커넥트 스위치에 대해 각 노드에 구성된 클러스터 인터커넥트 인터페이스 수를 보여 줍니다.

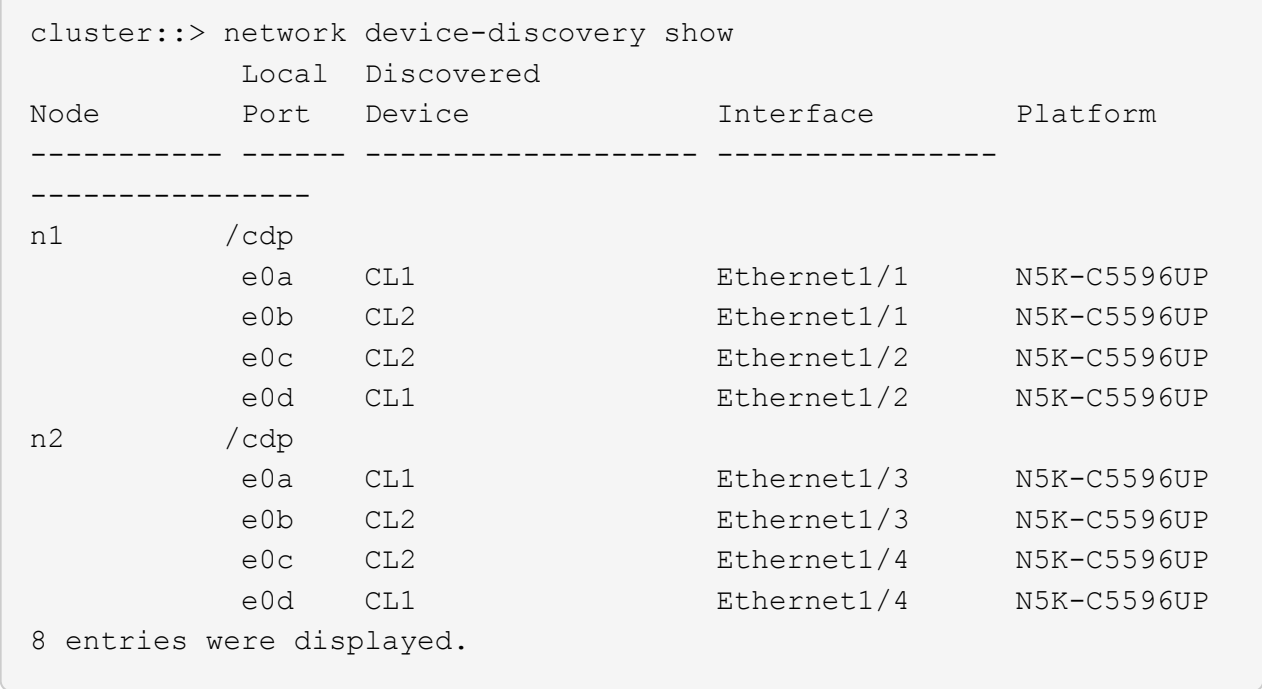

3. 각 클러스터 인터페이스의 관리 또는 운영 상태 확인:

a. 네트워크 포트 속성을 표시합니다.

네트워크 포트 쇼

다음 예는 시스템의 네트워크 포트 속성을 표시합니다.

```
cluster::*> network port show –role cluster
   (network port show)
Node: n1
Ignore
                                          Speed(Mbps) Health
Health
Port IPspace Broadcast Domain Link MTU Admin/Oper Status
Status
--------- ------------ ---------------- ---- ---- -----------
-------- ------
e0a Cluster Cluster up 9000 auto/10000 -
- \,e0b Cluster Cluster up 9000 auto/10000 -
\sime0c Cluster Cluster up 9000 auto/10000 -
-
e0d Cluster Cluster up 9000 auto/10000 -
-
Node: n2
Ignore
                                          Speed(Mbps) Health
Health
Port IPspace Broadcast Domain Link MTU Admin/Oper Status
Status
--------- ------------ ---------------- ---- ---- -----------
-------- ------
e0a Cluster Cluster up 9000 auto/10000 -
-
e0b Cluster Cluster up 9000 auto/10000 -
-
e0c Cluster Cluster up 9000 auto/10000 -
-
e0d Cluster Cluster up 9000 auto/10000 -
-
8 entries were displayed.
```
a. 논리 인터페이스에 대한 정보 표시: + "network interface show"

다음 예에서는 시스템의 모든 LIF에 대한 일반 정보를 표시합니다.

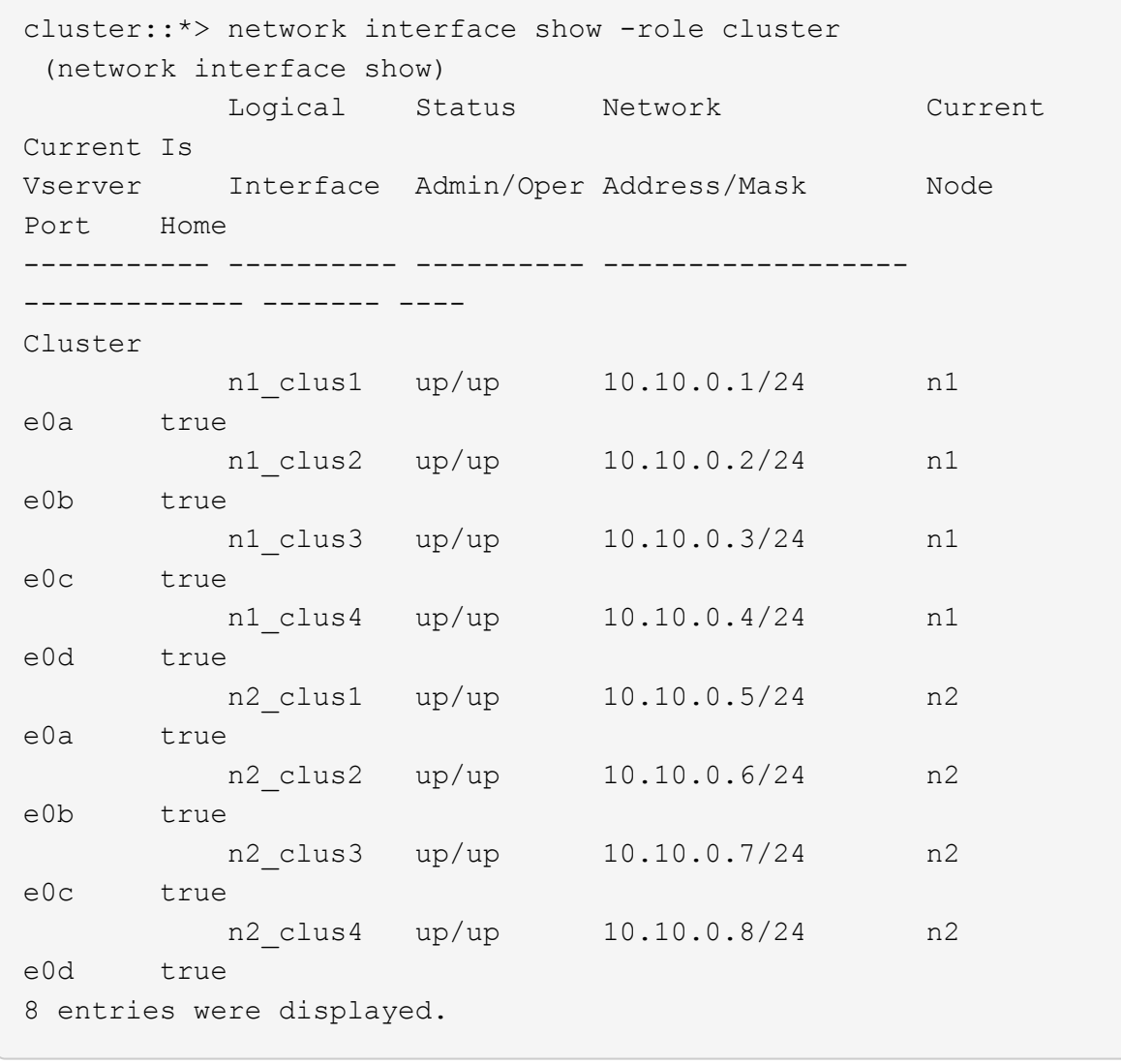

b. 검색된 클러스터 스위치에 대한 정보 표시: + 'system cluster-switch show

```
예제 보기
```

```
다음 예는 클러스터에 알려진 클러스터 스위치와 해당 관리 IP 주소를 표시합니다.
 cluster::*> system cluster-switch show
 Switch Type Address
 Model
 ----------------------------- ------------------ ---------------
 ---------------
 CL1 cluster-network 10.10.1.101
 NX5596
       Serial Number: 01234567
        Is Monitored: true
             Reason:
     Software Version: Cisco Nexus Operating System (NX-OS)
 Software, Version
                    7.1(1)N1(1)
      Version Source: CDP
 CL2 cluster-network 10.10.1.102
 NX5596
       Serial Number: 01234568
        Is Monitored: true
             Reason:
     Software Version: Cisco Nexus Operating System (NX-OS)
 Software, Version
                    7.1(1)N1(1)
      Version Source: CDP
 2 entries were displayed.
```
4. 클러스터 LIF clus1과 clus2의 두 노드에서 '-auto-revert' 매개 변수를 'false'로 설정합니다.

네트워크 인터페이스 수정

cluster::\*> network interface modify -vserver node1 -lif clus1 -auto -revert false cluster::\*> network interface modify -vserver node1 -lif clus2 -auto -revert false cluster::\*> network interface modify -vserver node2 -lif clus1 -auto -revert false cluster::\*> network interface modify -vserver node2 -lif clus2 -auto -revert false

5. 필요에 따라 새 3132Q-V 스위치에 적절한 RCF 및 이미지가 설치되었는지 확인하고 사용자 및 암호, 네트워크 주소 등과 같은 필수 사이트 사용자 지정을 수행합니다.

이때 두 스위치를 모두 준비해야 합니다. RCF 및 이미지를 업그레이드해야 하는 경우 다음 단계를 따르십시오.

- a. 로 이동합니다 ["Cisco](http://support.netapp.com/NOW/download/software/cm_switches/) [이더넷](http://support.netapp.com/NOW/download/software/cm_switches/) [스위치](http://support.netapp.com/NOW/download/software/cm_switches/)["](http://support.netapp.com/NOW/download/software/cm_switches/) 페이지로 이동합니다.
- b. 스위치 및 필요한 소프트웨어 버전을 해당 페이지의 표에 기록합니다.
- c. RCF의 적절한 버전을 다운로드합니다.
- d. Description \* 페이지에서 \* continue \* 를 클릭하고 사용권 계약에 동의한 다음 \* Download \* 페이지의 지침에 따라 RCF를 다운로드합니다.
- e. 해당 버전의 이미지 소프트웨어를 다운로드합니다.

*\_ONTAP 8.x* 이상 클러스터 및 관리 네트워크 스위치 참조 구성 파일 다운로드 페이지를 참조하여 해당 버전을 클릭합니다.

올바른 버전을 찾으려면 \_ONTAP 8.x 이상 클러스터 네트워크 스위치 다운로드 페이지\_를 참조하십시오.

6. 교체할 두 번째 Nexus 5596 스위치에 연결된 LIF 마이그레이션:

네트워크 인터페이스 마이그레이션

```
예제 보기
```
다음 예에서는 n1과 n2 를 보여 주지만 LIF 마이그레이션은 모든 노드에서 수행되어야 합니다.

```
cluster::*> network interface migrate -vserver Cluster -lif n1 clus2
-source-node n1 –
destination-node n1 -destination-port e0a
cluster::*> network interface migrate -vserver Cluster -lif n1 clus3
-source-node n1 –
destination-node n1 -destination-port e0d
cluster::*> network interface migrate -vserver Cluster -lif n2 clus2
-source-node n2 –
destination-node n2 -destination-port e0a
cluster::*> network interface migrate -vserver Cluster -lif n2 clus3
-source-node n2 –
destination-node n2 -destination-port e0d
```
7. 클러스터의 상태 확인:

네트워크 인터페이스 쇼

다음 예에서는 이전 'network interface migrate' 명령의 결과를 보여 줍니다. cluster::\*> network interface show -role cluster (network interface show) Logical Status Network Current Current Is Vserver Interface Admin/Oper Address/Mask Node Port Home ----------- ---------- ---------- ------------------ ------------- ------- ---- Cluster n1 clus1 up/up 10.10.0.1/24 n1 e0a true n1 clus2 up/up 10.10.0.2/24 n1 e0a false n1 clus3 up/up 10.10.0.3/24 n1 e0d false n1 clus4 up/up 10.10.0.4/24 n1 e0d true n2 clus1 up/up 10.10.0.5/24 n2 e0a true n2 clus2 up/up 10.10.0.6/24 n2

8. 스위치 CL2에 물리적으로 연결된 클러스터 인터커넥트 포트를 종료합니다.

네트워크 포트 수정

e0a false

e0d false

e0d true

8 entries were displayed.

예제 보기

다음 명령을 실행하면 n1과 n2 에서 지정된 포트가 종료되지만 모든 노드에서 포트가 종료되어야 합니다.

n2 clus3 up/up 10.10.0.7/24 n2

n2 clus4 up/up 10.10.0.8/24 n2

```
cluster::*> network port modify -node n1 -port e0b -up-admin false
cluster::*> network port modify -node n1 -port e0c -up-admin false
cluster::*> network port modify -node n2 -port e0b -up-admin false
cluster::*> network port modify -node n2 -port e0c -up-admin false
```
9. 원격 클러스터 인터페이스에 대해 ping을 수행하고 RPC 서버 검사를 수행합니다.

'클러스터 ping 클러스터'

다음 예는 원격 클러스터 인터페이스를 ping하는 방법을 보여줍니다.

```
cluster::*> cluster ping-cluster -node n1
Host is n1
Getting addresses from network interface table...
Cluster n1 clus1 n1 e0a 10.10.0.1
Cluster n1_clus2 n1 e0b 10.10.0.2
Cluster n1 clus3 n1 e0c 10.10.0.3
Cluster n1_clus4 n1 e0d 10.10.0.4
Cluster n2_clus1 n2 e0a 10.10.0.5
Cluster n2 clus2 n2 e0b 10.10.0.6
Cluster n2_clus3 n2 e0c 10.10.0.7
Cluster n2_clus4 n2 e0d 10.10.0.8
Local = 10.10.0.1 10.10.0.2 10.10.0.3 10.10.0.4
Remote = 10.10.0.5 10.10.0.6 10.10.0.7 10.10.0.8
Cluster Vserver Id = 4294967293Ping status:
....
Basic connectivity succeeds on 16 path(s)
Basic connectivity fails on 0 path(s)
................
Detected 1500 byte MTU on 16 path(s):
      Local 10.10.0.1 to Remote 10.10.0.5
      Local 10.10.0.1 to Remote 10.10.0.6
      Local 10.10.0.1 to Remote 10.10.0.7
      Local 10.10.0.1 to Remote 10.10.0.8
      Local 10.10.0.2 to Remote 10.10.0.5
      Local 10.10.0.2 to Remote 10.10.0.6
      Local 10.10.0.2 to Remote 10.10.0.7
     Local 10.10.0.2 to Remote 10.10.0.8
      Local 10.10.0.3 to Remote 10.10.0.5
      Local 10.10.0.3 to Remote 10.10.0.6
      Local 10.10.0.3 to Remote 10.10.0.7
      Local 10.10.0.3 to Remote 10.10.0.8
      Local 10.10.0.4 to Remote 10.10.0.5
      Local 10.10.0.4 to Remote 10.10.0.6
      Local 10.10.0.4 to Remote 10.10.0.7
      Local 10.10.0.4 to Remote 10.10.0.8
Larger than PMTU communication succeeds on 16 path(s)
RPC status:
4 paths up, 0 paths down (tcp check)
4 paths up, 0 paths down (udp check
```
10. 활성 Nexus 5596 스위치 CL1에서 ISL 포트 41 ~ 48을 종료합니다.

예제 보기

다음 예에서는 Nexus 5596 스위치 CL1에서 ISL 포트 41 ~ 48을 종료하는 방법을 보여 줍니다.

```
(CL1)# configure
(CL1)(Config)# interface e1/41-48
(CL1)(config-if-range)# shutdown
(CL1)(config-if-range)# exit
(CL1)(Config)# exit
(CL1)#
```
Nexus 5010 또는 5020을 교체하는 경우 ISL에 적합한 포트 번호를 지정하십시오.

11. CL1과 C2 사이에 임시 ISL을 구축합니다.

예제 보기

다음 예에서는 CL1과 C2 간에 임시 ISL을 설정하는 방법을 보여 줍니다.

```
C2# configure
C2(config)# interface port-channel 2
C2(config-if)# switchport mode trunk
C2(config-if)# spanning-tree port type network
C2(config-if)# mtu 9216
C2(config-if)# interface breakout module 1 port 24 map 10g-4x
C2(config)# interface e1/24/1-4
C2(config-if-range)# switchport mode trunk
C2(config-if-range)# mtu 9216
C2(config-if-range)# channel-group 2 mode active
C2(config-if-range)# exit
C2(config-if)# exit
```
**2**단계**:** 포트 구성

1. 모든 노드에서 Nexus 5596 스위치 CL2에 연결된 모든 케이블을 분리합니다.

지원되는 케이블 연결을 사용하여 모든 노드의 분리된 포트를 Nexus 3132Q-V 스위치 C2에 다시 연결합니다.

2. Nexus 5596 스위치 CL2에서 모든 케이블을 분리합니다.

새 Cisco 3132Q-V 스위치 C2의 포트 1/24를 기존 Nexus 5596, CL1의 포트 45-48에 연결하는 SFP+ 브레이크아웃 케이블에 해당 Cisco QSFP를 연결합니다.
- 3. 실행 중인 구성에서 인터페이스 eth1/45-48에 이미 채널 그룹 1 모드가 활성화되어 있는지 확인합니다.
- 4. 활성 Nexus 5596 스위치 CL1에서 ISL 포트 45 48을 가져옵니다.

다음 예에서는 ISL 포트 45 - 48이 가동되는 것을 보여 줍니다.

```
(CL1)# configure
(CL1)(Config)# interface e1/45-48
(CL1)(config-if-range)# no shutdown
(CL1)(config-if-range)# exit
(CL1)(Config)# exit
(CL1)#
```
5. Nexus 5596 스위치 CL1에서 ISL이 "작동" 상태인지 확인합니다.

'포트-채널 요약

예제 보기

```
포트 eth1/45 ~ eth1/48은 포트 채널에서 ISL 포트가 "UP"임을 나타내는 (P)이어야 합니다.
```

```
Example
CL1# show port-channel summary
Flags: D - Down P - Up in port-channel (members)
        I - Individual H - Hot-standby (LACP only)
      s - Suspended   r - Module-removed
       S - Switched R - Routed
        U - Up (port-channel)
         M - Not in use. Min-links not met
     --------------------------------------------------------------------
------------
Group Port- Type Protocol Member Ports
        Channel
   --------------------------------------------------------------------
------------
1 Po1(SU) Eth LACP Eth1/41(D) Eth1/42(D)
Eth1/43(D)
                                     Eth1/44(D) Eth1/45(P)
Eth1/46(P)
                                   Eth1/47(P) Eth1/48(P)
```
6. 3132Q-V 스위치 C2에서 ISL이 "UP"인지 확인합니다.

'포트-채널 요약

예제 보기

포트 eth1/24/1, eth1/24/2, eth1/24/3 및 eth1/24/4는 포트 채널에서 ISL 포트가 "UP"임을 나타내는 P를 표시해야 합니다.

C2# show port-channel summary Flags:  $D - Down$  P - Up in port-channel (members) I - Individual H - Hot-standby (LACP only) s - Suspended r - Module-removed S - Switched R - Routed U - Up (port-channel) M - Not in use. Min-links not met -------------------------------------------------------------------- ------------ Group Port- Type Protocol Member Ports Channel -------------------------------------------------------------------- ------------ 1 Po1(SU) Eth LACP Eth1/31(D) Eth1/32(D) 2 Po2(SU) Eth LACP Eth1/24/1(P) Eth1/24/2(P) Eth1/24/3(P) Eth1/24/4(P)

7. 모든 노드에서 3132Q-V 스위치 C2에 연결된 모든 클러스터 인터커넥트 포트를 불러옵니다.

네트워크 포트 수정

예제 보기

다음 예에서는 n1 및 n2 노드에서 지정된 포트가 가동되는 것을 보여 줍니다.

```
cluster::*> network port modify -node n1 -port e0b -up-admin true
cluster::*> network port modify -node n1 -port e0c -up-admin true
cluster::*> network port modify -node n2 -port e0b -up-admin true
cluster::*> network port modify -node n2 -port e0c -up-admin true
```
8. 모든 노드에서 C2에 연결된 마이그레이션된 모든 클러스터 인터커넥트 LIF를 되돌립니다.

네트워크 인터페이스 복원

다음 예에서는 n1 및 n2 노드의 홈 포트로 되돌아갈 마이그레이션된 클러스터 LIF를 보여 줍니다.

```
cluster::*> network interface revert -vserver Cluster -lif n1_clus2
cluster::*> network interface revert -vserver Cluster -lif n1 clus3
cluster::*> network interface revert -vserver Cluster -lif n2_clus2
cluster::*> network interface revert -vserver Cluster -lif n2 clus3
```
9. 모든 클러스터 인터커넥트 포트가 이제 홈 으로 되돌려졌는지 확인합니다.

네트워크 인터페이스 쇼

다음 예제는 clus2의 LIF가 홈 포트로 되돌려진 것을 보여 주고 현재 포트 열의 포트가 "홈" 열에서 "참" 상태인 경우 LIF가 성공적으로 되돌려지는 것을 보여 줍니다. '홈'이 '거짓'이면 LIF는 되돌릴 수 없습니다.

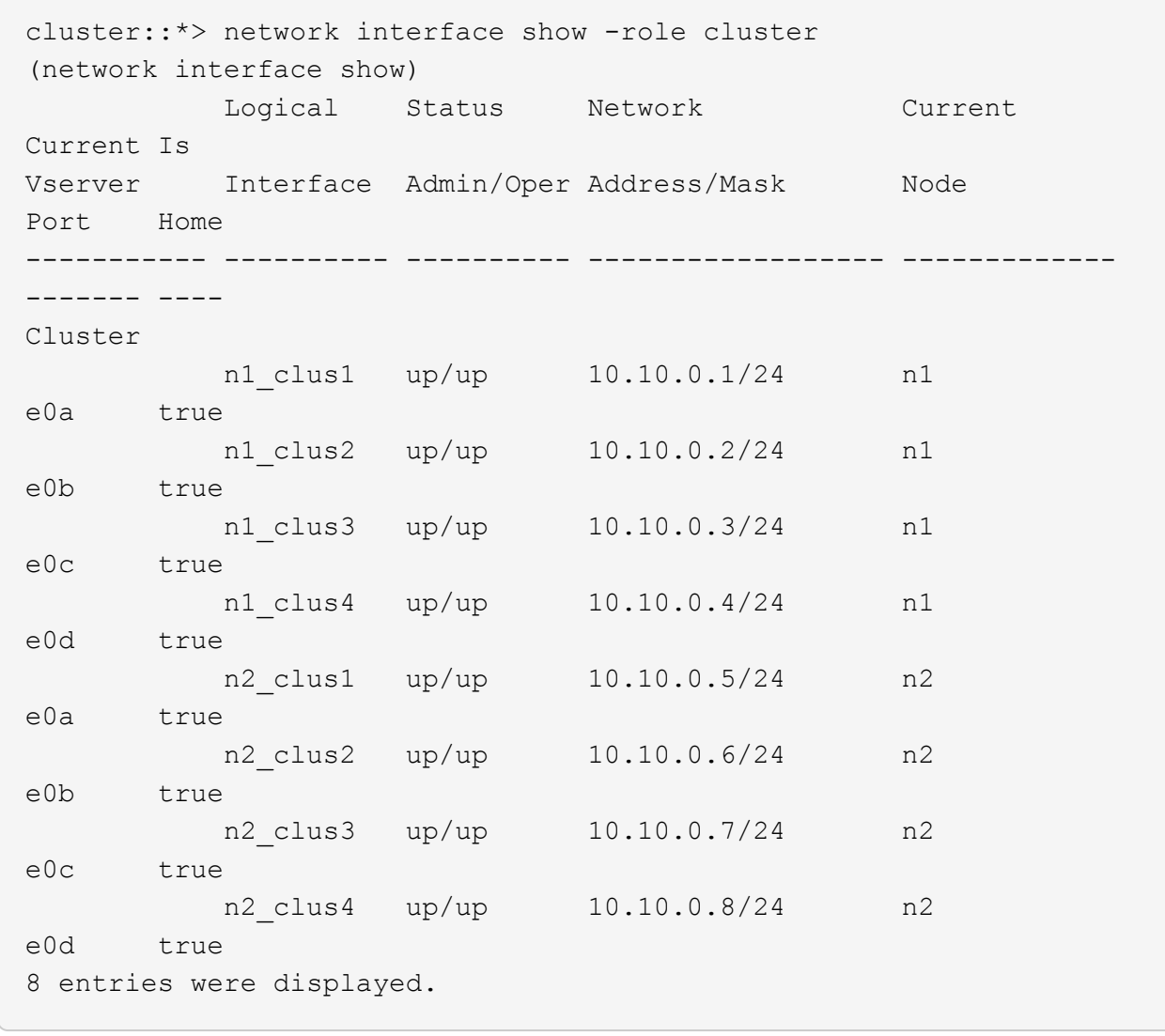

10. 클러스터된 포트가 연결되었는지 확인합니다.

네트워크 포트 쇼

다음 예에서는 이전의 'network port modify' 명령의 결과를 보여 주며, 모든 클러스터 상호 연결이 'up'인지 확인합니다. cluster::\*> network port show -role cluster (network port show) Node: n1 Ignore Speed(Mbps) Health Health Port IPspace Broadcast Domain Link MTU Admin/Oper Status Status --------- ------------ ---------------- ---- ---- ----------- -------- ----- e0a Cluster Cluster up 9000 auto/10000 - e0b Cluster Cluster up 9000 auto/10000 -  $$ e0c Cluster Cluster up 9000 auto/10000 - e0d Cluster Cluster up 9000 auto/10000 -- Node: n2 Ignore Speed(Mbps) Health Health Port IPspace Broadcast Domain Link MTU Admin/Oper Status Status --------- ------------ ---------------- ---- ---- ----------- -------- ----- e0a Cluster Cluster up 9000 auto/10000 -  $\sim$ 

e0b Cluster Cluster up 9000 auto/10000 -  $$ e0c Cluster Cluster up 9000 auto/10000 - e0d Cluster Cluster up 9000 auto/10000 -- 8 entries were displayed.

11. 원격 클러스터 인터페이스에 대해 ping을 수행하고 RPC 서버 검사를 수행합니다.

'클러스터 ping 클러스터'

다음 예는 원격 클러스터 인터페이스를 ping하는 방법을 보여줍니다.

```
cluster::*> cluster ping-cluster -node n1
Host is n1
Getting addresses from network interface table...
Cluster n1 clus1 n1 e0a 10.10.0.1
Cluster n1_clus2 n1 e0b 10.10.0.2
Cluster n1 clus3 n1 e0c 10.10.0.3
Cluster n1_clus4 n1 e0d 10.10.0.4
Cluster n2_clus1 n2 e0a 10.10.0.5
Cluster n2 clus2 n2 e0b 10.10.0.6
Cluster n2_clus3 n2 e0c 10.10.0.7
Cluster n2_clus4 n2 e0d 10.10.0.8
Local = 10.10.0.1 10.10.0.2 10.10.0.3 10.10.0.4
Remote = 10.10.0.5 10.10.0.6 10.10.0.7 10.10.0.8
Cluster Vserver Id = 4294967293
Ping status:
....
Basic connectivity succeeds on 16 path(s)
Basic connectivity fails on 0 path(s)
................
Detected 1500 byte MTU on 16 path(s):
      Local 10.10.0.1 to Remote 10.10.0.5
      Local 10.10.0.1 to Remote 10.10.0.6
      Local 10.10.0.1 to Remote 10.10.0.7
      Local 10.10.0.1 to Remote 10.10.0.8
      Local 10.10.0.2 to Remote 10.10.0.5
      Local 10.10.0.2 to Remote 10.10.0.6
      Local 10.10.0.2 to Remote 10.10.0.7
     Local 10.10.0.2 to Remote 10.10.0.8
      Local 10.10.0.3 to Remote 10.10.0.5
      Local 10.10.0.3 to Remote 10.10.0.6
      Local 10.10.0.3 to Remote 10.10.0.7
      Local 10.10.0.3 to Remote 10.10.0.8
      Local 10.10.0.4 to Remote 10.10.0.5
      Local 10.10.0.4 to Remote 10.10.0.6
      Local 10.10.0.4 to Remote 10.10.0.7
      Local 10.10.0.4 to Remote 10.10.0.8
Larger than PMTU communication succeeds on 16 path(s)
RPC status:
4 paths up, 0 paths down (tcp check)
4 paths up, 0 paths down (udp check)
```
12. 클러스터의 각 노드에서 교체할 첫 번째 Nexus 5596 스위치 CL1과 연결된 인터페이스를 마이그레이션합니다.

네트워크 인터페이스 마이그레이션

예제 보기

다음 예에서는 n1 및 n2 노드에서 마이그레이션되는 포트 또는 LIF를 보여 줍니다.

cluster::\*> network interface migrate -vserver Cluster -lif n1\_clus1 -source-node n1 destination-node n1 -destination-port e0b cluster::\*> network interface migrate -vserver Cluster -lif n1 clus4 -source-node n1 destination-node n1 -destination-port e0c cluster::\*> network interface migrate -vserver Cluster -lif n2\_clus1 -source-node n2 destination-node n2 -destination-port e0b cluster::\*> network interface migrate -vserver Cluster -lif n2\_clus4 -source-node n2 destination-node n2 -destination-port e0c

13. 클러스터 상태 확인:

네트워크 인터페이스 쇼

다음 예에서는 필요한 클러스터 LIF가 클러스터 스위치 C2에서 호스팅되는 적절한 클러스터 포트로 마이그레이션되었음을 보여 줍니다.

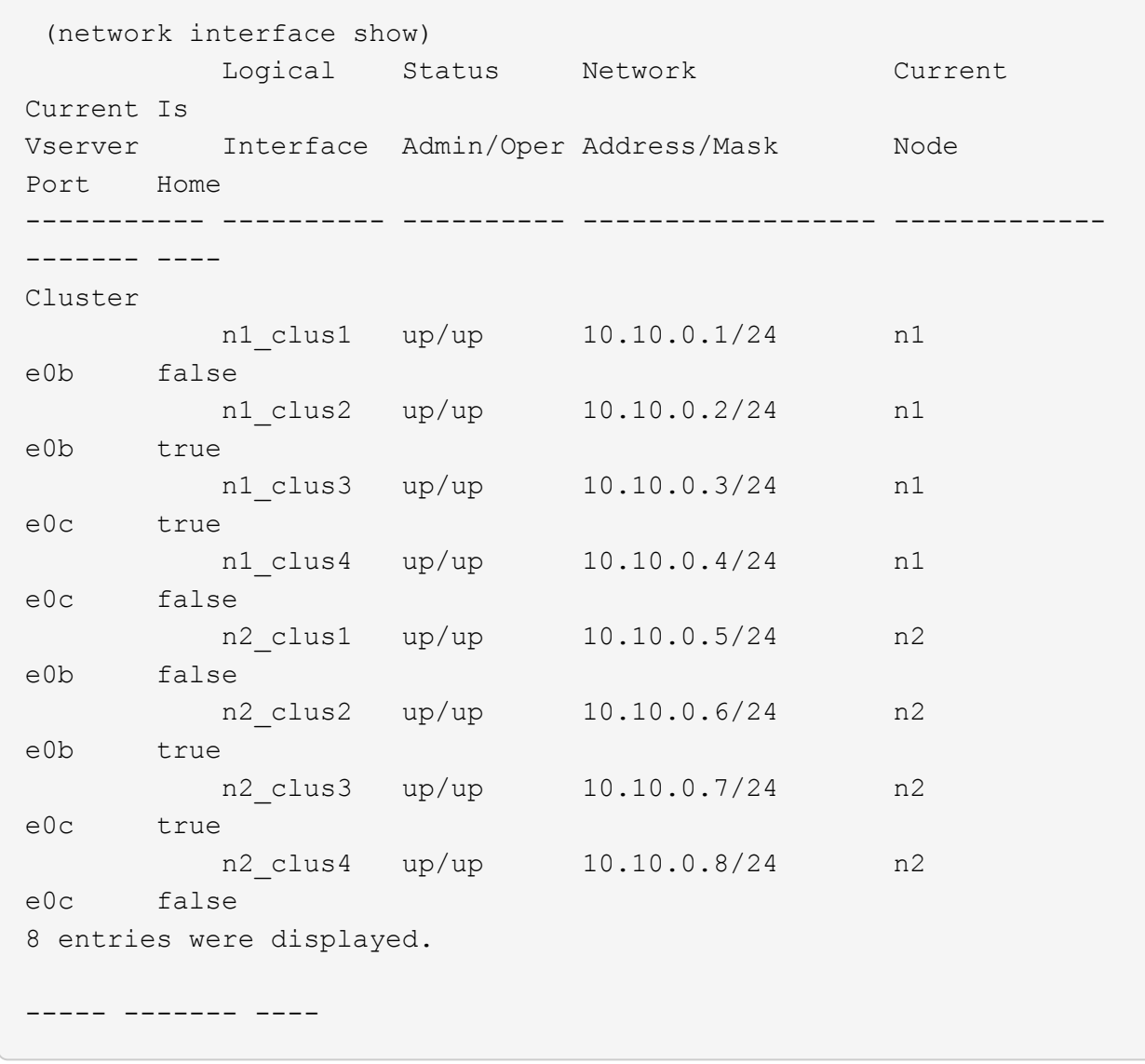

14. 모든 노드에서 CL1에 연결된 노드 포트를 종료합니다.

네트워크 포트 수정

다음 예는 n1 및 n2 노드에서 종료되는 지정된 포트를 보여줍니다.

cluster::\*> network port modify -node n1 -port e0a -up-admin false cluster::\*> network port modify -node n1 -port e0d -up-admin false cluster::\*> network port modify -node n2 -port e0a -up-admin false cluster::\*> network port modify -node n2 -port e0d -up-admin false

15. 활성 3132Q-V 스위치 C2에서 ISL 포트 24, 31 및 32를 종료합니다.

## '허틀다운'

예제 보기

다음 예에서는 ISL 24, 31 및 32를 종료하는 방법을 보여 줍니다.

```
C2# configure
C2(Config)# interface e1/24/1-4
C2(config-if-range)# shutdown
C2(config-if-range)# exit
C2(config)# interface 1/31-32
C2(config-if-range)# shutdown
C2(config-if-range)# exit
C2(config-if)# exit
C2#
```
16. 모든 노드에서 Nexus 5596 스위치 CL1에 연결된 모든 케이블을 분리합니다.

지원되는 케이블 연결을 사용하여 모든 노드의 분리된 포트를 Nexus 3132Q-V 스위치 C1에 다시 연결합니다.

17. Nexus 3132Q-V C2 포트 e1/24에서 QSFP 브레이크아웃 케이블을 분리합니다.

지원되는 Cisco QSFP 광 케이블 또는 직접 연결 케이블을 사용하여 C1의 포트 e1/31 및 e1/32를 C2의 포트 e1/31 및 e1/32에 연결합니다.

18. 포트 24에서 구성을 복원하고 C2에서 임시 포트 채널 2를 제거합니다.

```
C2# configure
C2(config)# no interface breakout module 1 port 24 map 10q-4xC2(config)# no interface port-channel 2
C2(config-if)# int e1/24
C2(config-if)# description 40GbE Node Port
C2(config-if)# spanning-tree port type edge
C2(config-if)# spanning-tree bpduguard enable
C2(config-if)# mtu 9216
C2(config-if-range)# exit
C2(config)# exit
C2# copy running-config startup-config
[########################################] 100%
Copy Complete.
```
19. 활성 3132Q-V 스위치인 C2에서 ISL 포트 31 및 32를 "no shutdown"으로 불러옵니다

예제 보기

다음 예에서는 3132Q-V 스위치 C2에서 ISL 31 및 32를 가져오는 방법을 보여 줍니다.

```
C2# configure
C2(config)# interface ethernet 1/31-32
C2(config-if-range)# no shutdown
C2(config-if-range)# exit
C2(config)# exit
C2# copy running-config startup-config
[########################################] 100%
Copy Complete.
```
**3**단계**:** 구성을 확인합니다

1. ISL 연결이 올바른지 확인합니다 up 3132Q-V 스위치 C2에서:

'포트-채널 요약

포트 Eth1/31과 Eth1/32는 포트 채널에서 ISL 포트가 모두 "위쪽"으로 표시되어야 합니다. C1# show port-channel summary Flags:  $D - Down$  P - Up in port-channel (members) I - Individual H - Hot-standby (LACP only) s - Suspended r - Module-removed S - Switched R - Routed U - Up (port-channel) M - Not in use. Min-links not met -------------------------------------------------------------------- ------------ Group Port- Type Protocol Member Ports Channel -------------------------------------------------------------------- ------------ 1 Po1(SU) Eth LACP Eth1/31(P) Eth1/32(P)

2. 모든 노드에서 새 3132Q-V 스위치 C1에 연결된 모든 클러스터 인터커넥트 포트를 불러옵니다.

네트워크 포트 수정

예제 보기

다음 예에서는 3132Q-V 스위치 C1에서 n1 및 n2에 대해 연결되는 모든 클러스터 인터커넥트 포트를 보여 줍니다.

cluster::\*> network port modify -node n1 -port e0a -up-admin true cluster::\*> network port modify -node n1 -port e0d -up-admin true cluster::\*> network port modify -node n2 -port e0a -up-admin true cluster::\*> network port modify -node n2 -port e0d -up-admin true

3. 클러스터 노드 포트의 상태를 확인합니다.

네트워크 포트 쇼

다음 예에서는 새 3132Q-V 스위치 C1의 모든 노드에 있는 모든 클러스터 인터커넥트 포트가 "UP"인지 확인합니다. cluster::\*> network port show –role cluster (network port show) Node: n1 Ignore Speed(Mbps) Health Health Port IPspace Broadcast Domain Link MTU Admin/Oper Status Status --------- ------------ ---------------- ---- ---- ----------- -------- ----- e0a Cluster Cluster up 9000 auto/10000 - e0b Cluster Cluster up 9000 auto/10000 -  $$ e0c Cluster Cluster up 9000 auto/10000 - e0d Cluster Cluster up 9000 auto/10000 -- Node: n2 Ignore Speed(Mbps) Health Health Port IPspace Broadcast Domain Link MTU Admin/Oper Status Status --------- ------------ ---------------- ---- ---- ----------- -------- ----- e0a Cluster Cluster up 9000 auto/10000 -  $\sim$ e0b Cluster Cluster up 9000 auto/10000 -  $$ e0c Cluster Cluster up 9000 auto/10000 - e0d Cluster Cluster up 9000 auto/10000 -- 8 entries were displayed.

4. 모든 노드에서 특정 클러스터 LIF를 홈 포트로 되돌립니다.

네트워크 인터페이스 복원

예제 보기

다음 예에서는 n1 및 n2 노드의 홈 포트로 되돌아갈 특정 클러스터 LIF를 보여 줍니다.

```
cluster::*> network interface revert -vserver Cluster -lif n1 clus1
cluster::*> network interface revert -vserver Cluster -lif n1 clus4
cluster::*> network interface revert -vserver Cluster -lif n2 clus1
cluster::*> network interface revert -vserver Cluster -lif n2 clus4
```
5. 인터페이스가 홈 인터페이스인지 확인합니다.

네트워크 인터페이스 쇼

다음 예에서는 n1과 n2에 대해 클러스터 인터커넥트 인터페이스의 상태가 'UP'이고 'is home'으로 표시되어 있습니다.

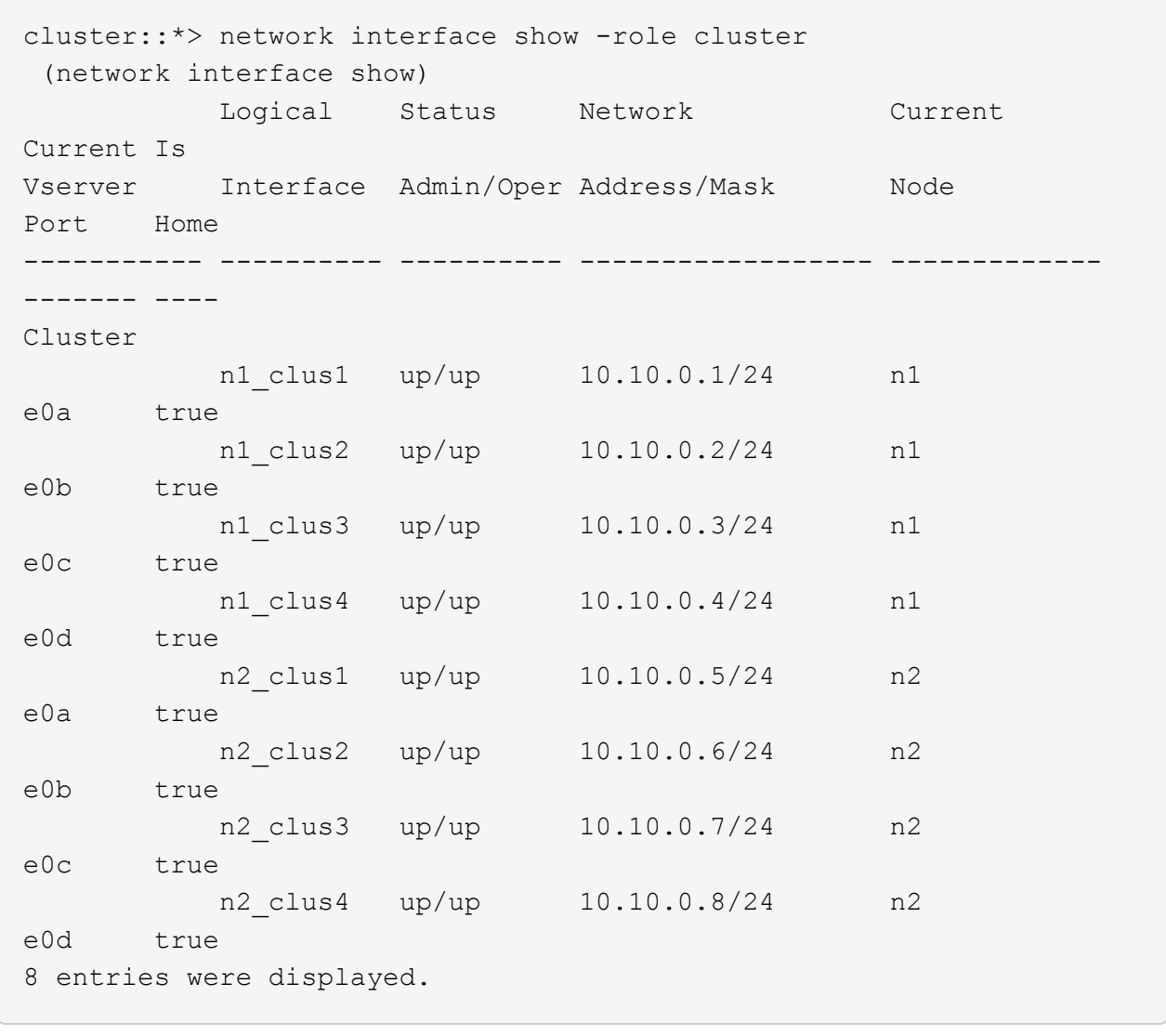

6. 원격 클러스터 인터페이스에 대해 ping을 수행한 다음 원격 프로시저 호출 서버 검사를 수행합니다.

'클러스터 ping 클러스터'

다음 예는 원격 클러스터 인터페이스를 ping하는 방법을 보여줍니다.

```
cluster::*> cluster ping-cluster -node n1
Host is n1
Getting addresses from network interface table...
Cluster n1 clus1 n1 e0a 10.10.0.1
Cluster n1_clus2 n1 e0b 10.10.0.2
Cluster n1 clus3 n1 e0c 10.10.0.3
Cluster n1_clus4 n1 e0d 10.10.0.4
Cluster n2_clus1 n2 e0a 10.10.0.5
Cluster n2_clus2 n2 e0b 10.10.0.6
Cluster n2_clus3 n2 e0c 10.10.0.7
Cluster n2_clus4 n2 e0d 10.10.0.8
Local = 10.10.0.1 10.10.0.2 10.10.0.3 10.10.0.4
Remote = 10.10.0.5 10.10.0.6 10.10.0.7 10.10.0.8
Cluster Vserver Id = 4294967293Ping status:
....
Basic connectivity succeeds on 16 path(s)
Basic connectivity fails on 0 path(s)
................
Detected 1500 byte MTU on 16 path(s):
      Local 10.10.0.1 to Remote 10.10.0.5
      Local 10.10.0.1 to Remote 10.10.0.6
      Local 10.10.0.1 to Remote 10.10.0.7
      Local 10.10.0.1 to Remote 10.10.0.8
      Local 10.10.0.2 to Remote 10.10.0.5
      Local 10.10.0.2 to Remote 10.10.0.6
      Local 10.10.0.2 to Remote 10.10.0.7
     Local 10.10.0.2 to Remote 10.10.0.8
      Local 10.10.0.3 to Remote 10.10.0.5
      Local 10.10.0.3 to Remote 10.10.0.6
      Local 10.10.0.3 to Remote 10.10.0.7
      Local 10.10.0.3 to Remote 10.10.0.8
      Local 10.10.0.4 to Remote 10.10.0.5
      Local 10.10.0.4 to Remote 10.10.0.6
      Local 10.10.0.4 to Remote 10.10.0.7
      Local 10.10.0.4 to Remote 10.10.0.8
Larger than PMTU communication succeeds on 16 path(s)
RPC status:
4 paths up, 0 paths down (tcp check)
4 paths up, 0 paths down (udp check)
```
- 7. Nexus 3132Q-V 클러스터 스위치에 노드를 추가하여 클러스터를 확장합니다.
- 8. 구성에 있는 장치에 대한 정보를 표시합니다.
	- 네트워크 디바이스 발견 쇼
	- 네트워크 포트 show-role cluster
	- 네트워크 인터페이스 show-role cluster
	- 'system cluster-switch show'

다음 예에서는 Nexus 3132Q-V 클러스터 스위치 양쪽 모두에서 포트 e1/7 및 e1/8에 연결된 40GbE 클러스터 포트가 있는 노드 n3 및 n4를 보여 주고 두 노드가 클러스터에 결합되었습니다. 사용되는 40GbE 클러스터 인터커넥트 포트는 e4a 및 e4e입니다.

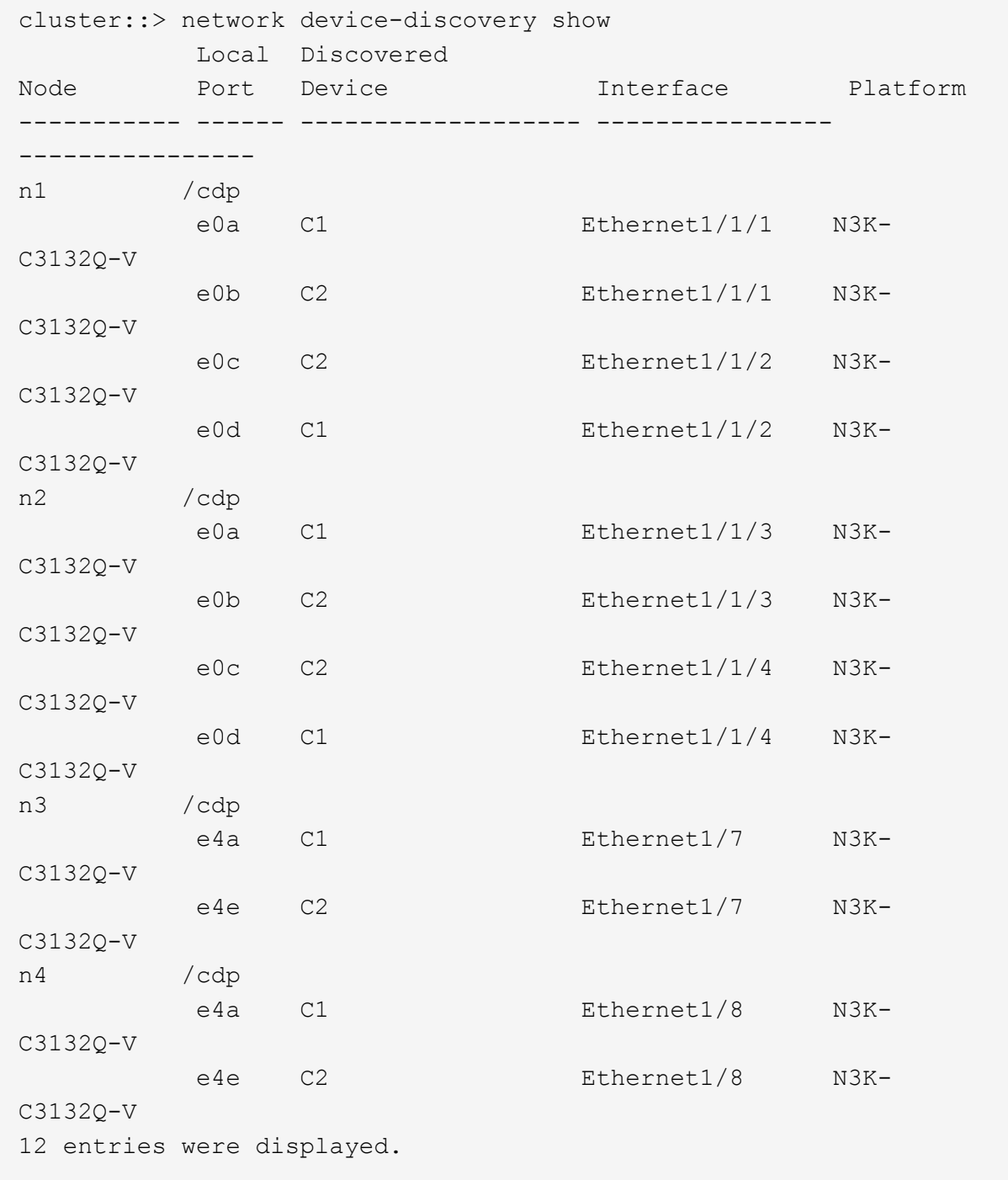

cluster::\*> network port show –role cluster (network port show) Node: n1

```
Ignore
                                          Speed(Mbps)
Health Health
Port IPspace Broadcast Domain Link MTU Admin/Oper
Status Status
--------- ------------ ---------------- ---- ---- -----------
-------- ------
e0a Cluster Cluster up 9000 auto/10000 -
\overline{\phantom{0}}e0b Cluster Cluster up 9000 auto/10000 -
-
e0c Cluster Cluster up 9000 auto/10000 -
-
e0d Cluster Cluster up 9000 auto/10000 -
-
Node: n2
Ignore
                                          Speed(Mbps)
Health Health
Port IPspace Broadcast Domain Link MTU Admin/Oper
Status Status
--------- ------------ ---------------- ---- ---- -----------
-------- ------
e0a Cluster Cluster up 9000 auto/10000 -
-e0b Cluster Cluster up 9000 auto/10000 -
-
e0c Cluster Cluster up 9000 auto/10000 -
-
e0d Cluster Cluster up 9000 auto/10000 -
-
Node: n3
Ignore
                                          Speed(Mbps)
Health Health
Port IPspace Broadcast Domain Link MTU Admin/Oper
Status Status
--------- ------------ ---------------- ---- ---- -----------
-------- ------
e4a Cluster Cluster up 9000 auto/40000 -
-
e4e Cluster Cluster up 9000 auto/40000 -
```

```
-
Node: n4
Ignore
                                                    Speed(Mbps)
Health Health
Port IPspace Broadcast Domain Link MTU Admin/Oper
Status Status
--------- ------------ ---------------- ---- ---- -----------
-------- ------
e4a Cluster Cluster up 9000 auto/40000 -
\frac{1}{2} -state of the state \mathcal{O}(\mathcal{O}_\mathcal{O})e4e Cluster Cluster up 9000 auto/40000 -
\equiv
```
12 entries were displayed.

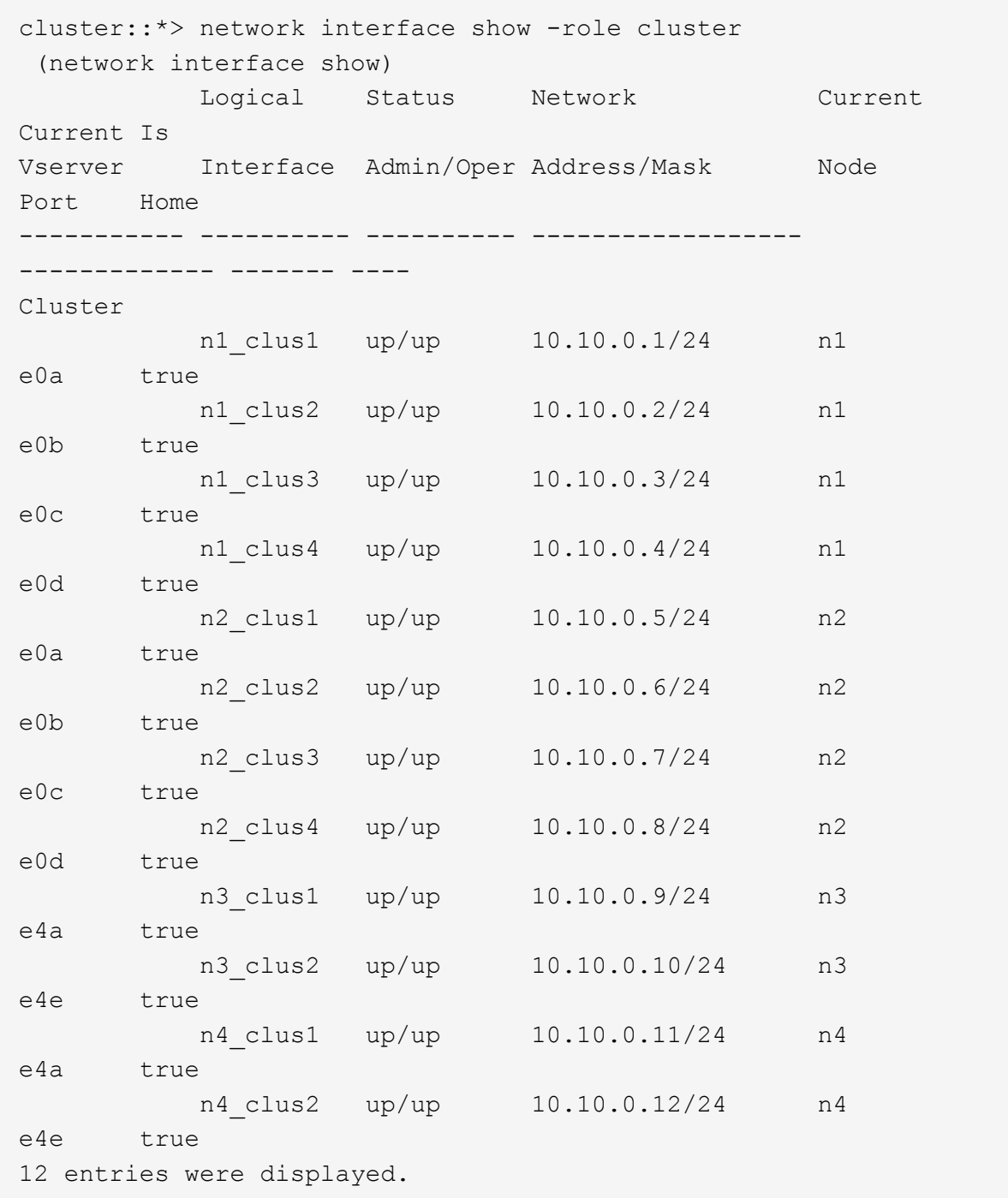

```
cluster::*> system cluster-switch show
Switch Type Address
Model
--------------------------- ------------------ ----------------
---------------
C1 cluster-network 10.10.1.103
NX3132V
      Serial Number: FOX000001
       Is Monitored: true
            Reason:
   Software Version: Cisco Nexus Operating System (NX-OS)
Software, Version
                   7.0(3)I4(1)
     Version Source: CDP
C2 cluster-network 10.10.1.104
NX3132V
      Serial Number: FOX000002
       Is Monitored: true
            Reason:
   Software Version: Cisco Nexus Operating System (NX-OS)
Software, Version
                   7.0(3)I4(1)
     Version Source: CDP
CL1 cluster-network 10.10.1.101
NX5596
      Serial Number: 01234567
      Is Monitored: true
            Reason:
   Software Version: Cisco Nexus Operating System (NX-OS)
Software, Version
                   7.1(1)N1(1)
     Version Source: CDP
CL2 cluster-network 10.10.1.102
NX5596
      Serial Number: 01234568
      Is Monitored: true
            Reason:
   Software Version: Cisco Nexus Operating System (NX-OS)
Software, Version
                   7.1(1)N1(1)
     Version Source: CDP
4 entries were displayed.
```
9. 교체된 Nexus 5596이 자동으로 제거되지 않은 경우 제거합니다.

'system cluster-switch delete

예제 보기

다음 예에서는 Nexus 5596을 제거하는 방법을 보여 줍니다.

```
cluster::> system cluster-switch delete –device CL1
cluster::> system cluster-switch delete –device CL2
```
10. 각 노드에서 자동 되돌아가도록 클러스터 clus1 및 clus2를 구성하고 확인합니다.

예제 보기

cluster::\*> network interface modify -vserver node1 -lif clus1 -auto -revert true cluster::\*> network interface modify -vserver node1 -lif clus2 -auto -revert true cluster::\*> network interface modify -vserver node2 -lif clus1 -auto -revert true cluster::\*> network interface modify -vserver node2 -lif clus2 -auto -revert true

11. 적절한 클러스터 스위치가 모니터링되는지 확인합니다.

'system cluster-switch show'

```
cluster::> system cluster-switch show
Switch Type Address
Model
--------------------------- ------------------ ----------------
---------------
C1 cluster-network 10.10.1.103
NX3132V
      Serial Number: FOX000001
       Is Monitored: true
            Reason:
   Software Version: Cisco Nexus Operating System (NX-OS) Software,
Version
                    7.0(3)I4(1)
     Version Source: CDP
C2 cluster-network 10.10.1.104
NX3132V
      Serial Number: FOX000002
       Is Monitored: true
            Reason:
   Software Version: Cisco Nexus Operating System (NX-OS) Software,
Version
                    7.0(3)I4(1)
     Version Source: CDP
2 entries were displayed.
```
12. 스위치 관련 로그 파일을 수집하기 위해 클러스터 스위치 상태 모니터 로그 수집 기능을 활성화합니다.

'system cluster-switch log setup-password

'system cluster-switch log enable-collection'을 선택합니다

```
예제 보기
```

```
cluster::*> system cluster-switch log setup-password
Enter the switch name: <return>
The switch name entered is not recognized.
Choose from the following list:
C1
C2
cluster::*> system cluster-switch log setup-password
Enter the switch name: C1
**RSA key fingerprint is
e5:8b:c6:dc:e2:18:18:09:36:63:d9:63:dd:03:d9:cc
Do you want to continue? \{y|n\}: [n] y
Enter the password: < enter switch password>
Enter the password again: < enter switch password>
cluster::*> system cluster-switch log setup-password
Enter the switch name: C2
RSA key fingerprint is
57:49:86:a1:b9:80:6a:61:9a:86:8e:3c:e3:b7:1f:b1
Do you want to continue? {y|n}:: [n] y
Enter the password: <enter switch password>
Enter the password again: <enter switch password>
cluster::*> system cluster-switch log enable-collection
Do you want to enable cluster log collection for all nodes in the
cluster?
{y|n}: [n] y
Enabling cluster switch log collection.
cluster::*>
```
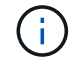

이러한 명령에서 오류가 반환되면 NetApp 지원에 문의하십시오.

13. 자동 케이스 생성을 억제한 경우 AutoSupport 메시지를 호출하여 다시 활성화합니다.

'System node AutoSupport invoke-node \* -type all-message maINT=end'

## **CN1610** 클러스터 스위치에서 **Cisco Nexus 3132Q-V** 클러스터 스위치로 마이그레이션합니다

다음 절차에 따라 기존 CN1610 클러스터 스위치를 Cisco Nexus 3132Q-V 클러스터 스위치로 교체합니다.

요구사항 검토

에서 NetApp CN1610 요구 사항을 검토합니다 ["Cisco Nexus 3132Q-V](#page-157-0) [클러스터](#page-157-0) [스위치](#page-157-0) [교체에](#page-157-0) [대한](#page-157-0) [요구](#page-157-0) [사항](#page-157-0)["](#page-157-0).

자세한 내용은 다음을 참조하십시오.

- ["NetApp CN1601](http://support.netapp.com/NOW/download/software/cm_switches_ntap/) [및](http://support.netapp.com/NOW/download/software/cm_switches_ntap/) [CN1610](http://support.netapp.com/NOW/download/software/cm_switches_ntap/) [설명](http://support.netapp.com/NOW/download/software/cm_switches_ntap/) [페이지](http://support.netapp.com/NOW/download/software/cm_switches_ntap/)["](http://support.netapp.com/NOW/download/software/cm_switches_ntap/)
- ["Cisco](http://support.netapp.com/NOW/download/software/cm_switches/) [이더넷](http://support.netapp.com/NOW/download/software/cm_switches/) [스위치](http://support.netapp.com/NOW/download/software/cm_switches/) [설명](http://support.netapp.com/NOW/download/software/cm_switches/) [페이지](http://support.netapp.com/NOW/download/software/cm_switches/)["](http://support.netapp.com/NOW/download/software/cm_switches/)
- ["Hardware Universe"](http://hwu.netapp.com)

스위치를 교체합니다

스위치 및 노드 명칭

이 절차의 예에서는 다음 스위치 및 노드 명명법을 사용합니다.

- 명령 출력은 ONTAP 소프트웨어의 릴리스에 따라 다를 수 있습니다.
- 교체할 CN1610 스위치는 CL1 및 CL2입니다.
- CN1610 스위치를 대체하는 Nexus 3132Q-V 스위치는 C1 및 C2입니다.
- N1\_clus1 은 노드 n1의 클러스터 스위치 1(CL1 또는 C1)에 연결되는 첫 번째 클러스터 논리 인터페이스 (LIF)입니다.
- N1\_clus2 는 노드 n1의 클러스터 스위치 2(CL2 또는 C2)에 연결되는 첫 번째 클러스터 LIF입니다.
- N1\_clus3 은 노드 n1의 클러스터 스위치 2(CL2 또는 C2)에 연결되는 두 번째 LIF입니다.
- N1\_clus4 는 노드 n1의 클러스터 스위치 1(CL1 또는 C1)에 연결되는 두 번째 LIF입니다.
- 노드는 n1, n2, n3 및 n4입니다.
- 10GbE 및 40/100 GbE 포트 수는 에서 사용할 수 있는 RCFs(참조 구성 파일)에 정의되어 있습니다 ["Cisco ®](https://mysupport.netapp.com/NOW/download/software/sanswitch/fcp/Cisco/netapp_cnmn/download.shtml) [클러스터](https://mysupport.netapp.com/NOW/download/software/sanswitch/fcp/Cisco/netapp_cnmn/download.shtml) [네트워크](https://mysupport.netapp.com/NOW/download/software/sanswitch/fcp/Cisco/netapp_cnmn/download.shtml) [스위치](https://mysupport.netapp.com/NOW/download/software/sanswitch/fcp/Cisco/netapp_cnmn/download.shtml) [참조](https://mysupport.netapp.com/NOW/download/software/sanswitch/fcp/Cisco/netapp_cnmn/download.shtml) [구성](https://mysupport.netapp.com/NOW/download/software/sanswitch/fcp/Cisco/netapp_cnmn/download.shtml) [파일](https://mysupport.netapp.com/NOW/download/software/sanswitch/fcp/Cisco/netapp_cnmn/download.shtml) [다운로드](https://mysupport.netapp.com/NOW/download/software/sanswitch/fcp/Cisco/netapp_cnmn/download.shtml)["](https://mysupport.netapp.com/NOW/download/software/sanswitch/fcp/Cisco/netapp_cnmn/download.shtml) 페이지.

예를 참조하십시오

이 절차의 예에서는 4개의 노드를 사용합니다.

- 노드 2개는 10GbE 클러스터 인터커넥트 포트 4개, e0a, e0b, e0c 및 e0d를 사용합니다.
- 다른 두 노드는 40/100 GbE 클러스터 인터커넥트 파이버 케이블 2개(e4a 및 e4e)를 사용합니다.
- 를 클릭합니다 ["Hardware Universe"](https://hwu.netapp.com/) 플랫폼의 클러스터 파이버 케이블에 대한 정보가 있습니다.

이 작업에 대해

- 이 절차에서는 다음 시나리오에 대해 설명합니다.
	- 클러스터가 두 CN1610 클러스터 스위치에 연결된 두 노드로 시작됩니다.
- C2로 교체할 클러스터 스위치 CL2
	- CL2에 연결된 모든 노드의 모든 클러스터 포트 및 LIF의 트래픽은 첫 번째 클러스터 포트 및 CL1에 연결된 LIF로 마이그레이션됩니다.
	- CL2에 연결된 모든 노드의 모든 클러스터 포트에서 케이블 연결을 끊고 지원되는 브레이크아웃 케이블을 사용하여 포트를 새 클러스터 스위치 C2에 다시 연결합니다.
	- ISL 포트 CL1과 CL2 사이의 케이블을 분리한 다음 지원되는 브레이크아웃 케이블을 사용하여 CL1에서 C2로 포트를 다시 연결합니다.
	- 모든 노드의 C2에 연결된 모든 클러스터 포트 및 LIF의 트래픽을 되돌릴 수 있습니다.
- 클러스터 스위치 CL1을 C1로 교체합니다
	- CL1에 연결된 모든 노드의 모든 클러스터 포트 및 LIF의 트래픽은 C2에 연결된 두 번째 클러스터 포트 및 LIF로 마이그레이션됩니다.
	- CL1에 연결된 모든 노드의 모든 클러스터 포트에서 케이블 연결을 끊고 지원되는 브레이크아웃 케이블을 사용하여 포트를 새 클러스터 스위치 C1에 다시 연결합니다.
	- ISL 포트 CL1과 C2 사이의 케이블 연결을 분리한 다음 지원되는 브레이크아웃 케이블을 사용하여 C1에서 C2로의 포트를 다시 연결합니다.
	- 마이그레이션된 모든 클러스터 포트 및 모든 노드의 C1에 연결된 LIF의 트래픽을 되돌릴 수 있습니다.

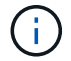

이 절차를 수행하려면 ONTAP 명령과 Cisco Nexus 3000 시리즈 스위치 명령을 모두 사용해야 합니다. ONTAP 명령은 별도의 표시가 없는 한 사용됩니다.

**1**단계**:** 교체 준비

1. 이 클러스터에서 AutoSupport가 활성화되어 있는 경우 AutoSupport 메시지를 호출하여 자동 케이스 생성을 억제합니다.

'System node AutoSupport invoke-node \* -type all-message maINT=xh'

\_x\_는 유지보수 기간(시간)입니다.

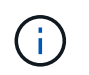

AutoSupport 메시지는 유지보수 기간 동안 자동 케이스 생성이 억제되도록 이 유지보수 작업의 기술 지원에 알립니다.

2. 구성에 있는 장치에 대한 정보를 표시합니다.

네트워크 디바이스 발견 쇼

다음 예는 각 클러스터 인터커넥트 스위치에 대해 각 노드에 구성된 클러스터 인터커넥트 인터페이스 수를 표시합니다.

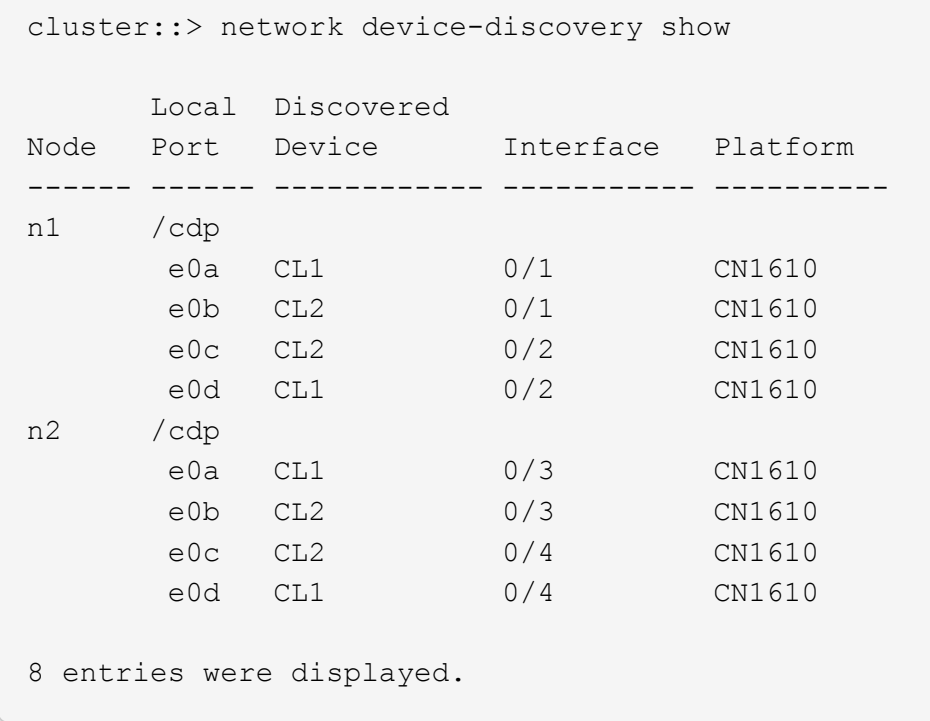

3. 각 클러스터 인터페이스의 관리 또는 운영 상태를 확인합니다.

a. 클러스터 네트워크 포트 속성을 표시합니다.

네트워크 포트 쇼

다음 예는 시스템의 네트워크 포트 속성을 표시합니다.

```
cluster::*> network port show -role Cluster
       (network port show)
Node: n1
           Broadcast Speed (Mbps) Health Ignore
Port IPspace Domain Link MTU Admin/Open Status Health
Status
----- --------- ---------- ----- ----- ------------ ------
-------------
e0a cluster cluster up 9000 auto/10000
e0b cluster cluster up 9000 auto/10000 - - -
e0c cluster cluster up 9000 auto/10000 - -
e0d cluster cluster up 9000 auto/10000 - -
Node: n2
           Broadcast Speed (Mbps) Health Ignore
Port IPspace Domain Link MTU Admin/Open Status Health
Status
----- --------- ---------- ----- ----- ------------ ------
-------------
e0a cluster cluster up 9000 auto/10000 - -
e0b cluster cluster up 9000 auto/10000 - -
e0c cluster cluster up 9000 auto/10000 -
e0d cluster cluster up 9000 auto/10000 -
8 entries were displayed.
```
b. 논리 인터페이스에 대한 정보를 표시합니다: network interface show

다음 예에서는 시스템의 모든 LIF에 대한 일반 정보를 표시합니다.

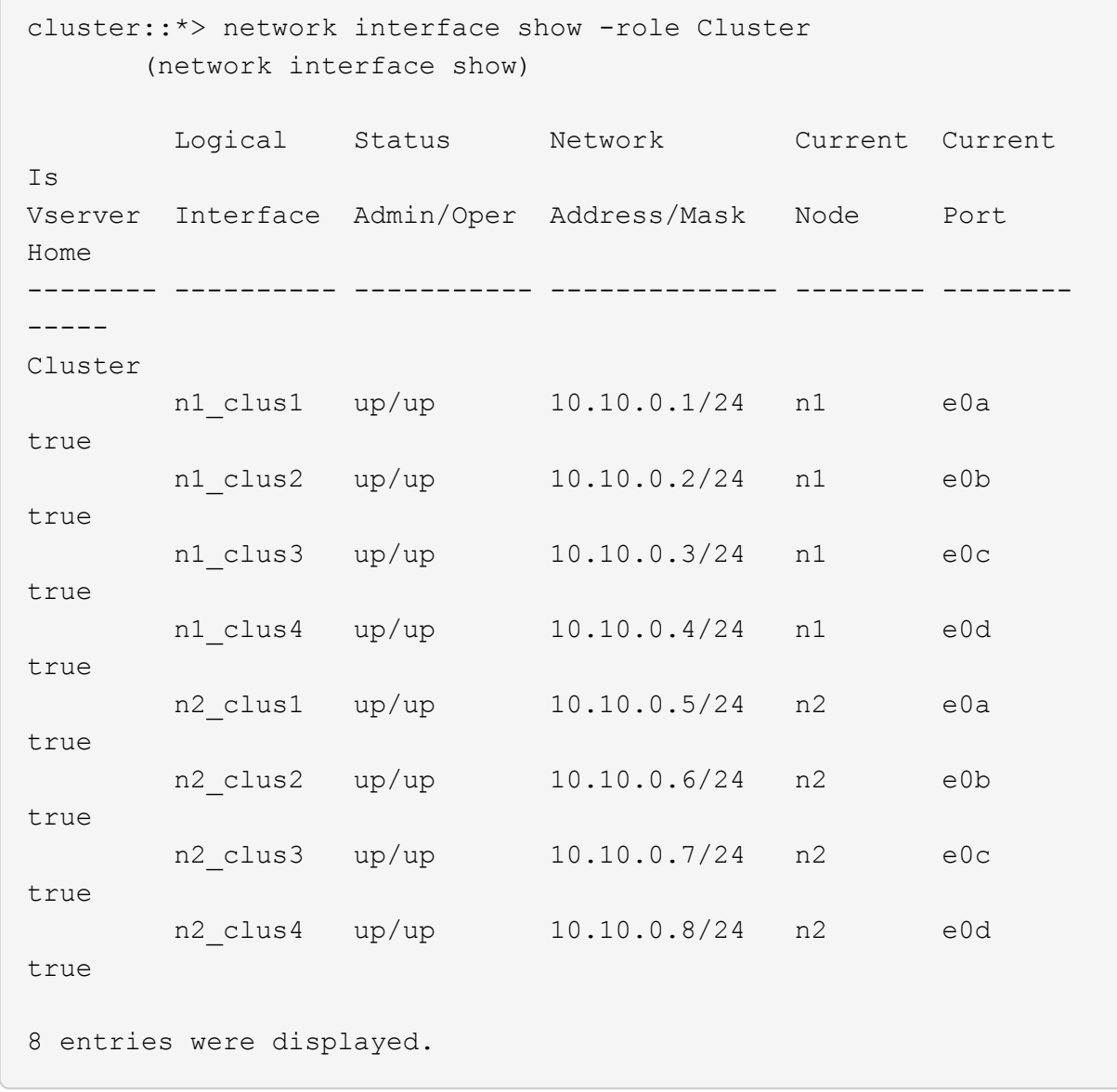

c. 검색된 클러스터 스위치에 대한 정보를 표시합니다.

'system cluster-switch show'

다음 예는 클러스터에 알려진 클러스터 스위치와 해당 관리 IP 주소를 표시합니다.

```
cluster::> system cluster-switch show
Switch Type Address Model
----------------------------- ---------------- -------------
--------
CL1 cluster-network 10.10.1.101 CN1610
      Serial Number: 01234567
       Is Monitored: true
             Reason:
   Software Version: 1.2.0.7
     Version Source: ISDP
CL2 cluster-network 10.10.1.102 CN1610
      Serial Number: 01234568
       Is Monitored: true
            Reason:
   Software Version: 1.2.0.7
     Version Source: ISDP
2 entries were displayed.
```
4. 를 설정합니다 -auto-revert 클러스터 LIF clus1 및 clus4의 두 노드 모두에서 FALSE 매개 변수:

네트워크 인터페이스 수정

예제 보기

```
cluster::*> network interface modify -vserver node1 -lif clus1 -auto
-revert false
cluster::*> network interface modify -vserver node1 -lif clus4 -auto
-revert false
cluster::*> network interface modify -vserver node2 -lif clus1 -auto
-revert false
cluster::*> network interface modify -vserver node2 -lif clus4 -auto
-revert false
```
5. 필요에 따라 새 3132Q-V 스위치에 적절한 RCF 및 이미지가 설치되었는지 확인하고 사용자 및 암호, 네트워크 주소 등과 같은 필수 사이트 사용자 지정을 수행합니다.

이때 두 스위치를 모두 준비해야 합니다. RCF 및 이미지를 업그레이드해야 하는 경우 다음 단계를 따르십시오.

a. 를 참조하십시오 ["Cisco](http://support.netapp.com/NOW/download/software/cm_switches/) [이더넷](http://support.netapp.com/NOW/download/software/cm_switches/) [스위치](http://support.netapp.com/NOW/download/software/cm_switches/)["](http://support.netapp.com/NOW/download/software/cm_switches/) 페이지를 참조하십시오.

- b. 스위치 및 필요한 소프트웨어 버전을 해당 페이지의 표에 기록합니다.
- c. RCF의 적절한 버전을 다운로드합니다.
- d. Description \* 페이지에서 \* continue \* 를 클릭하고 사용권 계약에 동의한 다음 \* Download \* 페이지의 지침에 따라 RCF를 다운로드합니다.
- e. 해당 버전의 이미지 소프트웨어를 다운로드합니다.

["Cisco ®](http://mysupport.netapp.com/NOW/download/software/sanswitch/fcp/Cisco/netapp_cnmn/download.shtml) [클러스터](http://mysupport.netapp.com/NOW/download/software/sanswitch/fcp/Cisco/netapp_cnmn/download.shtml) [및](http://mysupport.netapp.com/NOW/download/software/sanswitch/fcp/Cisco/netapp_cnmn/download.shtml) [관리](http://mysupport.netapp.com/NOW/download/software/sanswitch/fcp/Cisco/netapp_cnmn/download.shtml) [네트워크](http://mysupport.netapp.com/NOW/download/software/sanswitch/fcp/Cisco/netapp_cnmn/download.shtml) [스위치](http://mysupport.netapp.com/NOW/download/software/sanswitch/fcp/Cisco/netapp_cnmn/download.shtml) [참조](http://mysupport.netapp.com/NOW/download/software/sanswitch/fcp/Cisco/netapp_cnmn/download.shtml) [구성](http://mysupport.netapp.com/NOW/download/software/sanswitch/fcp/Cisco/netapp_cnmn/download.shtml) [파일](http://mysupport.netapp.com/NOW/download/software/sanswitch/fcp/Cisco/netapp_cnmn/download.shtml) [다운로드](http://mysupport.netapp.com/NOW/download/software/sanswitch/fcp/Cisco/netapp_cnmn/download.shtml)["](http://mysupport.netapp.com/NOW/download/software/sanswitch/fcp/Cisco/netapp_cnmn/download.shtml)

6. 교체할 두 번째 CN1610 스위치에 연결된 LIF 마이그레이션:

네트워크 인터페이스 마이그레이션

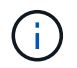

마이그레이션 중인 클러스터 LIF를 소유한 서비스 프로세서 또는 노드 관리 인터페이스를 통해 클러스터 LIF를 노드 연결로부터 마이그레이션해야 합니다.

예제 보기

다음 예에서는 n1과 n2 를 보여 주지만 LIF 마이그레이션은 모든 노드에서 수행되어야 합니다.

```
cluster::*> network interface migrate -vserver Cluster -lif n1_clus2
-destination-node n1 -destination-port e0a
cluster::*> network interface migrate -vserver Cluster -lif n1_clus3
-destination-node n1 -destination-port e0d
cluster::*> network interface migrate -vserver Cluster -lif n2_clus2
-destination-node n2 -destination-port e0a
cluster::*> network interface migrate -vserver Cluster -lif n2_clus3
-destination-node n2 -destination-port e0d
```
7. 클러스터의 상태 확인:

네트워크 인터페이스 쇼

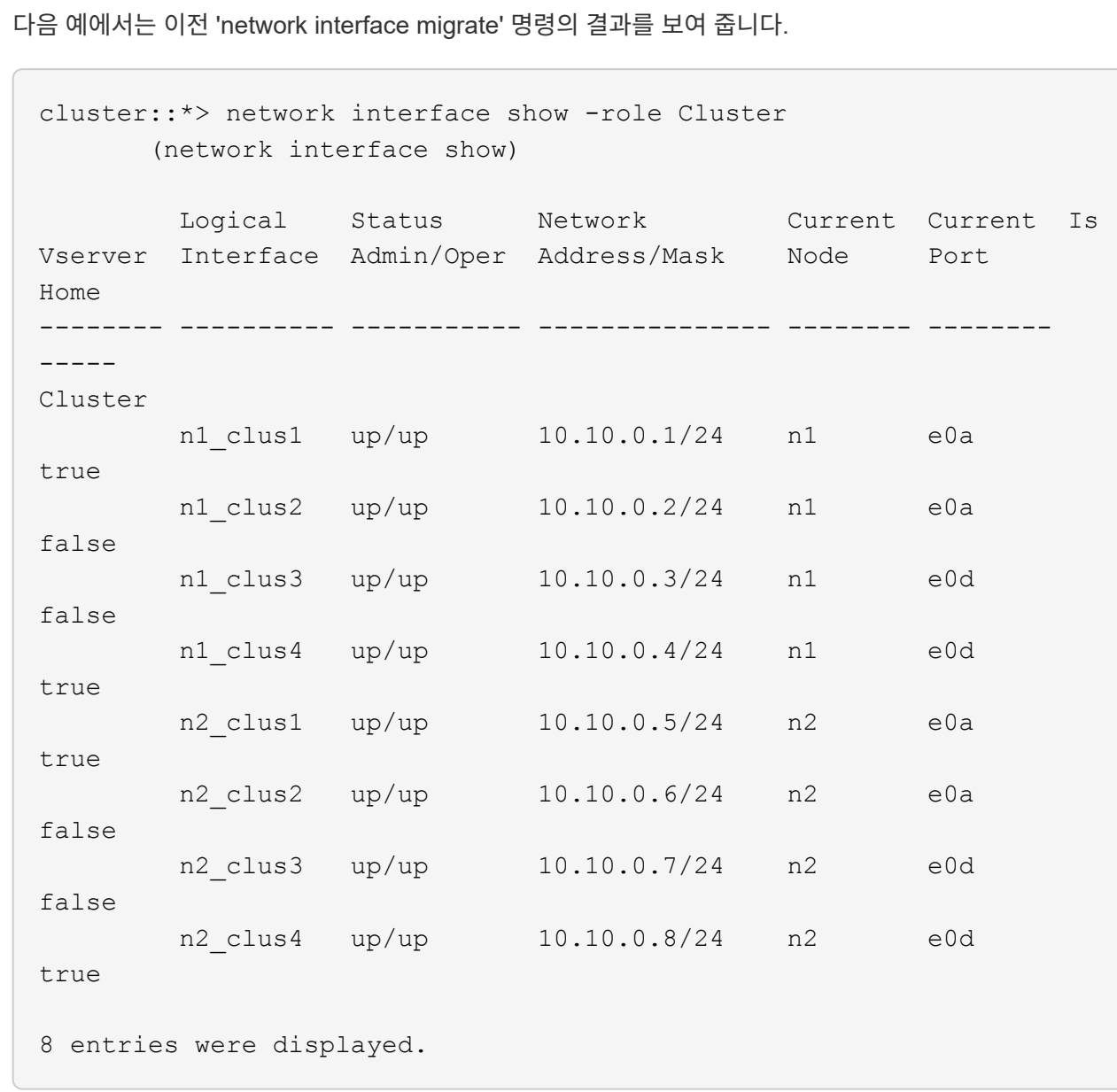

8. 스위치 CL2에 물리적으로 연결된 클러스터 인터커넥트 포트를 종료합니다.

네트워크 포트 수정

다음 명령을 실행하면 n1과 n2 에서 지정된 포트가 종료되지만 모든 노드에서 포트가 종료되어야 합니다.

cluster::\*> network port modify -node n1 -port e0b -up-admin false cluster::\*> network port modify -node n1 -port e0c -up-admin false cluster::\*> network port modify -node n2 -port e0b -up-admin false cluster::\*> network port modify -node n2 -port e0c -up-admin false

9. 원격 클러스터 인터페이스에 대해 ping을 수행한 다음 원격 프로시저 호출 서버 검사를 수행합니다.

'클러스터 ping 클러스터'

다음 예는 원격 클러스터 인터페이스를 ping하는 방법을 보여줍니다.

```
cluster::*> cluster ping-cluster -node n1
Host is n1
Getting addresses from network interface table...
Cluster n1 clus1 n1 e0a 10.10.0.1
Cluster n1 clus2 n1 e0b 10.10.0.2
Cluster n1_clus3 n1 e0c 10.10.0.3
Cluster n1 clus4 n1 e0d 10.10.0.4
Cluster n2_clus1 n2 e0a 10.10.0.5
Cluster n2_clus2 n2 e0b 10.10.0.6
Cluster n2 clus3 n2 e0c 10.10.0.7
Cluster n2_clus4 n2 e0d 10.10.0.8
Local = 10.10.0.1 10.10.0.2 10.10.0.3 10.10.0.4
Remote = 10.10.0.5 10.10.0.6 10.10.0.7 10.10.0.8
Cluster Vserver Id = 4294967293
Ping status:
....
Basic connectivity succeeds on 16 path(s)
Basic connectivity fails on 0 path(s)
................
Detected 1500 byte MTU on 16 path(s):
     Local 10.10.0.1 to Remote 10.10.0.5
     Local 10.10.0.1 to Remote 10.10.0.6
     Local 10.10.0.1 to Remote 10.10.0.7
     Local 10.10.0.1 to Remote 10.10.0.8
     Local 10.10.0.2 to Remote 10.10.0.5
     Local 10.10.0.2 to Remote 10.10.0.6
     Local 10.10.0.2 to Remote 10.10.0.7
     Local 10.10.0.2 to Remote 10.10.0.8
     Local 10.10.0.3 to Remote 10.10.0.5
     Local 10.10.0.3 to Remote 10.10.0.6
     Local 10.10.0.3 to Remote 10.10.0.7
     Local 10.10.0.3 to Remote 10.10.0.8
     Local 10.10.0.4 to Remote 10.10.0.5
     Local 10.10.0.4 to Remote 10.10.0.6
      Local 10.10.0.4 to Remote 10.10.0.7
      Local 10.10.0.4 to Remote 10.10.0.8
Larger than PMTU communication succeeds on 16 path(s)
RPC status:
4 paths up, 0 paths down (tcp check)
4 paths up, 0 paths down (udp check)
```
10. 활성 CN1610 스위치 CL1에서 ISL 포트 13~16을 종료합니다.
'허틀다운'

예제 보기

다음 예에서는 CN1610 스위치 CL1에서 ISL 포트 13~16을 종료하는 방법을 보여 줍니다.

```
(CL1)# configure
(CL1)(Config)# interface 0/13-0/16
(CL1)(Interface 0/13-0/16)# shutdown
(CL1)(Interface 0/13-0/16)# exit
(CL1)(Config)# exit
(CL1)#
```
11. CL1과 C2 간에 임시 ISL 구축:

예제 보기

다음 예에서는 CL1(포트 13-16)과 C2(포트 e1/24/1-4) 간에 임시 ISL을 빌드합니다.

```
C2# configure
C2(config)# interface port-channel 2
C2(config-if)# switchport mode trunk
C2(config-if)# spanning-tree port type network
C2(config-if)# mtu 9216
C2(config-if)# interface breakout module 1 port 24 map 10g-4x
C2(config)# interface e1/24/1-4
C2(config-if-range)# switchport mode trunk
C2(config-if-range)# mtu 9216
C2(config-if-range)# channel-group 2 mode active
C2(config-if-range)# exit
C2(config-if)# exit
```
**2**단계**:** 포트 구성

1. 모든 노드에서 CN1610 스위치 CL2에 연결된 케이블을 제거합니다.

지원되는 케이블 연결을 사용하여 모든 노드의 분리된 포트를 Nexus 3132Q-V 스위치 C2에 다시 연결해야 합니다.

2. CN1610 스위치 CL1의 포트 13 - 16에서 ISL 케이블 4개를 분리합니다.

새 Cisco 3132Q-V 스위치 C2의 포트 1/24를 기존 CN1610 스위치 CL1의 포트 13~16에 연결하는 SFP+ 브레이크아웃 케이블에 적절한 Cisco QSFP를 연결해야 합니다.

## (†

새 Cisco 3132Q-V 스위치에 케이블을 다시 연결할 때는 광 파이버 또는 Cisco twinax 케이블을 사용해야 합니다.

3. ISL을 동적으로 만들려면 활성 CN1610 스위치에 ISL 인터페이스 3/1 을 구성하여 정적 모드('포트 채널 정적 없음 ')를 비활성화합니다

이 구성은 11단계에서 두 스위치에 ISL을 설치할 때 3132Q-V 스위치 C2의 ISL 구성과 일치합니다

예제 보기

다음 예에서는 "no port-channel static" 명령을 사용하여 ISL 동적 구성을 보여 줍니다.

```
(CL1)# configure
(CL1)(Config)# interface 3/1
(CL1)(Interface 3/1)# no port-channel static
(CL1)(Interface 3/1)# exit
(CL1)(Config)# exit
(CL1)#
```
4. 활성 CN1610 스위치 CL1에서 ISL 13 ~ 16을 실행합니다.

예제 보기

다음 예에서는 포트 채널 인터페이스 3/1에서 ISL 포트 13~16을 가져오는 프로세스를 보여 줍니다.

```
(CL1)# configure
(CL1)(Config)# interface 0/13-0/16,3/1
(CL1)(Interface 0/13-0/16, 3/1)# no shutdown
(CL1)(Interface 0/13-0/16,3/1)# exit
(CL1)(Config)# exit
(CL1)#
```
5. ISL이 있는지 확인합니다 up CN1610 스위치 CL1에서 다음을 수행합니다.

항로를 선택합니다

Link State는 Up, Type은 Dynamic여야 하며, Port Active 열은 0/13 ~ 0/16 포트의 경우 True여야 합니다.

```
예제 보기
```

```
(CL1)# show port-channel 3/1
Local Interface................................ 3/1
Channel Name................................... ISL-LAG
Link State..................................... Up
Admin Mode..................................... Enabled
Type........................................... Dynamic
Load Balance Option............................ 7
(Enhanced hashing mode)
Mbr Device/ Port Port
Ports Timeout Speed Active
------ ------------- ---------- -------
0/13 actor/long 10 Gb Full True
       partner/long
0/14 actor/long 10 Gb Full True
       partner/long
0/15 actor/long 10 Gb Full True
        partner/long
0/16 actor/long 10 Gb Full True
        partner/long
```
6. 3132Q-V 스위치 C2에서 ISL이 "UP"인지 확인합니다.

'포트-채널 요약

Eth1/24/1부터 Eth1/24/4까지의 포트는 '(P)'를 나타내야 합니다. 즉, 4개의 ISL 포트가 모두 포트 채널에서 작동 중임을 의미합니다. eth1/31 및 Eth1/32는 연결되지 않으므로 '(D)'를 표시해야 합니다.

```
C2# show port-channel summary
Flags: D - Down P - Up in port-channel (members)
         I - Individual H - Hot-standby (LACP only)
       s - Suspended r - Module-removed
       S - Switched R - Routed
         U - Up (port-channel)
         M - Not in use. Min-links not met
--------------------------------------------------------------------
----------
Group Port- Type Protocol Member Ports
       Channel
--------------------------------------------------------------------
----------
1 Po1(SU) Eth LACP Eth1/31(D) Eth1/32(D)
2 Po2(SU) Eth LACP Eth1/24/1(P) Eth1/24/2(P)
Eth1/24/3(P)
                                    Eth1/24/4(P)
```
7. 모든 노드에서 3132Q-V 스위치 C2에 연결된 모든 클러스터 인터커넥트 포트를 불러옵니다.

네트워크 포트 수정

예제 보기

다음 예에서는 3132Q-V 스위치 C2에 연결된 클러스터 인터커넥트 포트를 표시하는 방법을 보여 줍니다.

cluster::\*> network port modify -node n1 -port e0b -up-admin true cluster::\*> network port modify -node n1 -port e0c -up-admin true cluster::\*> network port modify -node n2 -port e0b -up-admin true cluster::\*> network port modify -node n2 -port e0c -up-admin true

8. 모든 노드에서 C2에 연결된 마이그레이션된 모든 클러스터 인터커넥트 LIF를 되돌립니다.

네트워크 인터페이스 복원

cluster::\*> network interface revert -vserver Cluster -lif n1\_clus2 cluster::\*> network interface revert -vserver Cluster -lif n1\_clus3 cluster::\*> network interface revert -vserver Cluster -lif n2\_clus2 cluster::\*> network interface revert -vserver Cluster -lif n2 clus3

9. 모든 클러스터 인터커넥트 포트가 홈 포트로 되돌려졌는지 확인합니다.

네트워크 인터페이스 쇼

예제 보기

다음 예에서는 clus2의 LIF가 홈 포트로 되돌려지고 "현재 포트" 열의 포트가 "홈" 열의 상태가 "참"인 경우 LIF가 성공적으로 되돌려지는 것을 보여 줍니다. is Home 값이 false이면 LIF를 되돌릴 수 없습니다.

cluster::\*> network interface show -role cluster (network interface show) Logical Status Network Current Current Is Vserver Interface Admin/Oper Address/Mask Node Port Home -------- ---------- ----------- -------------- -------- -------- ----- Cluster n1 clus1 up/up 10.10.0.1/24 n1 e0a true n1 clus2 up/up 10.10.0.2/24 n1 e0b true n1 clus3 up/up 10.10.0.3/24 n1 e0c true n1 clus4 up/up 10.10.0.4/24 n1 e0d true n2 clus1 up/up 10.10.0.5/24 n2 e0a true n2 clus2 up/up 10.10.0.6/24 n2 e0b true n2 clus3 up/up 10.10.0.7/24 n2 e0c true n2 clus4 up/up 10.10.0.8/24 n2 e0d true 8 entries were displayed.

10. 모든 클러스터 포트가 연결되어 있는지 확인합니다.

네트워크 포트 쇼

예제 보기

다음 예에서는 이전의 'network port modify' 명령의 결과를 보여 주며, 모든 클러스터 상호 연결이 'up'인지 확인합니다.

cluster::\*> network port show -role Cluster (network port show) Node: n1 Broadcast Speed (Mbps) Health Ignore Port IPspace Domain Link MTU Admin/Open Status Health Status ----- --------- ----------- ----- ----- ------------ -------- ------------ e0a cluster cluster up 9000 auto/10000 - e0b cluster cluster up 9000 auto/10000 - e0c cluster cluster up 9000 auto/10000 - - e0d cluster cluster up 9000 auto/10000 -Node: n2 Broadcast Speed (Mbps) Health Ignore Port IPspace Domain Link MTU Admin/Open Status Health Status ----- --------- ----------- ----- ----- ------------ -------- ------------ e0a cluster cluster up 9000 auto/10000 - e0b cluster cluster up 9000 auto/10000 - e0c cluster cluster up 9000 auto/10000 - e0d cluster cluster up 9000 auto/10000 - - -8 entries were displayed.

11. 원격 클러스터 인터페이스에 대해 ping을 수행한 다음 원격 프로시저 호출 서버 검사를 수행합니다.

'클러스터 ping 클러스터'

다음 예는 원격 클러스터 인터페이스를 ping하는 방법을 보여줍니다.

```
cluster::*> cluster ping-cluster -node n1
Host is n1
Getting addresses from network interface table...
Cluster n1 clus1 n1 e0a 10.10.0.1
Cluster n1 clus2 n1 e0b 10.10.0.2
Cluster n1_clus3 n1 e0c 10.10.0.3
Cluster n1 clus4 n1 e0d 10.10.0.4
Cluster n2_clus1 n2 e0a 10.10.0.5
Cluster n2_clus2 n2 e0b 10.10.0.6
Cluster n2_clus3 n2 e0c 10.10.0.7<br>Cluster n2 clus4 n2 e0d 10.10.0.8
Cluster n2_clus4 n2
Local = 10.10.0.1 10.10.0.2 10.10.0.3 10.10.0.4
Remote = 10.10.0.5 10.10.0.6 10.10.0.7 10.10.0.8
Cluster Vserver Id = 4294967293Ping status:
....
Basic connectivity succeeds on 16 path(s)
Basic connectivity fails on 0 path(s)
................
Detected 1500 byte MTU on 16 path(s):
      Local 10.10.0.1 to Remote 10.10.0.5
     Local 10.10.0.1 to Remote 10.10.0.6
      Local 10.10.0.1 to Remote 10.10.0.7
      Local 10.10.0.1 to Remote 10.10.0.8
      Local 10.10.0.2 to Remote 10.10.0.5
      Local 10.10.0.2 to Remote 10.10.0.6
      Local 10.10.0.2 to Remote 10.10.0.7
      Local 10.10.0.2 to Remote 10.10.0.8
      Local 10.10.0.3 to Remote 10.10.0.5
      Local 10.10.0.3 to Remote 10.10.0.6
      Local 10.10.0.3 to Remote 10.10.0.7
      Local 10.10.0.3 to Remote 10.10.0.8
      Local 10.10.0.4 to Remote 10.10.0.5
      Local 10.10.0.4 to Remote 10.10.0.6
      Local 10.10.0.4 to Remote 10.10.0.7
      Local 10.10.0.4 to Remote 10.10.0.8
Larger than PMTU communication succeeds on 16 path(s)
RPC status:
4 paths up, 0 paths down (tcp check)
4 paths up, 0 paths down (udp check)
```
12. 클러스터의 각 노드에서 교체할 첫 번째 CN1610 스위치 CL1과 연결된 인터페이스를 마이그레이션합니다.

```
네트워크 인터페이스 마이그레이션
```
다음 예에서는 n1 및 n2 노드에서 마이그레이션되는 포트 또는 LIF를 보여 줍니다.

cluster::\*> network interface migrate -vserver Cluster -lif n1 clus1 -destination-node n1 -destination-port e0b cluster::\*> network interface migrate -vserver Cluster -lif n1 clus4 -destination-node n1 -destination-port e0c cluster::\*> network interface migrate -vserver Cluster -lif n2 clus1 -destination-node n2 -destination-port e0b cluster::\*> network interface migrate -vserver Cluster -lif n2 clus4 -destination-node n2 -destination-port e0c

13. 클러스터 상태 확인:

네트워크 인터페이스 쇼

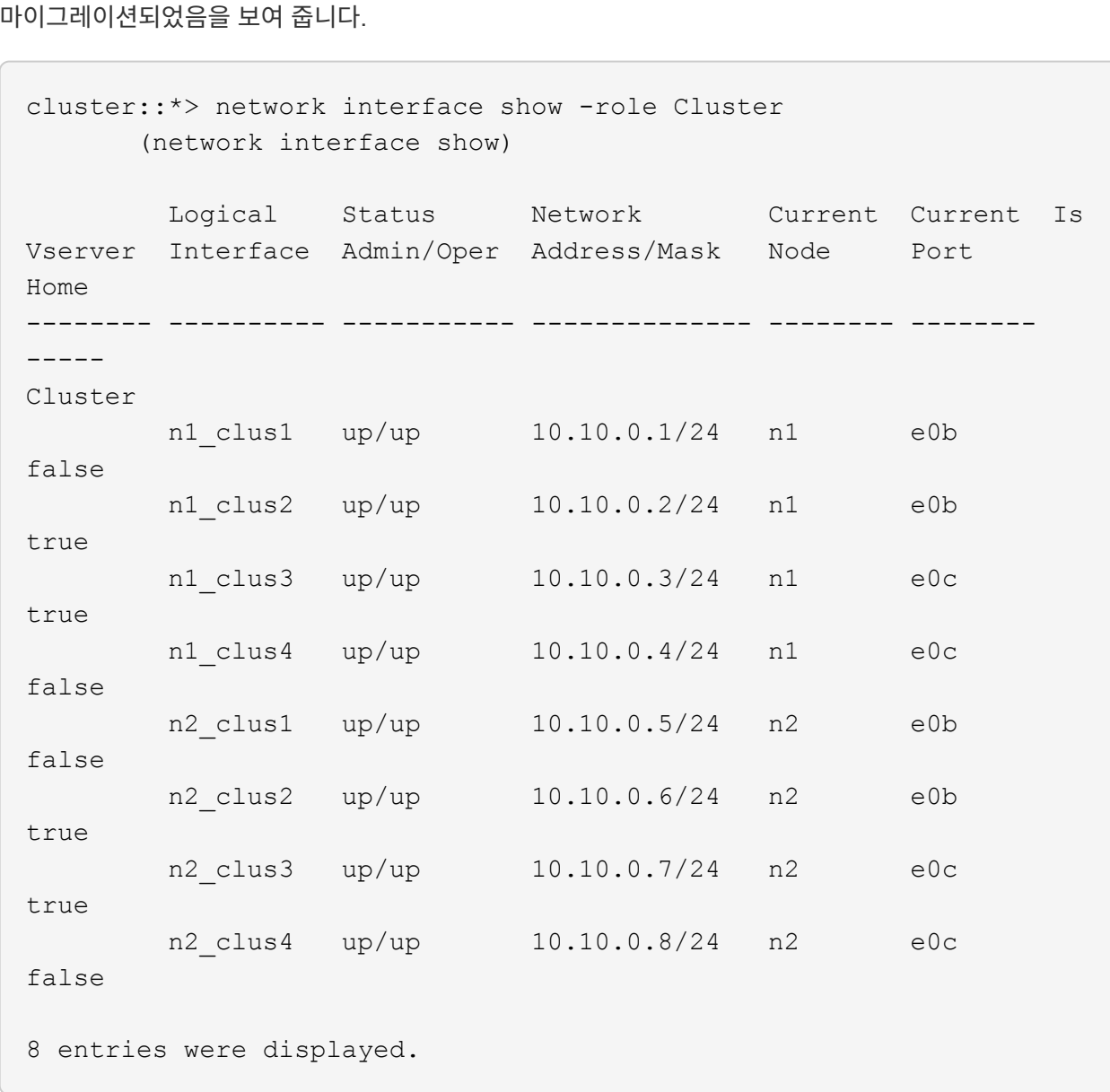

다음 예에서는 필요한 클러스터 LIF가 클러스터 스위치 C2에 호스팅된 적절한 클러스터 포트로

14. 모든 노드에서 CL1에 연결된 노드 포트를 종료합니다.

네트워크 포트 수정

다음 예에서는 n1 및 n2 노드에서 지정된 포트를 종료하는 방법을 보여 줍니다.

cluster::\*> network port modify -node n1 -port e0a -up-admin false cluster::\*> network port modify -node n1 -port e0d -up-admin false cluster::\*> network port modify -node n2 -port e0a -up-admin false cluster::\*> network port modify -node n2 -port e0d -up-admin false

15. 활성 3132Q-V 스위치 C2에서 ISL 포트 24, 31 및 32를 종료합니다.

## '허틀다운'

예제 보기

다음 예에서는 활성 3132Q-V 스위치 C2에서 ISL 24, 31 및 32를 종료하는 방법을 보여 줍니다.

```
C2# configure
C2(config)# interface ethernet 1/24/1-4
C2(config-if-range)# shutdown
C2(config-if-range)# exit
C2(config)# interface ethernet 1/31-32
C2(config-if-range)# shutdown
C2(config-if-range)# exit
C2(config)# exit
C2#
```
16. 모든 노드에서 CN1610 스위치 CL1에 연결된 케이블을 제거합니다.

지원되는 케이블 연결을 사용하여 모든 노드의 분리된 포트를 Nexus 3132Q-V 스위치 C1에 다시 연결해야 합니다.

17. Nexus 3132Q-V C2 포트 e1/24에서 QSFP 케이블을 분리합니다.

지원되는 Cisco QSFP 광 케이블 또는 직접 연결 케이블을 사용하여 C1의 포트 e1/31 및 e1/32를 C2의 포트 e1/31 및 e1/32에 연결해야 합니다.

18. 포트 24에서 구성을 복원하고 C2에서 임시 포트-채널 2를 복사하여 제거합니다 running-configuration 파일을 에 저장합니다 startup-configuration 파일.

```
예제 보기
```
다음 예에서는 'running-configuration' 파일을 'startup-configuration' 파일에 복사합니다.

```
C2# configure
C2(config)# no interface breakout module 1 port 24 map 10q-4xC2(config)# no interface port-channel 2
C2(config-if)# interface e1/24
C2(config-if)# description 40GbE Node Port
C2(config-if)# spanning-tree port type edge
C2(config-if)# spanning-tree bpduguard enable
C2(config-if)# mtu 9216
C2(config-if-range)# exit
C2(config)# exit
C2# copy running-config startup-config
[########################################] 100%
Copy Complete.
```
19. C2에서 ISL 포트 31 및 32를 가동합니다. 활성 3132Q-V 스위치:

no shutdown

예제 보기

다음 예에서는 3132Q-V 스위치 C2에서 ISL 31 및 32를 가져오는 방법을 보여 줍니다.

```
C2# configure
C2(config)# interface ethernet 1/31-32
C2(config-if-range)# no shutdown
C2(config-if-range)# exit
C2(config)# exit
C2# copy running-config startup-config
[########################################] 100%
Copy Complete.
```
**3**단계**:** 구성을 확인합니다

1. ISL 연결이 올바른지 확인합니다 up 3132Q-V 스위치 C2에서:

'포트-채널 요약

포트 Eth1/31과 Eth1/32는 포트 채널에서 ISL 포트가 모두 "위쪽"으로 표시되어야 합니다.

```
C1# show port-channel summary
Flags: D - Down P - Up in port-channel (members)
          I - Individual H - Hot-standby (LACP only)
        s - Suspended r - Module-removed
        S - Switched R - Routed
          U - Up (port-channel)
          M - Not in use. Min-links not met
          --------------------------------------------------------------------
----------
Group Port- Type Protocol Member Ports
        Channel
   --------------------------------------------------------------------
----------
1 Po1(SU) Eth LACP Eth1/31(P) Eth1/32(P)
```
2. 모든 노드에서 새 3132Q-V 스위치 C1에 연결된 모든 클러스터 인터커넥트 포트를 불러옵니다.

네트워크 포트 수정

예제 보기

다음 예에서는 새 3132Q-V 스위치 C1에 연결된 모든 클러스터 인터커넥트 포트를 표시하는 방법을 보여줍니다.

cluster::\*> network port modify -node n1 -port e0a -up-admin true cluster::\*> network port modify -node n1 -port e0d -up-admin true cluster::\*> network port modify -node n2 -port e0a -up-admin true cluster::\*> network port modify -node n2 -port e0d -up-admin true

3. 클러스터 노드 포트의 상태를 확인합니다.

네트워크 포트 쇼

다음 예에서는 새 3132Q-V 스위치 C1의 n1과 n2에 있는 모든 클러스터 인터커넥트 포트가 "UP"인지 확인합니다.

```
cluster::*> network port show -role Cluster
       (network port show)
Node: n1
            Broadcast Speed (Mbps) Health Ignore
Port IPspace Domain Link MTU Admin/Open Status Health
Status
----- --------- ---------- ----- ----- ------------ --------
-------------
e0a cluster cluster up 9000 auto/10000 - - -
e0b cluster cluster up 9000 auto/10000 -
e0c cluster cluster up 9000 auto/10000 -
e0d cluster cluster up 9000 auto/10000 -
Node: n2
           Broadcast Speed (Mbps) Health Ignore
Port IPspace Domain Link MTU Admin/Open Status Health
Status
----- --------- ---------- ----- ----- ------------ --------
-------------
e0a cluster cluster up 9000 auto/10000 - -
e0b cluster cluster up 9000 auto/10000 -
e0c cluster cluster up 9000 auto/10000 - -
e0d cluster cluster up 9000 auto/10000 - -
8 entries were displayed.
```
4. 마이그레이션된 모든 클러스터 인터커넥트 LIF를 모든 노드에서 C1에 원래 연결된 다음과 같이 되돌리기:

네트워크 인터페이스 복원

다음 예에서는 마이그레이션된 클러스터 LIF를 홈 포트로 되돌리는 방법을 보여 줍니다.

```
cluster::*> network interface revert -vserver Cluster -lif n1 clus1
cluster::*> network interface revert -vserver Cluster -lif n1 clus4
cluster::*> network interface revert -vserver Cluster -lif n2_clus1
cluster::*> network interface revert -vserver Cluster -lif n2_clus4
```
5. 인터페이스가 현재 홈 인터페이스인지 확인합니다.

네트워크 인터페이스 쇼

다음 예에서는 n1과 n2에 대해 클러스터 인터커넥트 인터페이스의 상태가 'UP'이고 'is home'으로 표시되어 있습니다.

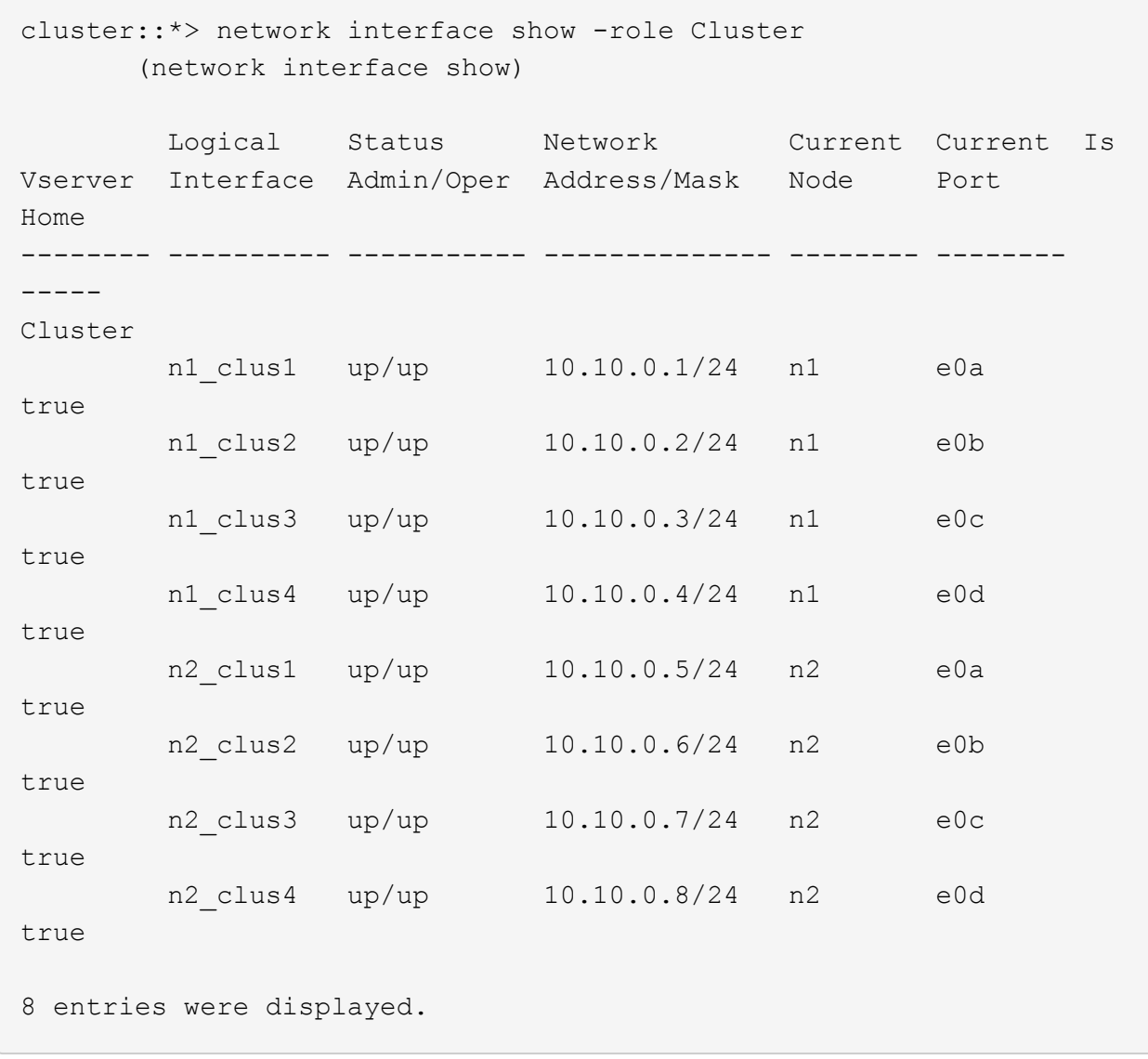

6. 원격 클러스터 인터페이스에 대해 ping을 수행한 다음 원격 프로시저 호출 서버 검사를 수행합니다.

'클러스터 ping 클러스터'

다음 예는 원격 클러스터 인터페이스를 ping하는 방법을 보여줍니다.

```
cluster::*> cluster ping-cluster -node n1
Host is n1
Getting addresses from network interface table...
Cluster n1 clus1 n1 e0a 10.10.0.1
Cluster n1 clus2 n1 e0b 10.10.0.2
Cluster n1_clus3 n1 e0c 10.10.0.3
Cluster n1 clus4 n1 e0d 10.10.0.4
Cluster n2_clus1 n2 e0a 10.10.0.5
Cluster n2_clus2 n2 e0b 10.10.0.6
Cluster n2_clus3 n2 e0c 10.10.0.7<br>Cluster n2 clus4 n2 e0d 10.10.0.8
Cluster n2_clus4 n2
Local = 10.10.0.1 10.10.0.2 10.10.0.3 10.10.0.4
Remote = 10.10.0.5 10.10.0.6 10.10.0.7 10.10.0.8
Cluster Vserver Id = 4294967293
Ping status:
....
Basic connectivity succeeds on 16 path(s)
Basic connectivity fails on 0 path(s)
................
Detected 1500 byte MTU on 16 path(s):
      Local 10.10.0.1 to Remote 10.10.0.5
     Local 10.10.0.1 to Remote 10.10.0.6
      Local 10.10.0.1 to Remote 10.10.0.7
      Local 10.10.0.1 to Remote 10.10.0.8
      Local 10.10.0.2 to Remote 10.10.0.5
      Local 10.10.0.2 to Remote 10.10.0.6
      Local 10.10.0.2 to Remote 10.10.0.7
      Local 10.10.0.2 to Remote 10.10.0.8
      Local 10.10.0.3 to Remote 10.10.0.5
      Local 10.10.0.3 to Remote 10.10.0.6
      Local 10.10.0.3 to Remote 10.10.0.7
      Local 10.10.0.3 to Remote 10.10.0.8
      Local 10.10.0.4 to Remote 10.10.0.5
      Local 10.10.0.4 to Remote 10.10.0.6
      Local 10.10.0.4 to Remote 10.10.0.7
      Local 10.10.0.4 to Remote 10.10.0.8
Larger than PMTU communication succeeds on 16 path(s)
RPC status:
4 paths up, 0 paths down (tcp check)
4 paths up, 0 paths down (udp check)
```
7. Nexus 3132Q-V 클러스터 스위치에 노드를 추가하여 클러스터를 확장합니다.

- 8. 구성에 있는 장치에 대한 정보를 표시합니다.
	- 네트워크 디바이스 발견 쇼
	- 네트워크 포트 show-role cluster
	- 네트워크 인터페이스 show-role cluster
	- 'system cluster-switch show'

다음 예에서는 Nexus 3132Q-V 클러스터 스위치 양쪽 모두에서 포트 e1/7 및 e1/8에 연결된 40GbE 클러스터 포트가 있는 노드 n3 및 n4를 보여 주고 두 노드가 클러스터에 결합되었습니다. 사용되는 40GbE 클러스터 인터커넥트 포트는 e4a 및 e4e입니다.

cluster::\*> network device-discovery show Local Discovered Node Port Device Interface Platform ------ ------ ------------ --------------- ------------ n1 /cdp e0a C1 Ethernet1/1/1 N3K-C3132Q-V e0b C2 Ethernet1/1/1 N3K-C3132Q-V e0c C2 Ethernet1/1/2 N3K-C3132Q-V e0d C1 Ethernet1/1/2 N3K-C3132Q-V n2 /cdp e0a C1 Ethernet1/1/3 N3K-C3132Q-V e0b C2 Ethernet1/1/3 N3K-C3132Q-V e0c C2 Ethernet1/1/4 N3K-C3132Q-V e0d C1 Ethernet1/1/4 N3K-C3132Q-V n3 /cdp e4a C1 Ethernet1/7 N3K-C3132Q-V e4e C2 Ethernet1/7 N3K-C3132Q-V n4 /cdp e4a C1 Ethernet1/8 N3K-C3132Q-V e4e C2 Ethernet1/8 N3K-C3132Q-V

12 entries were displayed.

cluster::\*> network port show -role cluster (network port show) Node: n1 Broadcast Speed (Mbps) Health Ignore Port IPspace Domain Link MTU Admin/Open Status Health Status ----- --------- ---------- ----- ----- ------------ -------- ------------ e0a cluster cluster up 9000 auto/10000 - e0b cluster cluster up 9000 auto/10000 e0c cluster cluster up 9000 auto/10000 e0d cluster cluster up 9000 auto/10000 -

Node: n2 Broadcast Speed (Mbps) Health Ignore Port IPspace Domain Link MTU Admin/Open Status Health Status ----- --------- ---------- ----- ----- ------------ -------- ------------ e0a cluster cluster up 9000 auto/10000 - e0b cluster cluster up 9000 auto/10000 - - e0c cluster cluster up 9000 auto/10000 e0d cluster cluster up 9000 auto/10000 - - -Node: n3 Broadcast Speed (Mbps) Health Ignore Port IPspace Domain Link MTU Admin/Open Status Health Status ----- --------- ---------- ----- ----- ------------ -------- ------------ e4a cluster cluster up 9000 auto/40000 - e4e cluster cluster up 9000 auto/40000 - - Node: n4 Broadcast Speed (Mbps) Health Ignore Port IPspace Domain Link MTU Admin/Open Status Health Status ----- --------- ---------- ----- ----- ------------ -------- ------------ e4a cluster cluster up 9000 auto/40000 e4e cluster cluster up 9000 auto/40000 -12 entries were displayed.

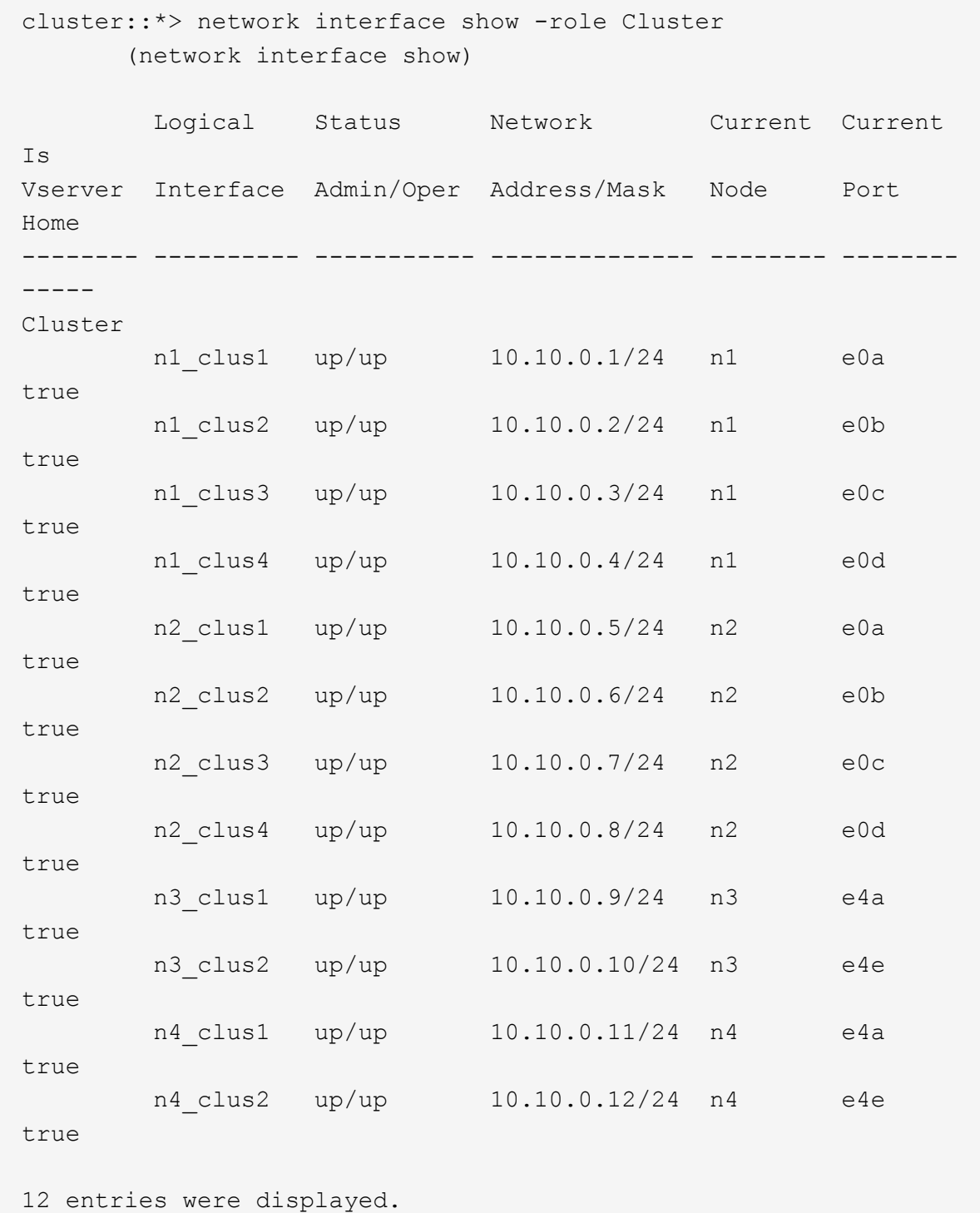

```
cluster::> system cluster-switch show
Switch Type Address Model
--------------------------- ---------------- -------------
---------
C1 cluster-network 10.10.1.103
NX3132V
      Serial Number: FOX000001
      Is Monitored: true
            Reason:
   Software Version: Cisco Nexus Operating System (NX-OS)
Software, Version
                   7.0(3)I4(1)
     Version Source: CDP
C2 cluster-network 10.10.1.104
NX3132V
      Serial Number: FOX000002
       Is Monitored: true
            Reason:
   Software Version: Cisco Nexus Operating System (NX-OS)
Software, Version
                   7.0(3)I4(1)
     Version Source: CDP
CL1 cluster-network 10.10.1.101 CN1610
      Serial Number: 01234567
      Is Monitored: true
            Reason:
   Software Version: 1.2.0.7
     Version Source: ISDP
CL2 cluster-network 10.10.1.102
CN1610
      Serial Number: 01234568
       Is Monitored: true
           Reason:
   Software Version: 1.2.0.7
     Version Source: ISDP
4 entries were displayed.
```
9. 교체된 CN1610 스위치가 자동으로 제거되지 않은 경우 제거합니다.

'system cluster-switch delete

다음 예에서는 CN1610 스위치를 제거하는 방법을 보여 줍니다.

cluster::> system cluster-switch delete -device CL1 cluster::> system cluster-switch delete -device CL2

10. 각 노드에서 클러스터 clus1 및 clus4를 '-auto-revert'로 구성하고 다음을 확인합니다.

예제 보기

cluster::\*> network interface modify -vserver node1 -lif clus1 -auto -revert true cluster::\*> network interface modify -vserver node1 -lif clus4 -auto -revert true cluster::\*> network interface modify -vserver node2 -lif clus1 -auto -revert true cluster::\*> network interface modify -vserver node2 -lif clus4 -auto -revert true

11. 적절한 클러스터 스위치가 모니터링되는지 확인합니다.

'system cluster-switch show'

```
cluster::> system cluster-switch show
Switch Type Address
Model
--------------------------- ------------------ ----------------
---------------
C1 cluster-network 10.10.1.103
NX3132V
      Serial Number: FOX000001
       Is Monitored: true
            Reason:
   Software Version: Cisco Nexus Operating System (NX-OS) Software,
Version
                    7.0(3)I4(1)
     Version Source: CDP
C2 cluster-network 10.10.1.104
NX3132V
      Serial Number: FOX000002
       Is Monitored: true
            Reason:
   Software Version: Cisco Nexus Operating System (NX-OS) Software,
Version
                    7.0(3)I4(1)
     Version Source: CDP
2 entries were displayed.
```
12. 스위치 관련 로그 파일을 수집하기 위해 클러스터 스위치 상태 모니터 로그 수집 기능을 활성화합니다.

'system cluster-switch log setup-password

'system cluster-switch log enable-collection'을 선택합니다

```
cluster::*> system cluster-switch log setup-password
Enter the switch name: <return>
The switch name entered is not recognized.
Choose from the following list:
C1
C2
cluster::*> system cluster-switch log setup-password
Enter the switch name: C1
RSA key fingerprint is
e5:8b:c6:dc:e2:18:18:09:36:63:d9:63:dd:03:d9:cc
Do you want to continue? \{y|n\}: [n] y
Enter the password: < enter switch password>
Enter the password again: < enter switch password>
cluster::*> system cluster-switch log setup-password
Enter the switch name: C2
RSA key fingerprint is
57:49:86:a1:b9:80:6a:61:9a:86:8e:3c:e3:b7:1f:b1
Do you want to continue? {y|n}:: [n] y
Enter the password: < enter switch password>
Enter the password again: < enter switch password>
cluster::*> system cluster-switch log enable-collection
Do you want to enable cluster log collection for all nodes in the
cluster?
{y|n}: [n] y
Enabling cluster switch log collection.
cluster::*>
```
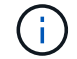

이러한 명령에서 오류가 반환되면 NetApp 지원에 문의하십시오.

13. 자동 케이스 생성을 억제한 경우 AutoSupport 메시지를 호출하여 다시 활성화합니다.

'System node AutoSupport invoke-node \* -type all-message maINT=end'

스위치가 없는 클러스터에서 스위치가 없는 **2**노드 클러스터로 마이그레이션

스위치가 없는 2노드 클러스터가 있는 경우 다음 절차에 따라 Cisco Nexus 3132Q-V 클러스터 네트워크 스위치를 포함하는 2노드 스위치 클러스터로 마이그레이션할 수 있습니다. 교체 절차는 무중단 절차(NDO)입니다.

요구사항 검토

## 포트 및 노드 연결

Cisco Nexus 3132Q-V 클러스터 스위치를 사용하여 2노드 스위치 클러스터로 마이그레이션할 때 포트 및 노드 연결 및 케이블 연결 요구 사항을 이해해야 합니다.

- 클러스터 스위치는 ISL(Inter-Switch Link) 포트 e1/31-32를 사용합니다.
- 를 클릭합니다 ["Hardware Universe"](https://hwu.netapp.com/) Nexus 3132Q-V 스위치에 대한 지원되는 케이블 연결에 대한 자세한 내용은 다음을 참조하십시오.
	- 10GbE 클러스터 연결이 있는 노드에는 브레이크아웃 파이버 케이블이 있는 QSFP 광 모듈 또는 QSFP-SFP+ 구리 브레이크아웃 케이블이 필요합니다.
	- 40/100 GbE 클러스터 연결이 있는 노드에는 파이버 케이블 또는 QSFP/QSFP28 구리 직접 연결 케이블이 있는 지원되는 QSFP/QSFP28 광 모듈이 필요합니다.
	- 클러스터 스위치는 2개의 QSFP28 파이버 또는 구리 직접 연결 케이블과 같은 적절한 ISL 케이블을 사용합니다.
- Nexus 3132Q-V에서는 QSFP 포트를 40/100 Gb 이더넷 또는 4Gb 이더넷 모드로 작동할 수 있습니다.

기본적으로 40/100Gb 이더넷 모드에는 32개의 포트가 있습니다. 이러한 40Gb 이더넷 포트에는 2튜플 명명 규칙이 적용됩니다. 예를 들어, 두 번째 40Gb 이더넷 포트의 번호는 1/2로 지정됩니다. 구성을 40Gb 이더넷에서 10Gb 이더넷으로 변경하는 프로세스를 \_breakout\_이라고 하며, 구성을 10Gb 이더넷에서 40Gb 이더넷으로 변경하는 프로세스를 \_breakin\_이라고 합니다. 10Gb 이더넷 포트로 40/100 Gb 이더넷 포트를 분리하면 결과 포트에 3개의 Tuple 명명 규칙을 사용하여 번호가 지정됩니다. 예를 들어, 두 번째 40/100 Gb 이더넷 포트의 브레이크아웃 포트는 1/2/1, 1/2/2, 1/2/3, 1/2/4로 번호가 지정됩니다.

• Nexus 3132Q-V의 왼쪽에는 첫 번째 QSFP 포트에 멀티플렉싱된 4개의 SFP+ 포트 세트가 있습니다.

기본적으로 RCF는 첫 번째 QSFP 포트를 사용하도록 구성되었습니다.

"hardware profile front portmode SFP-plus" 명령을 사용하여 Nexus 3132Q-V의 QSFP 포트 대신 4개의 SFP+ 포트를 활성화할 수 있습니다. 마찬가지로 "Hardware profile front portmode qsfp" 명령을 사용하여 4개의 SFP+ 포트 대신 QSFP 포트를 사용하도록 Nexus 3132Q-V를 재설정할 수 있습니다.

• Nexus 3132Q-V의 일부 포트가 10GbE 또는 40/100 GbE에서 실행되도록 구성되었는지 확인합니다.

'interface breakout module 1 port 1-6 map 10g-4x' 명령어를 사용하여 처음 6개 포트를 4x10 GbE 모드로 분리할 수 있다. 마찬가지로 'no interface breakout module 1 port 1-6 map 10g-4x' 명령을 사용하여 브레이크아웃 구성에서 처음 6개의 QSFP+ 포트를 다시 그룹화할 수 있습니다.

• 10GbE 및 40/100 GbE 포트 수는 에서 사용할 수 있는 RCFs(참조 구성 파일)에 정의되어 있습니다 ["Cisco ®](https://mysupport.netapp.com/NOW/download/software/sanswitch/fcp/Cisco/netapp_cnmn/download.shtml) [클러스터](https://mysupport.netapp.com/NOW/download/software/sanswitch/fcp/Cisco/netapp_cnmn/download.shtml) [네트워크](https://mysupport.netapp.com/NOW/download/software/sanswitch/fcp/Cisco/netapp_cnmn/download.shtml) [스위치](https://mysupport.netapp.com/NOW/download/software/sanswitch/fcp/Cisco/netapp_cnmn/download.shtml) [참조](https://mysupport.netapp.com/NOW/download/software/sanswitch/fcp/Cisco/netapp_cnmn/download.shtml) [구성](https://mysupport.netapp.com/NOW/download/software/sanswitch/fcp/Cisco/netapp_cnmn/download.shtml) [파일](https://mysupport.netapp.com/NOW/download/software/sanswitch/fcp/Cisco/netapp_cnmn/download.shtml) [다운로드](https://mysupport.netapp.com/NOW/download/software/sanswitch/fcp/Cisco/netapp_cnmn/download.shtml)["](https://mysupport.netapp.com/NOW/download/software/sanswitch/fcp/Cisco/netapp_cnmn/download.shtml) 페이지.

필요한 것

• 구성이 올바르게 설정되고 작동합니다.

- ONTAP 9.4 이상을 실행하는 노드
- 의 모든 클러스터 포트 up 상태.
- Cisco Nexus 3132Q-V 클러스터 스위치가 지원됩니다.
- 기존 클러스터 네트워크 구성에는 다음이 있습니다.
	- Nexus 3132 클러스터 인프라는 두 스위치 모두에서 중복되고 완전히 작동합니다.
	- $\cdot$  최신 RCF 및 NX-OS 버전을 스위치에서 사용할 수 있습니다.

를 클릭합니다 ["Cisco](http://mysupport.netapp.com/NOW/download/software/cm_switches/) [이더넷](http://mysupport.netapp.com/NOW/download/software/cm_switches/) [스위치](http://mysupport.netapp.com/NOW/download/software/cm_switches/)["](http://mysupport.netapp.com/NOW/download/software/cm_switches/) 이 절차에서 지원되는 ONTAP 및 NX-OS 버전에 대한 정보가 페이지에 있습니다.

- 두 스위치 모두에서 관리 접속 구성
- 두 스위치에 대한 콘솔 액세스
- 마이그레이션되지 않고 'UP' 상태에 있는 모든 클러스터 논리 인터페이스(LIF)
- 스위치의 초기 사용자 정의.
- 모든 ISL 포트가 활성화되고 케이블로 연결됩니다.

또한 노드에서 Nexus 3132Q-V 클러스터 스위치로의 10GbE 및 40/100 GbE 연결에 대한 필수 설명서를 계획, 마이그레이션 및 읽어야 합니다.

스위치를 마이그레이션합니다

예를 참조하십시오

이 절차의 예에서는 다음 스위치 및 노드 명명법을 사용합니다.

- Nexus 3132Q-V 클러스터 스위치, C1 및 C2.
- 노드는 n1과 n2 이다.

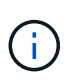

이 절차의 예에서는 각각 2개의 40/100 GbE 클러스터 인터커넥트 포트 e4a 및 e4e를 사용하는 2개의 노드를 사용합니다. 를 클릭합니다 ["Hardware Universe"](https://hwu.netapp.com/) 플랫폼의 클러스터 포트에 대한 자세한 내용은 에 나와 있습니다.

이 작업에 대해

이 절차에서는 다음 시나리오에 대해 설명합니다.

- N1\_clus1 은 노드 n1의 클러스터 스위치 C1에 연결되는 첫 번째 클러스터 논리 인터페이스(LIF)입니다.
- N1\_clus2 는 노드 n1의 클러스터 스위치 C2에 연결되는 첫 번째 클러스터 LIF입니다.
- N2\_clus1 은 노드 n2의 클러스터 스위치 C1에 연결되는 첫 번째 클러스터 LIF입니다.
- N2\_clus2 는 노드 n2의 클러스터 스위치 C2에 연결되는 두 번째 클러스터 LIF입니다.
- 10GbE 및 40/100 GbE 포트 수는 에서 사용할 수 있는 RCFs(참조 구성 파일)에 정의되어 있습니다 ["Cisco ®](https://mysupport.netapp.com/NOW/download/software/sanswitch/fcp/Cisco/netapp_cnmn/download.shtml) [클러스터](https://mysupport.netapp.com/NOW/download/software/sanswitch/fcp/Cisco/netapp_cnmn/download.shtml) [네트워크](https://mysupport.netapp.com/NOW/download/software/sanswitch/fcp/Cisco/netapp_cnmn/download.shtml) [스위치](https://mysupport.netapp.com/NOW/download/software/sanswitch/fcp/Cisco/netapp_cnmn/download.shtml) [참조](https://mysupport.netapp.com/NOW/download/software/sanswitch/fcp/Cisco/netapp_cnmn/download.shtml) [구성](https://mysupport.netapp.com/NOW/download/software/sanswitch/fcp/Cisco/netapp_cnmn/download.shtml) [파일](https://mysupport.netapp.com/NOW/download/software/sanswitch/fcp/Cisco/netapp_cnmn/download.shtml) [다운로드](https://mysupport.netapp.com/NOW/download/software/sanswitch/fcp/Cisco/netapp_cnmn/download.shtml)["](https://mysupport.netapp.com/NOW/download/software/sanswitch/fcp/Cisco/netapp_cnmn/download.shtml) 페이지.

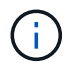

이 절차를 수행하려면 ONTAP 명령과 Cisco Nexus 3000 시리즈 스위치 명령을 모두 사용해야 합니다. ONTAP 명령은 별도의 표시가 없는 한 사용됩니다.

- 스위치가 없는 2노드 클러스터 설정에서 2개의 노드가 연결되어 작동하는 상태에서 클러스터가 시작됩니다.
- 첫 번째 클러스터 포트가 C1로 이동됩니다.
- 두 번째 클러스터 포트가 C2로 이동됩니다.
- 스위치가 없는 2노드 클러스터 옵션은 사용하지 않도록 설정됩니다.

**1**단계**:** 마이그레이션 준비

1. 이 클러스터에서 AutoSupport가 활성화되어 있는 경우 AutoSupport 메시지를 호출하여 자동 케이스 생성을 억제합니다.

'System node AutoSupport invoke-node \* -type all-message maINT=xh'

\_x\_는 유지보수 기간(시간)입니다.

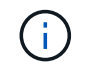

AutoSupport 메시지는 유지보수 기간 동안 자동 케이스 생성이 억제되도록 이 유지보수 작업의 기술 지원에 알립니다.

- 2. 각 클러스터 인터페이스의 관리 또는 운영 상태 확인:
	- a. 네트워크 포트 속성을 표시합니다.

네트워크 포트 쇼

```
cluster::*> network port show –role cluster
   (network port show)
Node: n1
Ignore
                                            Speed(Mbps)
Health Health
Port IPspace Broadcast Domain Link MTU Admin/Oper
Status Status
--------- ------------ ---------------- ---- ---- -----------
-------- ------
e4a Cluster Cluster up 9000 auto/40000 -
-
e4e Cluster Cluster up 9000 auto/40000 -
-
Node: n2
Ignore
                                            Speed(Mbps)
Health Health
Port IPspace Broadcast Domain Link MTU Admin/Oper
Status Status
--------- ------------ ---------------- ---- ---- -----------
-------- ------
e4a Cluster Cluster up 9000 auto/40000 -
-
e4e Cluster Cluster up 9000 auto/40000 -
-
4 entries were displayed.
```
b. 논리 인터페이스에 대한 정보를 표시합니다.

네트워크 인터페이스 쇼

```
cluster::*> network interface show -role cluster
  (network interface show)
            Logical Status Network Current
Current Is
Vserver Interface Admin/Oper Address/Mask Node
Port Home
----------- ---------- ---------- ------------------ -------------
------- ----
Cluster
         n1 clus1 up/up 10.10.0.1/24 n1
e4a true
          n1 clus2 up/up 10.10.0.2/24 n1
e4e true
          n2 clus1 up/up 10.10.0.3/24 n2
e4a true
          n2 clus2 up/up 10.10.0.4/24 n2
e4e true
4 entries were displayed.
```
3. 필요에 따라 새 3132Q-V 스위치에 적절한 RCFs 및 이미지가 설치되어 있는지 확인하고 사용자 및 암호, 네트워크 주소 등과 같은 필수 사이트 사용자 지정을 수행합니다.

이때 두 스위치를 모두 준비해야 합니다. RCF 및 이미지 소프트웨어를 업그레이드해야 하는 경우 다음 단계를 따라야 합니다.

- a. 로 이동합니다 ["Cisco](http://support.netapp.com/NOW/download/software/cm_switches/) [이더넷](http://support.netapp.com/NOW/download/software/cm_switches/) [스위치](http://support.netapp.com/NOW/download/software/cm_switches/)["](http://support.netapp.com/NOW/download/software/cm_switches/) 페이지로 이동합니다.
- b. 스위치 및 필요한 소프트웨어 버전을 해당 페이지의 표에 기록합니다.
- c. 적절한 버전의 RCF를 다운로드합니다.
- d. Description \* 페이지에서 \* continue \* 를 클릭하고 사용권 계약에 동의한 다음 \* Download \* 페이지의 지침에 따라 RCF를 다운로드합니다.
- e. 해당 버전의 이미지 소프트웨어를 다운로드합니다.
- 4. Description \* 페이지에서 \* continue \* 를 클릭하고 사용권 계약에 동의한 다음 \* Download \* 페이지의 지침에 따라 RCF를 다운로드합니다.

**2**단계**:** 첫 번째 클러스터 포트를 **C1**로 이동합니다

1. Nexus 3132Q-V 스위치 C1 및 C2에서 모든 노드 대상 포트 C1 및 C2를 비활성화하지만 ISL 포트는 비활성화하지 않습니다.

다음 예에서는 RCF에서 지원되는 구성을 사용하여 Nexus 3132Q-V 클러스터 스위치 C1 및 C2에서 포트 1부터 30까지 비활성화되는 것을 보여 줍니다 NX3132\_RCF\_v1.1\_24p10g\_26p40g.txt:

```
C1# copy running-config startup-config
[########################################] 100%
Copy complete.
C1# configure
C1(config)# int e1/1/1-4,e1/2/1-4,e1/3/1-4,e1/4/1-4,e1/5/1-4,e1/6/1-
4,e1/7-30
C1(config-if-range)# shutdown
C1(config-if-range)# exit
C1(config)# exit
C2# copy running-config startup-config
[########################################] 100%
Copy complete.
C2# configure
C2(config)# int e1/1/1-4,e1/2/1-4,e1/3/1-4,e1/4/1-4,e1/5/1-4,e1/6/1-
4,e1/7-30
C2(config-if-range)# shutdown
C2(config-if-range)# exit
C2(config)# exit
```
2. 지원되는 케이블 연결을 사용하여 C1의 포트 1/31 및 1/32를 C2의 동일한 포트에 연결합니다.

3. ISL 포트가 C1 및 C2에서 작동하는지 확인합니다.

'포트-채널 요약

```
C1# show port-channel summary
Flags: D - Down P - Up in port-channel (members)
        I - Individual H - Hot-standby (LACP only)
      s - Suspended r - Module-removed
      S - Switched R - Routed
        U - Up (port-channel)
        M - Not in use. Min-links not met
  --------------------------------------------------------------------
------------
Group Port- Type Protocol Member Ports
       Channel
--------------------------------------------------------------------
------------
1 Po1(SU) Eth LACP Eth1/31(P) Eth1/32(P)
C2# show port-channel summary
Flags: D - Down P - Up in port-channel (members)
        I - Individual H - Hot-standby (LACP only)
      s - Suspended r - Module-removed
      S - Switched R - Routed
        U - Up (port-channel)
        M - Not in use. Min-links not met
  --------------------------------------------------------------------
  ------------
Group Port- Type Protocol Member Ports
       Channel
--------------------------------------------------------------------
  ------------
1 Po1(SU) Eth LACP Eth1/31(P) Eth1/32(P)
```
4. 스위치에 있는 인접 장치 목록을 표시합니다.

CDP 이웃의 성전

```
C1# show cdp neighbors
Capability Codes: R - Router, T - Trans-Bridge, B - Source-Route-
Bridge
                 S - Switch, H - Host, I - IGMP, r - Repeater,
                 V - VoIP-Phone, D - Remotely-Managed-Device,
                 s - Supports-STP-Dispute
Device-ID Local Intrfce Hldtme Capability Platform
Port ID
C2 Eth1/31 174 R S I s N3K-C3132Q-V
Eth1/31
C2 Eth1/32 174 R S I s N3K-C3132Q-V
Eth1/32
Total entries displayed: 2
C2# show cdp neighbors
Capability Codes: R - Router, T - Trans-Bridge, B - Source-Route-
Bridge
                 S - Switch, H - Host, I - IGMP, r - Repeater,
                 V - VoIP-Phone, D - Remotely-Managed-Device,
                 s - Supports-STP-Dispute
Device-ID Local Intrfce Hldtme Capability Platform
Port ID
C1 Eth1/31 178 R S I s N3K-C3132Q-V
Eth1/31
C1 Eth1/32 178 R S I s N3K-C3132Q-V
Eth1/32
Total entries displayed: 2
```

```
5. 각 노드의 클러스터 포트 연결을 표시합니다.
```
네트워크 디바이스 발견 쇼

```
예제 보기
```
다음 예는 스위치가 없는 2노드 클러스터 구성을 보여줍니다.

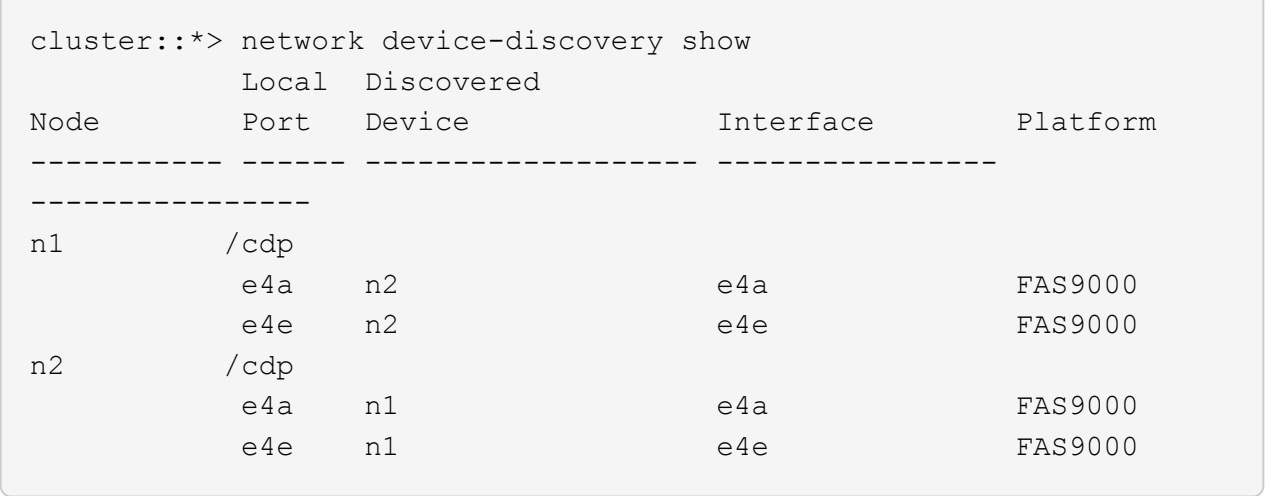

6. clus1 인터페이스를 clus2를 호스팅하는 물리적 포트로 마이그레이션합니다.

네트워크 인터페이스 마이그레이션

각 로컬 노드에서 이 명령을 실행합니다.

예제 보기

```
cluster::*> network interface migrate -vserver Cluster -lif n1 clus1
-source-node n1
–destination-node n1 -destination-port e4e
cluster::*> network interface migrate -vserver Cluster -lif n2 clus1
-source-node n2
–destination-node n2 -destination-port e4e
```
7. 클러스터 인터페이스 마이그레이션 확인:

네트워크 인터페이스 쇼

```
cluster::*> network interface show -role cluster
  (network interface show)
           Logical Status Network Current
Current Is
Vserver Interface Admin/Oper Address/Mask Node
Port Home
----------- ---------- ---------- ------------------ -------------
------- ----
Cluster
        n1_clus1 up/up 10.10.0.1/24 n1
e4e false
          n1_clus2 up/up 10.10.0.2/24 n1
e4e true
        n2 clus1 up/up 10.10.0.3/24 n2
e4e false
         n2 clus2 up/up 10.10.0.4/24 n2
e4e true
4 entries were displayed.
```
8. 두 노드 모두에서 클러스터 포트 clus1 LIF를 종료합니다.

네트워크 포트 수정

cluster::\*> network port modify -node n1 -port e4a -up-admin false cluster::\*> network port modify -node n2 -port e4a -up-admin false

9. 원격 클러스터 인터페이스에 대해 ping을 수행하고 RPC 서버 검사를 수행합니다.

'클러스터 ping 클러스터'
```
cluster::*> cluster ping-cluster -node n1
Host is n1
Getting addresses from network interface table...
Cluster n1_clus1 n1 e4a 10.10.0.1
Cluster n1_clus2 n1 e4e 10.10.0.2
Cluster n2_clus1 n2 e4a 10.10.0.3
Cluster n2_clus2 n2 e4e 10.10.0.4
Local = 10.10.0.1 10.10.0.2Remote = 10.10.0.3 10.10.0.4
Cluster Vserver Id = 4294967293
Ping status:
....
Basic connectivity succeeds on 4 path(s)
Basic connectivity fails on 0 path(s)
................
Detected 1500 byte MTU on 32 path(s):
      Local 10.10.0.1 to Remote 10.10.0.3
      Local 10.10.0.1 to Remote 10.10.0.4
      Local 10.10.0.2 to Remote 10.10.0.3
      Local 10.10.0.2 to Remote 10.10.0.4
Larger than PMTU communication succeeds on 4 path(s)
RPC status:
1 paths up, 0 paths down (tcp check)
1 paths up, 0 paths down (ucp check)
```
10. 노드 n1의 e4a에서 케이블을 분리합니다.

실행 중인 구성을 참조하여 Nexus 3132Q-V에서 지원되는 케이블을 사용하여 스위치 C1(이 예에서는 포트 1/7)의 첫 번째 40GbE 포트를 n1의 e4a에 연결할 수 있습니다

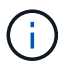

새 Cisco 클러스터 스위치에 케이블을 다시 연결할 때 사용되는 케이블은 Cisco에서 지원하는 광섬유 또는 케이블이어야 합니다.

11. 노드 n2의 e4a에서 케이블을 분리합니다.

지원되는 케이블 연결을 사용하여 실행 중인 구성을 참조하여 다음 사용 가능한 C1, 포트 1/8의 40GbE 포트에 e4a를 연결할 수 있습니다.

12. C1에서 모든 노드 연결 포트를 활성화합니다.

다음 예에서는 RCF에서 지원되는 구성을 사용하여 Nexus 3132Q-V 클러스터 스위치 C1 및 C2에서 포트 1~30을 사용하는 것을 보여 줍니다 NX3132\_RCF\_v1.1\_24p10g\_26p40g.txt:

```
C1# configure
C1(config)# int e1/1/1-4,e1/2/1-4,e1/3/1-4,e1/4/1-4,e1/5/1-4,e1/6/1-
4,e1/7-30
C1(config-if-range)# no shutdown
C1(config-if-range)# exit
C1(config)# exit
```
13. 각 노드에서 첫 번째 클러스터 포트 e4a를 활성화합니다.

네트워크 포트 수정

예제 보기

cluster::\*> network port modify -node n1 -port e4a -up-admin true cluster::\*> network port modify -node n2 -port e4a -up-admin true

14. 클러스터가 두 노드에 모두 있는지 확인합니다.

네트워크 포트 쇼

```
cluster::*> network port show –role cluster
    (network port show)
Node: n1
Ignore
                                             Speed(Mbps) Health
Health
Port IPspace Broadcast Domain Link MTU Admin/Oper Status
Status
--------- ------------ ---------------- ---- ---- -----------
-------- ------
e4a Cluster Cluster up 9000 auto/40000 -
-
e4e Cluster Cluster up 9000 auto/40000 -
-
Node: n2
Ignore
                                             Speed(Mbps) Health
Health
Port IPspace Broadcast Domain Link MTU Admin/Oper Status
Status
--------- ------------ ---------------- ---- ---- -----------
-------- ------
e4a Cluster Cluster up 9000 auto/40000 -
-
e4e Cluster Cluster up 9000 auto/40000 -
-
4 entries were displayed.
```
15. 각 노드에서 마이그레이션된 모든 클러스터 인터커넥트 LIF를 되돌립니다.

네트워크 인터페이스 복원

예제 보기

다음 예에서는 마이그레이션된 LIF가 홈 포트로 되돌아가는 것을 보여 줍니다.

cluster::\*> network interface revert -vserver Cluster -lif n1\_clus1 cluster::\*> network interface revert -vserver Cluster -lif n2\_clus1 16. 모든 클러스터 인터커넥트 포트가 이제 홈 포트로 되돌려졌는지 확인합니다.

네트워크 인터페이스 쇼

현재 포트 열에 나열된 모든 포트에 대해 "홈"이라는 값이 표시되어야 합니다. 표시된 값이 false이면 포트가 복구되지 않은 것입니다.

예제 보기

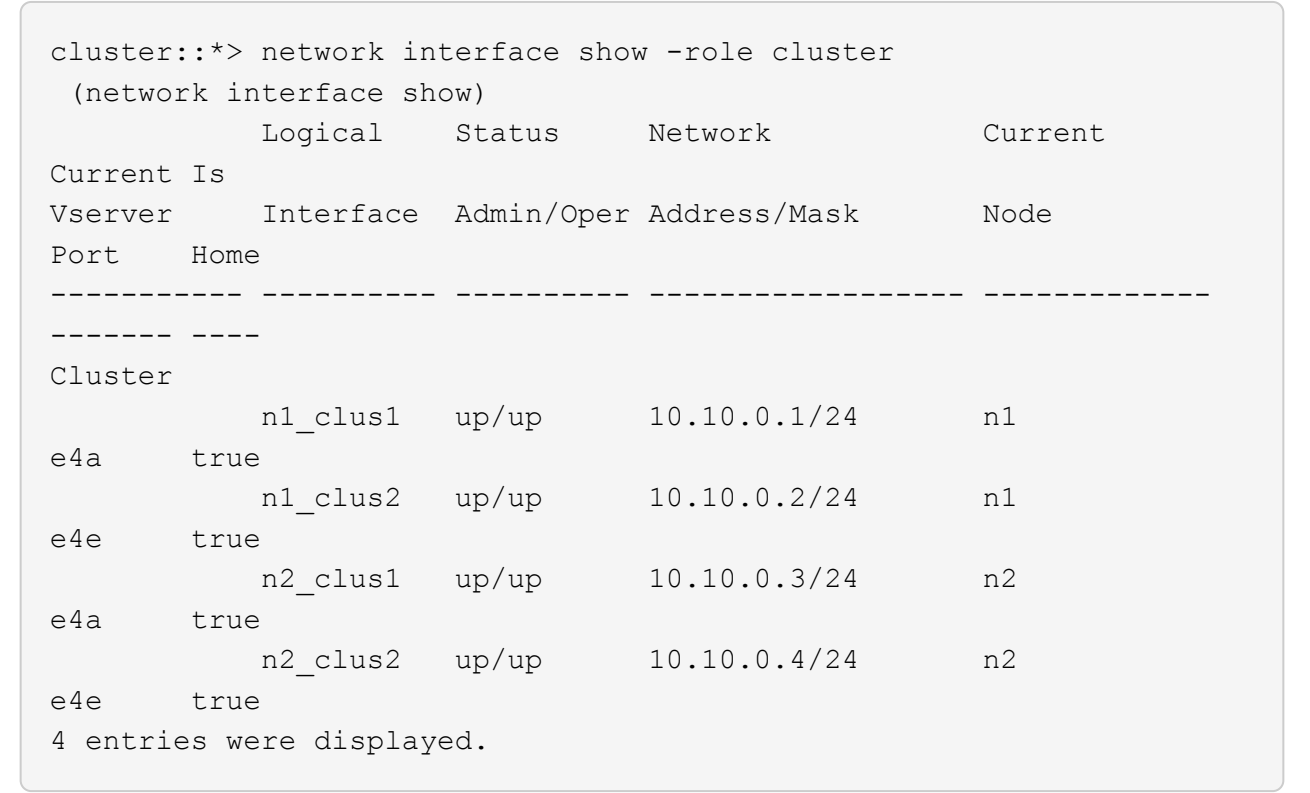

**3**단계**:** 두 번째 클러스터 포트를 **C2**로 이동합니다

1. 각 노드의 클러스터 포트 연결을 표시합니다.

네트워크 디바이스 발견 쇼

```
cluster::*> network device-discovery show
         Local Discovered
Node Port Device Interface Platform
----------- ------ ------------------- ----------------
----------------
n1 /cdp
       e4a C1 Ethernet1/7 N3K-C3132Q-V
  e4e n2 e4e FAS9000
n2 /cdp
         e4a C1 Ethernet1/8 N3K-C3132Q-V
  e4e n1 e4e FAS9000
```
2. 각 노드의 콘솔에서 clus2를 포트 e4a로 마이그레이션합니다.

네트워크 인터페이스 마이그레이션

예제 보기

```
cluster::*> network interface migrate -vserver Cluster -lif n1_clus2
-source-node n1
–destination-node n1 -destination-port e4a
cluster::*> network interface migrate -vserver Cluster -lif n2_clus2
-source-node n2
–destination-node n2 -destination-port e4a
```
3. 두 노드 모두에서 클러스터 포트 clus2 LIF를 종료합니다.

네트워크 포트 수정

다음 예는 두 노드에서 종료되는 지정된 포트를 보여줍니다.

 cluster::\*> network port modify -node n1 -port e4e -up-admin false cluster::\*> network port modify -node n2 -port e4e -up-admin false

4. 클러스터 LIF 상태를 확인합니다.

네트워크 인터페이스 쇼

```
cluster::*> network interface show -role cluster
  (network interface show)
            Logical Status Network Current
Current Is
Vserver Interface Admin/Oper Address/Mask Node
Port Home
----------- ---------- ---------- ------------------ -------------
------- ----
Cluster
         n1 clus1 up/up 10.10.0.1/24 n1
e4a true
          n1 clus2 up/up 10.10.0.2/24 n1
e4a false
         n2 clus1 up/up 10.10.0.3/24 n2
e4a true
          n2 clus2 up/up 10.10.0.4/24 n2
e4a false
4 entries were displayed.
```
5. 노드 n1의 e4e에서 케이블을 분리합니다.

실행 중인 구성을 참조하여 Nexus 3132Q-V에서 지원되는 케이블을 사용하여 스위치 C2(이 예에서는 포트 1/7)의 첫 번째 40GbE 포트를 n1의 e4e에 연결할 수 있습니다

6. 노드 n2의 e4e에서 케이블을 분리합니다.

지원되는 케이블 연결을 사용하여 실행 중인 구성을 참조하여 e4e를 C2, 포트 1/8에서 사용 가능한 다음 40 GbE 포트에 연결할 수 있습니다.

7. C2에서 모든 노드 대상 포트를 활성화합니다.

예제 보기

다음 예에서는 RCF에서 지원되는 구성을 사용하여 Nexus 3132Q-V 클러스터 스위치 C1 및 C2에서 포트 1~30을 사용하는 것을 보여 줍니다 NX3132\_RCF\_v1.1\_24p10g\_26p40g.txt:

```
C2# configure
C2(config)# int e1/1/1-4,e1/2/1-4,e1/3/1-4,e1/4/1-4,e1/5/1-4,e1/6/1-
4,e1/7-30
C2(config-if-range)# no shutdown
C2(config-if-range)# exit
C2(config)# exit
```
8. 각 노드에서 두 번째 클러스터 포트 e4e를 활성화합니다.

네트워크 포트 수정

다음 예에서는 지정된 포트가 표시되는 것을 보여 줍니다.

 cluster::\*> network port modify -node n1 -port e4e -up-admin true cluster::\*> network port modify -node n2 -port e4e -up-admin true

9. 각 노드에서 마이그레이션된 모든 클러스터 인터커넥트 LIF를 되돌립니다.

네트워크 인터페이스 복원

다음 예에서는 마이그레이션된 LIF가 홈 포트로 되돌아가는 것을 보여 줍니다.

 cluster::\*> network interface revert -vserver Cluster -lif n1\_clus2 cluster::\*> network interface revert -vserver Cluster -lif n2\_clus2

10. 모든 클러스터 인터커넥트 포트가 이제 홈 포트로 되돌려졌는지 확인합니다.

네트워크 인터페이스 쇼

현재 포트 열에 나열된 모든 포트에 대해 "홈"이라는 값이 표시되어야 합니다. 표시된 값이 false이면 포트가 복구되지 않은 것입니다.

```
cluster::*> network interface show -role cluster
 (network interface show)
          Logical Status Network Current
Current Is
Vserver Interface Admin/Oper Address/Mask Node
Port Home
----------- ---------- ---------- ------------------ -------------
------- ----
Cluster
        n1_clus1 up/up 10.10.0.1/24 n1
e4a true
          n1_clus2 up/up 10.10.0.2/24 n1
e4e true
       n2 clus1 up/up 10.10.0.3/24 n2
e4a true
        n2 clus2 up/up 10.10.0.4/24 n2
e4e true
4 entries were displayed.
```
11. 모든 클러스터 인터커넥트 포트가 'UP' 상태인지 확인합니다.

network port show –role cluster

```
cluster::*> network port show –role cluster
    (network port show)
Node: n1
Ignore
                                             Speed(Mbps) Health
Health
Port IPspace Broadcast Domain Link MTU Admin/Oper Status
Status
--------- ------------ ---------------- ---- ---- -----------
-------- ------
e4a Cluster Cluster up 9000 auto/40000 -
-
e4e Cluster Cluster up 9000 auto/40000 -
-
Node: n2
Ignore
                                             Speed(Mbps) Health
Health
Port IPspace Broadcast Domain Link MTU Admin/Oper Status
Status
--------- ------------ ---------------- ---- ---- -----------
-------- ------
e4a Cluster Cluster up 9000 auto/40000 -
-
e4e Cluster Cluster up 9000 auto/40000 -
-
4 entries were displayed.
```
**4**단계**:** 스위치가 없는 **2**노드 클러스터 옵션을 비활성화합니다

1. 각 클러스터 포트가 각 노드에서 연결되는 클러스터 스위치 포트 번호를 표시합니다.

네트워크 디바이스 발견 쇼

```
  cluster::*> network device-discovery show
         Local Discovered
Node Port Device Interface Platform
----------- ------ ------------------- ----------------
----------------
n1 /cdp
       e4a C1 Ethernet1/7 N3K-C3132Q-V
         e4e C2 Ethernet1/7 N3K-C3132Q-V
n2 /cdp
          e4a C1 Ethernet1/8 N3K-C3132Q-V
          e4e C2 Ethernet1/8 N3K-C3132Q-V
```
2. 검색 및 모니터링되는 클러스터 스위치 표시:

'system cluster-switch show'

```
cluster::*> system cluster-switch show
Switch Type Address
Model
--------------------------- ------------------ ----------------
---------------
C1 cluster-network 10.10.1.101
NX3132V
      Serial Number: FOX000001
       Is Monitored: true
            Reason:
   Software Version: Cisco Nexus Operating System (NX-OS) Software,
Version
                    7.0(3)I4(1)
     Version Source: CDP
C2 cluster-network 10.10.1.102
NX3132V
      Serial Number: FOX000002
       Is Monitored: true
            Reason:
   Software Version: Cisco Nexus Operating System (NX-OS) Software,
Version
                    7.0(3)I4(1)
     Version Source: CDP
2 entries were displayed.
```
3. 모든 노드에서 스위치가 없는 2노드 구성 설정을 사용하지 않도록 설정합니다.

'네트워크 옵션 스위치 없는 클러스터'

network options switchless-cluster modify -enabled false

4. 를 확인합니다 switchless-cluster 옵션이 비활성화되었습니다.

```
network options switchless-cluster show
```
**5**단계**:** 구성을 확인합니다

1. 원격 클러스터 인터페이스에 대해 ping을 수행하고 RPC 서버 검사를 수행합니다.

'클러스터 ping 클러스터'

예제 보기

```
cluster::*> cluster ping-cluster -node n1
Host is n1
Getting addresses from network interface table...
Cluster n1 clus1 n1 e4a 10.10.0.1
Cluster n1 clus2 n1 e4e 10.10.0.2
Cluster n2_clus1 n2 e4a 10.10.0.3
Cluster n2_clus2 n2 e4e 10.10.0.4
Local = 10.10.0.1 10.10.0.2Remote = 10.10.0.3 10.10.0.4
Cluster Vserver Id = 4294967293
Ping status:
....
Basic connectivity succeeds on 4 path(s)
Basic connectivity fails on 0 path(s)
................
Detected 1500 byte MTU on 32 path(s):
      Local 10.10.0.1 to Remote 10.10.0.3
      Local 10.10.0.1 to Remote 10.10.0.4
     Local 10.10.0.2 to Remote 10.10.0.3
      Local 10.10.0.2 to Remote 10.10.0.4
Larger than PMTU communication succeeds on 4 path(s)
RPC status:
1 paths up, 0 paths down (tcp check)
1 paths up, 0 paths down (ucp check)
```
2. 스위치 관련 로그 파일을 수집하기 위해 클러스터 스위치 상태 모니터 로그 수집 기능을 활성화합니다.

'system cluster-switch log setup-password

'system cluster-switch log enable-collection'을 선택합니다

```
예제 보기
```

```
cluster::*> **system cluster-switch log setup-password**
Enter the switch name: <return>
The switch name entered is not recognized.
Choose from the following list:
C1
C2
cluster::*> system cluster-switch log setup-password
Enter the switch name: C1
RSA key fingerprint is
e5:8b:c6:dc:e2:18:18:09:36:63:d9:63:dd:03:d9:cc
Do you want to continue? \{y|n\}: [n] y
Enter the password: < enter switch password>
Enter the password again: < enter switch password>
cluster::*> system cluster-switch log setup-password
Enter the switch name: C2
RSA key fingerprint is
57:49:86:a1:b9:80:6a:61:9a:86:8e:3c:e3:b7:1f:b1
Do you want to continue? {y|n}:: [n] y
Enter the password: <enter switch password>
Enter the password again: <enter switch password>
cluster::*> system cluster-switch log enable-collection
Do you want to enable cluster log collection for all nodes in the
cluster?
{y|n}: [n] y
Enabling cluster switch log collection.
cluster::*>
```
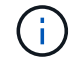

이러한 명령에서 오류가 반환되면 NetApp 지원에 문의하십시오.

3. 자동 케이스 생성을 억제한 경우 AutoSupport 메시지를 호출하여 다시 활성화합니다.

'System node AutoSupport invoke-node \* -type all-message maINT=end'

# 스위치를 교체합니다

## <span id="page-157-0"></span>**Cisco Nexus 3132Q-V** 클러스터 스위치 교체에 대한 요구 사항

클러스터 스위치를 교체할 때 구성 요구사항, 포트 연결 및 케이블 연결 요구사항을 이해해야 합니다.

### **Cisco Nexus 3132Q-V** 요구 사항

- Cisco Nexus 3132Q-V 클러스터 스위치가 지원됩니다.
- 10GbE 및 40/100 GbE 포트 수는 에서 사용할 수 있는 RCFs(참조 구성 파일)에 정의되어 있습니다 ["Cisco ®](https://mysupport.netapp.com/NOW/download/software/sanswitch/fcp/Cisco/netapp_cnmn/download.shtml) [클러스터](https://mysupport.netapp.com/NOW/download/software/sanswitch/fcp/Cisco/netapp_cnmn/download.shtml) [네트워크](https://mysupport.netapp.com/NOW/download/software/sanswitch/fcp/Cisco/netapp_cnmn/download.shtml) [스위치](https://mysupport.netapp.com/NOW/download/software/sanswitch/fcp/Cisco/netapp_cnmn/download.shtml) [참조](https://mysupport.netapp.com/NOW/download/software/sanswitch/fcp/Cisco/netapp_cnmn/download.shtml) [구성](https://mysupport.netapp.com/NOW/download/software/sanswitch/fcp/Cisco/netapp_cnmn/download.shtml) [파일](https://mysupport.netapp.com/NOW/download/software/sanswitch/fcp/Cisco/netapp_cnmn/download.shtml) [다운로드](https://mysupport.netapp.com/NOW/download/software/sanswitch/fcp/Cisco/netapp_cnmn/download.shtml)["](https://mysupport.netapp.com/NOW/download/software/sanswitch/fcp/Cisco/netapp_cnmn/download.shtml) 페이지.
- 클러스터 스위치는 ISL(Inter-Switch Link) 포트 e1/31-32를 사용합니다.
- 를 클릭합니다 ["Hardware Universe"](https://hwu.netapp.com) Nexus 3132Q-V 스위치에 대한 지원되는 케이블 연결에 대한 자세한 내용은 다음을 참조하십시오.
	- 10GbE 클러스터 연결이 있는 노드에는 브레이크아웃 파이버 케이블이 있는 QSFP 광 모듈 또는 QSFP-SFP+ 구리 브레이크아웃 케이블이 필요합니다.
	- 40/100 GbE 클러스터 연결이 있는 노드에는 파이버 케이블 또는 QSFP/QSFP28 구리 직접 연결 케이블이 있는 지원되는 QSFP/QSFP28 광 모듈이 필요합니다.
	- 클러스터 스위치는 2개의 QSFP28 파이버 또는 구리 직접 연결 케이블과 같은 적절한 ISL 케이블을 사용합니다.
- Nexus 3132Q-V에서는 QSFP 포트를 40/100 Gb 이더넷 또는 4Gb 이더넷 모드로 작동할 수 있습니다.

기본적으로 40/100Gb 이더넷 모드에는 32개의 포트가 있습니다. 이러한 40Gb 이더넷 포트에는 2튜플 명명 규칙이 적용됩니다. 예를 들어, 두 번째 40Gb 이더넷 포트의 번호는 1/2로 지정됩니다. 구성을 40Gb 이더넷에서 10Gb 이더넷으로 변경하는 프로세스를 \_breakout\_이라고 하며, 구성을 10Gb 이더넷에서 40Gb 이더넷으로 변경하는 프로세스를 breakin\_이라고 합니다. 10Gb 이더넷 포트로 40/100 Gb 이더넷 포트를 분리하면 결과 포트에 3개의 Tuple 명명 규칙을 사용하여 번호가 지정됩니다. 예를 들어, 두 번째 40/100 Gb 이더넷 포트의 브레이크아웃 포트는 1/2/1, 1/2/2, 1/2/3, 1/2/4로 번호가 지정됩니다.

• Nexus 3132Q-V의 왼쪽에는 첫 번째 QSFP 포트에 멀티플렉싱된 4개의 SFP+ 포트 세트가 있습니다.

기본적으로 RCF는 첫 번째 QSFP 포트를 사용하도록 구성되었습니다.

"hardware profile front portmode SFP-plus" 명령을 사용하여 Nexus 3132Q-V의 QSFP 포트 대신 4개의 SFP+ 포트를 활성화할 수 있습니다. 마찬가지로 "Hardware profile front portmode qsfp" 명령을 사용하여 4개의 SFP+ 포트 대신 QSFP 포트를 사용하도록 Nexus 3132Q-V를 재설정할 수 있습니다.

• 10GbE 또는 40/100 GbE에서 실행되도록 Nexus 3132Q-V의 일부 포트를 구성해야 합니다.

'interface breakout module 1 port 1-6 map 10g-4x' 명령어를 사용하여 처음 6개 포트를 4x10 GbE 모드로 분리할 수 있다. 마찬가지로 'no interface breakout module 1 port 1-6 map 10g-4x' 명령을 사용하여 브레이크아웃 구성에서 처음 6개의 QSFP+ 포트를 다시 그룹화할 수 있습니다.

• 계획, 마이그레이션을 완료한 후 노드에서 Nexus 3132Q-V 클러스터 스위치까지 10GbE 및 40/100 GbE 연결에 대한 필수 설명서를 읽어야 합니다.

를 클릭합니다 ["Cisco](http://mysupport.netapp.com/NOW/download/software/cm_switches/) [이더넷](http://mysupport.netapp.com/NOW/download/software/cm_switches/) [스위치](http://mysupport.netapp.com/NOW/download/software/cm_switches/)["](http://mysupport.netapp.com/NOW/download/software/cm_switches/) 이 절차에서 지원되는 ONTAP 및 NX-OS 버전에 대한 정보가 페이지에

있습니다.

## **Cisco Nexus 5596** 요구 사항

- 지원되는 클러스터 스위치는 다음과 같습니다.
	- Nexus 5596
	- Nexus 3132Q-V
- 10GbE 및 40/100 GbE 포트 수는 에서 사용할 수 있는 RCFs(참조 구성 파일)에 정의되어 있습니다 ["Cisco ®](https://mysupport.netapp.com/NOW/download/software/sanswitch/fcp/Cisco/netapp_cnmn/download.shtml) [클러스터](https://mysupport.netapp.com/NOW/download/software/sanswitch/fcp/Cisco/netapp_cnmn/download.shtml) [네트워크](https://mysupport.netapp.com/NOW/download/software/sanswitch/fcp/Cisco/netapp_cnmn/download.shtml) [스위치](https://mysupport.netapp.com/NOW/download/software/sanswitch/fcp/Cisco/netapp_cnmn/download.shtml) [참조](https://mysupport.netapp.com/NOW/download/software/sanswitch/fcp/Cisco/netapp_cnmn/download.shtml) [구성](https://mysupport.netapp.com/NOW/download/software/sanswitch/fcp/Cisco/netapp_cnmn/download.shtml) [파일](https://mysupport.netapp.com/NOW/download/software/sanswitch/fcp/Cisco/netapp_cnmn/download.shtml) [다운로드](https://mysupport.netapp.com/NOW/download/software/sanswitch/fcp/Cisco/netapp_cnmn/download.shtml)["](https://mysupport.netapp.com/NOW/download/software/sanswitch/fcp/Cisco/netapp_cnmn/download.shtml) 페이지.
- 클러스터 스위치는 노드 연결에 다음 포트를 사용합니다.
	- 포트 e1/1-40(10GbE): Nexus 5596
	- 포트 e1/1-30(40/100 GbE): Nexus 3132Q-V
- 클러스터 스위치는 다음과 같은 ISL(Inter-Switch Link) 포트를 사용합니다.
	- 포트 e1/41-48(10GbE): Nexus 5596
	- 포트 e1/31-32(40/100 GbE): Nexus 3132Q-V
- 를 클릭합니다 ["Hardware Universe"](https://hwu.netapp.com/) Nexus 3132Q-V 스위치에 대한 지원되는 케이블 연결에 대한 자세한 내용은 다음을 참조하십시오.
	- 10GbE 클러스터 연결이 있는 노드는 QSFP-SFP+ 광 파이버 브레이크아웃 케이블 또는 QSFP-SFP+ 구리 브레이크아웃 케이블이 필요합니다.
	- 40/100 GbE 클러스터 연결이 있는 노드에는 파이버 케이블 또는 QSFP/QSFP28 구리 직접 연결 케이블이 있는 지원되는 QSFP/QSFP 28광학 모듈이 필요합니다.
- 클러스터 스위치는 적절한 ISL 케이블 연결을 사용합니다.
	- $\degree$  시작: Nexus 5596 ~ Nexus 5596(SFP+ ~ SFP+)
		- 8x SFP+ 파이버 또는 구리 직접 연결 케이블
	- 중간: Nexus 5596 Nexus 3132Q-V(QSFP 4xSFP+ 브레이크아웃)
		- QSFP-SFP+ 파이버 브레이크아웃 또는 구리 브레이크아웃 케이블 1개
	- 최종: Nexus 3132Q-V Nexus 3132Q-V(QSFP28 QSFP28)
		- QSFP28 파이버 또는 구리 직접 연결 케이블 2개
- Nexus 3132Q-V 스위치에서 QSFP/QSFP28 포트를 40/100 기가비트 이더넷 또는 4 x10 기가비트 이더넷 모드로 작동할 수 있습니다.

기본적으로 40기가비트 이더넷 모드에는 32개의 포트가 있습니다. 이러한 40기가비트 이더넷 포트에는 2 튜플 명명 규칙이 적용됩니다. 예를 들어, 두 번째 40기가비트 이더넷 포트의 번호는 1/2로 지정됩니다. 구성을 40기가비트 이더넷에서 10기가비트 이더넷으로 변경하는 프로세스를 breakout 이라고 하며, 구성을 10기가비트 이더넷에서 40기가비트 이더넷으로 변경하는 프로세스를 breakin 이라고 합니다. 40/100 기가비트 이더넷 포트를 10기가비트 이더넷 포트로 분리하면 3 튜플 명명 규칙을 사용하여 결과 포트에 번호가 지정됩니다. 예를 들어, 두 번째 40기가비트 이더넷 포트의 분리 포트는 1/2/1, 1/2/2, 1/2/3 및 1/2/4로 번호가 지정됩니다.

• Nexus 3132Q-V 스위치의 왼쪽에는 해당 QSFP28 포트에 멀티플렉싱된 4개의 SFP+ 포트 세트가 있습니다.

기본적으로 RCF는 QSFP28 포트를 사용하도록 구성되었습니다.

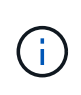

"hardware profile front portmode SFP-plus" 명령을 사용하여 Nexus 3132Q-V 스위치의 QSFP 포트 대신 4개의 SFP+ 포트를 활성화할 수 있습니다. 마찬가지로 "Hardware profile front portmode qsfp" 명령을 사용하여 4개의 SFP+ 포트 대신 QSFP 포트를 사용하도록 Nexus 3132Q-V 스위치를 재설정할 수 있습니다.

• Nexus 3132Q-V 스위치의 일부 포트가 10GbE 또는 40/100 GbE에서 실행되도록 구성했습니다.

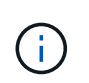

'interface breakout module 1 port 1-6 map 10g-4x' 명령어를 이용하여 처음 6개의 포트를 4x10 GbE 모드로 분리할 수 있다. 마찬가지로 'no interface breakout module 1 port 1-6 map 10g-4x' 명령을 사용하여 브레이크아웃 구성에서 처음 6개의 QSFP+ 포트를 다시 그룹화할 수 있습니다.

- 계획, 마이그레이션을 마치고 노드에서 Nexus 3132Q-V 클러스터 스위치로의 10GbE 및 40/100GbE 연결에 대한 필수 설명서를 읽었습니다.
- 이 절차에서 지원되는 ONTAP 및 NX-OS 버전은 에 나와 있습니다 ["Cisco](http://support.netapp.com/NOW/download/software/cm_switches/) [이더넷](http://support.netapp.com/NOW/download/software/cm_switches/) [스위치](http://support.netapp.com/NOW/download/software/cm_switches/)["](http://support.netapp.com/NOW/download/software/cm_switches/) 페이지.

## **NetApp CN1610** 요구사항

- 지원되는 클러스터 스위치는 다음과 같습니다.
	- NetApp CN1610
	- Cisco Nexus 3132Q-V
- 클러스터 스위치는 다음과 같은 노드 연결을 지원합니다.
	- NetApp CN1610: 포트 0/1~0/12(10GbE)
	- Cisco Nexus 3132Q-V: 포트 e1/1-30 (40/100 GbE)
- 클러스터 스위치는 다음과 같은 ISL(Inter-Switch Link) 포트를 사용합니다.
	- NetApp CN1610: 포트 0/13~0/16(10GbE)
	- Cisco Nexus 3132Q-V: 포트 e1/31-32(40/100 GbE)
- 를 클릭합니다 ["Hardware Universe"](https://hwu.netapp.com/) Nexus 3132Q-V 스위치에 대한 지원되는 케이블 연결에 대한 자세한 내용은 다음을 참조하십시오.
	- 10GbE 클러스터 연결이 있는 노드는 QSFP-SFP+ 광 파이버 브레이크아웃 케이블 또는 QSFP-SFP+ 구리 브레이크아웃 케이블이 필요합니다
	- 40/100 GbE 클러스터 연결이 있는 노드에는 광 파이버 케이블 또는 QSFP/QSFP28 구리 직접 연결 케이블이 있는 지원되는 QSFP/QSFP28 광 모듈이 필요합니다
- 적절한 ISL 케이블 연결은 다음과 같습니다.
	- 시작: CN1610(SFP+에서 SFP+로), SFP+ 광 파이버 4개 또는 구리 직접 연결 케이블
	- 중간: Nexus 3132Q-V(QSFP 4 SFP+ 브레이크아웃)에 대한 CN1610의 경우 QSFP SFP+ 광 파이버 또는 구리 브레이크아웃 케이블 1개
	- 마지막: Nexus 3132Q-V Nexus 3132Q-V(QSFP28 QSFP28), 2개의 QSFP28 광 파이버 또는 구리 직접 연결 케이블
- NetApp twinax 케이블은 Cisco Nexus 3132Q-V 스위치와 호환되지 않습니다.

현재 CN1610 구성에서 클러스터 노드-스위치 연결 또는 ISL 연결에 NetApp twinax 케이블을 사용하고, 현재 환경에서 Twinax를 계속 사용하려면 Cisco 케이블을 확보해야 합니다. 또는 ISL 연결과 클러스터 노드 간 접속 모두에 광 Fibre 케이블을 사용할 수 있습니다.

• Nexus 3132Q-V 스위치에서 QSFP/QSFP28 포트를 40/100Gb 이더넷 또는 4x 10Gb 이더넷 모드로 작동할 수 있습니다.

기본적으로 40/100Gb 이더넷 모드에는 32개의 포트가 있습니다. 이러한 40Gb 이더넷 포트에는 2튜플 명명 규칙이 적용됩니다. 예를 들어, 두 번째 40Gb 이더넷 포트의 번호는 1/2로 지정됩니다. 구성을 40Gb 이더넷에서 10Gb 이더넷으로 변경하는 프로세스를 breakout 이라고 하며, 구성을 10Gb 이더넷에서 40Gb 이더넷으로 변경하는 프로세스를 breakin\_이라고 합니다. 10Gb 이더넷 포트로 40/100 Gb 이더넷 포트를 분리하면 결과 포트에 3개의 Tuple 명명 규칙을 사용하여 번호가 지정됩니다. 예를 들어, 두 번째 40Gb 이더넷 포트의 브레이크아웃 포트는 1/2/1, 1/2/2, 1/2/3 및 1/2/4로 번호가 지정됩니다.

• Nexus 3132Q-V 스위치의 왼쪽에는 첫 번째 QSFP 포트에 멀티플렉싱된 4개의 SFP+ 포트 세트가 있습니다.

기본적으로 RCF(Reference Configuration File)는 첫 번째 QSFP 포트를 사용하도록 구성되어 있습니다.

"hardware profile front portmode SFP-plus" 명령을 사용하여 Nexus 3132Q-V 스위치의 QSFP 포트 대신 4개의 SFP+ 포트를 활성화할 수 있습니다. 마찬가지로 "Hardware profile front portmode qsfp" 명령을 사용하여 4개의 SFP+ 포트 대신 QSFP 포트를 사용하도록 Nexus 3132Q-V 스위치를 재설정할 수 있습니다.

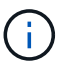

처음 4개의 SFP+ 포트를 사용하면 첫 번째 40GbE QSFP 포트가 비활성화됩니다.

• 10GbE 또는 40/100 GbE에서 실행되도록 Nexus 3132Q-V 스위치의 일부 포트를 구성해야 합니다.

'interface breakout module 1 port 1-6 map 10g-4x' 명령을 사용하여 처음 6개 포트를 4x 10GbE 모드로 분리할 수 있습니다. 마찬가지로 "no interface breakout module 1 port 1-6 map 10g-4x" 명령을 사용하여 breakout configuration에서 처음 6개의 QSFP+ 포트를 다시 그룹화할 수 있습니다.

- 계획, 마이그레이션을 완료한 후 노드에서 Nexus 3132Q-V 클러스터 스위치까지 10GbE 및 40/100 GbE 연결에 대한 필수 설명서를 읽어야 합니다.
- 이 절차에서 지원되는 ONTAP 및 NX-OS 버전이 에 나열되어 있습니다 ["Cisco](http://support.netapp.com/NOW/download/software/cm_switches/) [이더넷](http://support.netapp.com/NOW/download/software/cm_switches/) [스위치](http://support.netapp.com/NOW/download/software/cm_switches/)["](http://support.netapp.com/NOW/download/software/cm_switches/) 페이지.
- 이 절차에서 지원되는 ONTAP 및 FASTPATH 버전은 에 나열되어 있습니다 ["NetApp CN1601](http://support.netapp.com/NOW/download/software/cm_switches_ntap/) [및](http://support.netapp.com/NOW/download/software/cm_switches_ntap/) [CN1610](http://support.netapp.com/NOW/download/software/cm_switches_ntap/) [스위치](http://support.netapp.com/NOW/download/software/cm_switches_ntap/)["](http://support.netapp.com/NOW/download/software/cm_switches_ntap/) 페이지.

## **Cisco Nexus 3132Q-V** 클러스터 스위치를 교체합니다

클러스터 네트워크에서 결함이 있는 Cisco Nexus 3132Q-V 스위치를 교체하려면 다음 절차를 따르십시오. 교체 절차는 무중단 절차(NDO)입니다.

### 요구사항 검토

스위치 요구 사항

를 검토합니다 ["Cisco Nexus 3132Q-V](#page-157-0) [클러스터](#page-157-0) [스위치](#page-157-0) [교체에](#page-157-0) [대한](#page-157-0) [요구](#page-157-0) [사항](#page-157-0)["](#page-157-0).

### 필요한 것

- 기존 클러스터 및 네트워크 구성에는 다음이 있습니다.
	- Nexus 3132Q-V 클러스터 인프라는 중복되어 있으며 두 스위치에서 모두 완벽하게 작동합니다.

를 클릭합니다 ["Cisco](http://support.netapp.com/NOW/download/software/cm_switches/) [이더넷](http://support.netapp.com/NOW/download/software/cm_switches/) [스위치](http://support.netapp.com/NOW/download/software/cm_switches/)["](http://support.netapp.com/NOW/download/software/cm_switches/) 페이지에 최신 RCF 및 NX-OS 버전이 스위치가 있습니다.

◦ 모든 클러스터 포트는 <sup>에</sup> 있습니다 up <sup>상</sup>태.

◦ 두 스위치 모두에 관리 접속이 있습니다.

- 모든 클러스터 <sup>논</sup><sup>리</sup> 인터페이스(LIF)<sup>는</sup> <sup>에</sup> 있습니다 up <sup>상</sup>태<sup>가</sup> 마이그레이션되었습니다.
- Nexus 3132Q-V 교체 스위치의 경우 다음 사항을 확인하십시오.
	- 교체 스위치의 관리 네트워크 연결이 작동합니다.
	- 교체 스위치에 대한 콘솔 액세스가 있습니다.
	- 원하는 RCF 및 NX-OS 운영 체제 이미지 스위치가 스위치에 로드됩니다.
	- 스위치의 초기 사용자 정의가 완료되었습니다.

• ["Hardware Universe"](http://hwu.netapp.com)

스위치를 교체합니다

이 절차는 두 번째 Nexus 3132Q-V 클러스터 스위치 CL2를 새 3132Q-V 스위치 C2로 대체합니다.

예를 참조하십시오

이 절차의 예에서는 다음 스위치 및 노드 명명법을 사용합니다.

- N1\_clus1 은 노드 n1의 클러스터 스위치 C1에 연결된 첫 번째 클러스터 논리 인터페이스(LIF)입니다.
- N1\_clus2 는 노드 n1의 클러스터 스위치 CL2 또는 C2에 연결된 첫 번째 클러스터 LIF입니다.
- \*N1\_clus3 은 노드 n1에 대해 클러스터 스위치 C2에 연결된 두 번째 LIF입니다.
- N1\_clus4 는 노드 n1에 대해 클러스터 스위치 CL1에 연결된 두 번째 LIF입니다.
- 10GbE 및 40/100 GbE 포트 수는 에서 사용할 수 있는 RCFs(참조 구성 파일)에 정의되어 있습니다 ["Cisco ®](https://mysupport.netapp.com/NOW/download/software/sanswitch/fcp/Cisco/netapp_cnmn/download.shtml) [클러스터](https://mysupport.netapp.com/NOW/download/software/sanswitch/fcp/Cisco/netapp_cnmn/download.shtml) [네트워크](https://mysupport.netapp.com/NOW/download/software/sanswitch/fcp/Cisco/netapp_cnmn/download.shtml) [스위치](https://mysupport.netapp.com/NOW/download/software/sanswitch/fcp/Cisco/netapp_cnmn/download.shtml) [참조](https://mysupport.netapp.com/NOW/download/software/sanswitch/fcp/Cisco/netapp_cnmn/download.shtml) [구성](https://mysupport.netapp.com/NOW/download/software/sanswitch/fcp/Cisco/netapp_cnmn/download.shtml) [파일](https://mysupport.netapp.com/NOW/download/software/sanswitch/fcp/Cisco/netapp_cnmn/download.shtml) [다운로드](https://mysupport.netapp.com/NOW/download/software/sanswitch/fcp/Cisco/netapp_cnmn/download.shtml)["](https://mysupport.netapp.com/NOW/download/software/sanswitch/fcp/Cisco/netapp_cnmn/download.shtml) 페이지.
- 노드는 n1, n2, n3 및 n4입니다. 이 절차의 예제에서는 4개의 노드를 사용합니다. 두 노드는 e0a, e0b, e0c 및 e0d 4개의 10GB 클러스터 인터커넥트 포트를 사용합니다. 다른 두 노드는 두 개의 40GB 클러스터 인터커넥트 포트(e4a 및 e4e)를 사용합니다. 를 참조하십시오 ["Hardware Universe"](https://hwu.netapp.com/) 플랫폼에 있는 실제 클러스터 포트의 경우

### 이 작업에 대해

이 절차에서는 다음 시나리오에 대해 설명합니다.

- 클러스터는 2개의 Nexus 3132Q-V 클러스터 스위치인 CL1 및 CL2에 연결된 4개의 노드로 시작됩니다.
- 클러스터 스위치 CL2를 C2로 교체해야 합니다
	- 각 노드에서 CL2에 연결된 클러스터 LIF는 CL1에 연결된 클러스터 포트로 마이그레이션됩니다.
	- CL2의 모든 포트에서 케이블을 분리하고 교체용 스위치 C2의 동일한 포트에 케이블을 다시 연결합니다.
	- 각 노드에서 마이그레이션된 클러스터 LIF가 되돌려집니다.

**1**단계**:** 교체 준비

1. 이 클러스터에서 AutoSupport가 활성화되어 있는 경우 AutoSupport 메시지를 호출하여 자동 케이스 생성을 억제합니다.

'System node AutoSupport invoke-node \* -type all-message maINT=xh'

\_x\_는 유지보수 기간(시간)입니다.

( i )

AutoSupport 메시지는 유지보수 기간 동안 자동 케이스 생성이 억제되도록 이 유지보수 작업의 기술 지원에 알립니다.

## 2. 구성에 있는 장치에 대한 정보를 표시합니다.

네트워크 디바이스 발견 쇼

예제 보기

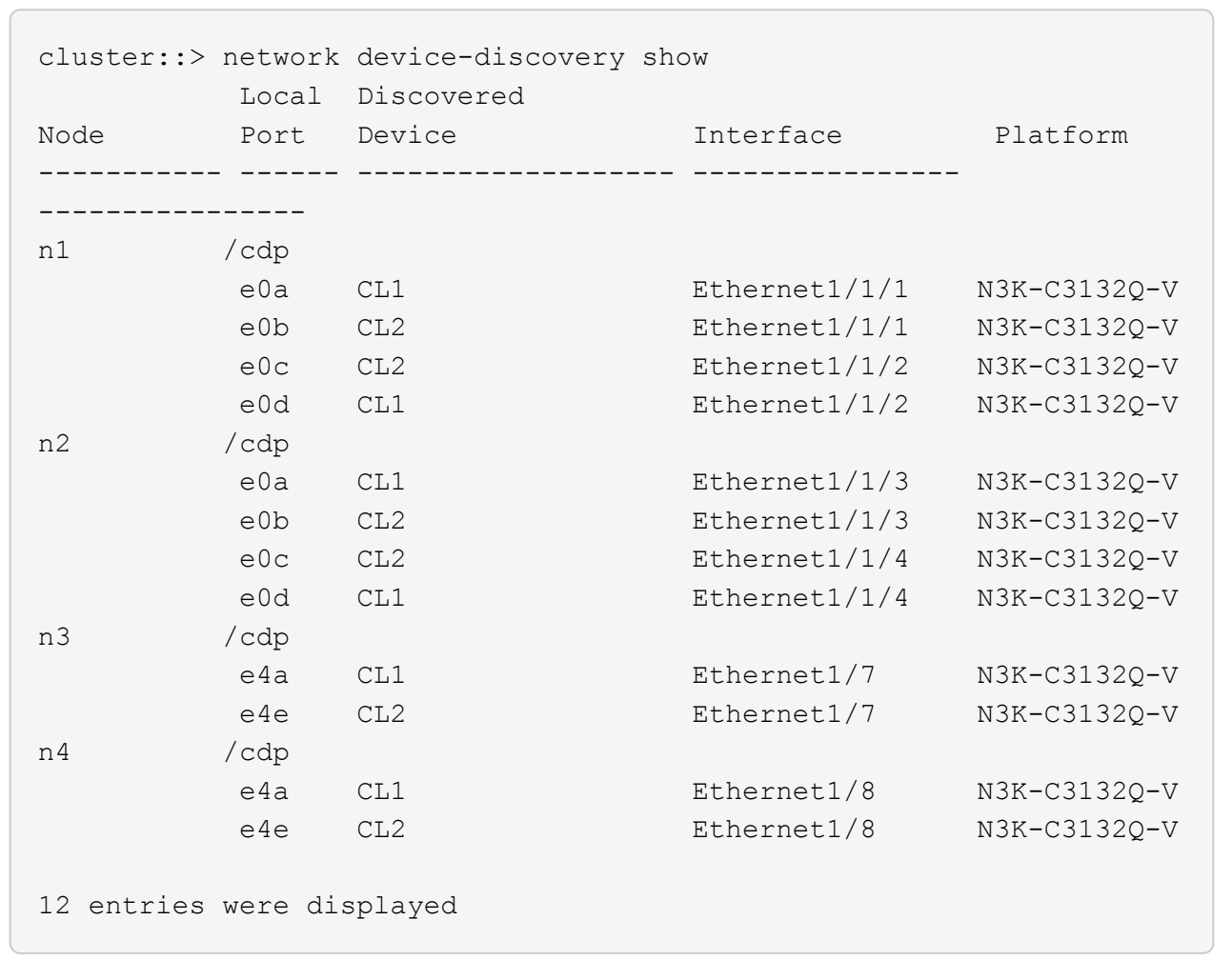

3. 각 클러스터 인터페이스의 관리 또는 운영 상태 확인:

a. 네트워크 포트 속성을 표시합니다.

네트워크 포트 쇼

```
cluster::*> network port show -role cluster
       (network port show)
Node: n1
Ignore
                                          Speed(Mbps)
Health Health
Port IPspace Broadcast Domain Link MTU Admin/Oper
Status Status
--------- ------------ ---------------- ---- ---- -----------
-------- ------
e0a Cluster Cluster up 9000 auto/10000 -
-e0b Cluster Cluster up 9000 auto/10000 -
-
e0c Cluster Cluster up 9000 auto/10000 -
-
e0d Cluster Cluster up 9000 auto/10000 -
-
Node: n2
Ignore
                                          Speed(Mbps)
Health Health
Port IPspace Broadcast Domain Link MTU Admin/Oper
Status Status
--------- ------------ ---------------- ---- ---- -----------
-------- ------
e0a Cluster Cluster up 9000 auto/10000 -
- \,e0b Cluster Cluster up 9000 auto/10000 -
-e0c Cluster Cluster up 9000 auto/10000 -
-
e0d Cluster Cluster up 9000 auto/10000 -
-
Node: n3
Ignore
                                          Speed(Mbps)
Health Health
```
Port IPspace Broadcast Domain Link MTU Admin/Oper Status Status --------- ------------ ---------------- ---- ---- ----------- -------- ----- e4a Cluster Cluster up 9000 auto/40000 -  $\,$ e4e Cluster Cluster up 9000 auto/40000 - - Node: n4 Ignore Speed(Mbps) Health Health Port IPspace Broadcast Domain Link MTU Admin/Oper Status Status --------- ------------ ---------------- ---- ---- ----------- -------- ----- e4a Cluster Cluster up 9000 auto/40000 - e4e Cluster Cluster up 9000 auto/40000 -- 12 entries were displayed.

b. 논리 인터페이스에 대한 정보를 표시합니다.

네트워크 인터페이스 쇼

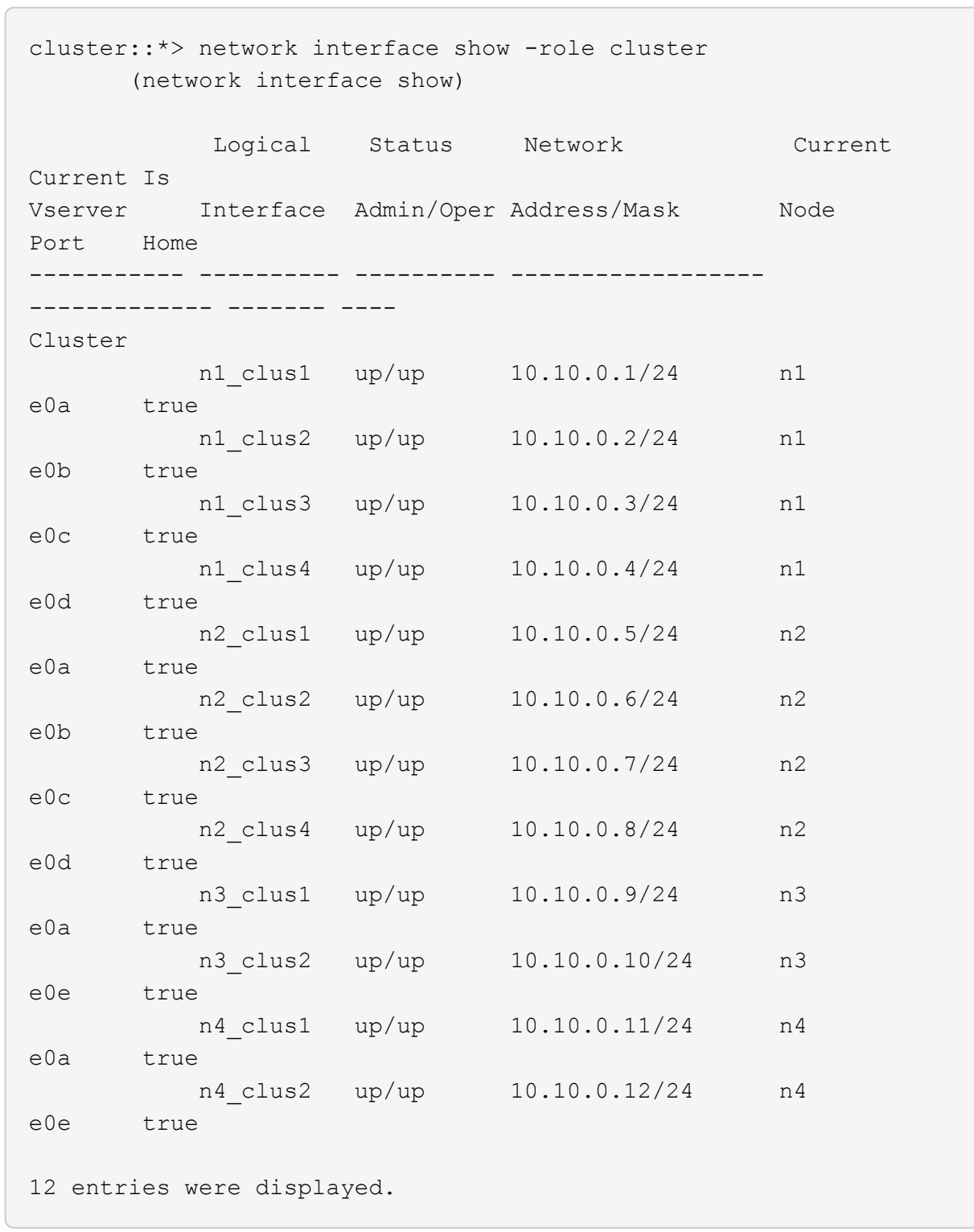

c. 검색된 클러스터 스위치에 대한 정보를 표시합니다.

'system cluster-switch show'

```
cluster::> system cluster-switch show
Switch Type Address
Model
--------------------------- ------------------ ----------------
---------------
CL1 cluster-network 10.10.1.101
NX3132V
      Serial Number: FOX000001
       Is Monitored: true
            Reason:
   Software Version: Cisco Nexus Operating System (NX-OS) Software,
Version
                    7.0(3)I4(1)
     Version Source: CDP
CL2 cluster-network 10.10.1.102
NX3132V
      Serial Number: FOX000002
       Is Monitored: true
            Reason:
   Software Version: Cisco Nexus Operating System (NX-OS) Software,
Version
                    7.0(3)I4(1)
     Version Source: CDP
2 entries were displayed.
```
4. 필요에 따라 새 Nexus 3132Q-V 스위치에 적절한 RCF 및 이미지가 설치되었는지 확인하고 필수적인 사이트 사용자 지정을 수행합니다.

이때 교체 스위치를 준비해야 합니다. RCF 및 이미지를 업그레이드해야 하는 경우 다음 단계를 따라야 합니다.

- a. NetApp Support 사이트에서 로 이동합니다 ["Cisco](http://support.netapp.com/NOW/download/software/cm_switches/) [이더넷](http://support.netapp.com/NOW/download/software/cm_switches/) [스위치](http://support.netapp.com/NOW/download/software/cm_switches/)["](http://support.netapp.com/NOW/download/software/cm_switches/) 페이지.
- b. 스위치 및 필요한 소프트웨어 버전을 해당 페이지의 표에 기록합니다.
- c. RCF의 적절한 버전을 다운로드합니다.
- d. Description \* 페이지에서 \* continue \* 를 클릭하고 사용권 계약에 동의한 다음 \* Download \* 페이지의 지침에 따라 RCF를 다운로드합니다.
- e. 해당 버전의 이미지 소프트웨어를 다운로드합니다.
- 5. 스위치 C2에 연결된 클러스터 포트에 연결된 LIF 마이그레이션:

네트워크 인터페이스 마이그레이션

이 예제에서는 LIF 마이그레이션이 모든 노드에서 수행된다는 것을 보여 줍니다.

cluster::\*> network interface migrate -vserver Cluster -lif n1\_clus2 -source-node n1 –destination-node n1 -destination-port e0a cluster::\*> network interface migrate -vserver Cluster -lif n1\_clus3 -source-node n1 –destination-node n1 -destination-port e0d cluster::\*> network interface migrate -vserver Cluster -lif n2 clus2 -source-node n2 –destination-node n2 -destination-port e0a cluster::\*> network interface migrate -vserver Cluster -lif n2\_clus3 -source-node n2 –destination-node n2 -destination-port e0d cluster::\*> network interface migrate -vserver Cluster -lif n3\_clus2 -source-node n3 –destination-node n3 -destination-port e4a cluster::\*> network interface migrate -vserver Cluster -lif n4\_clus2 -source-node n4 –destination-node n4 -destination-port e4a

6. 클러스터 상태 확인:

네트워크 인터페이스 쇼

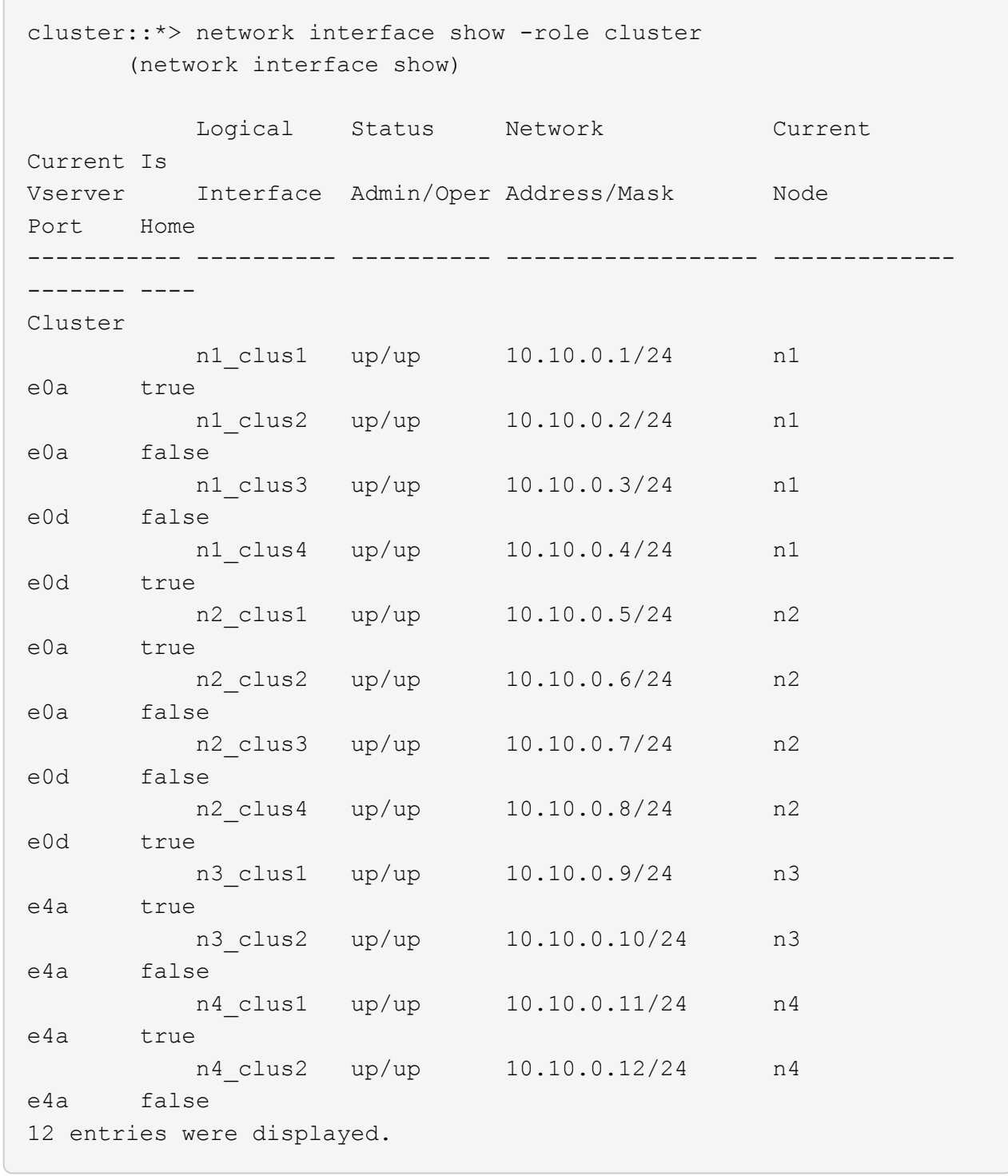

7. 스위치 CL2에 물리적으로 연결된 클러스터 인터커넥트 포트를 종료합니다.

네트워크 포트 수정

이 예는 모든 노드에서 종료되는 지정된 포트를 보여 줍니다.

cluster::\*> network port modify -node n1 -port e0b -up-admin false cluster::\*> network port modify -node n1 -port e0c -up-admin false cluster::\*> network port modify -node n2 -port e0b -up-admin false cluster::\*> network port modify -node n2 -port e0c -up-admin false cluster::\*> network port modify -node n3 -port e4e -up-admin false cluster::\*> network port modify -node n4 -port e4e -up-admin false

8. 원격 클러스터 인터페이스에 대해 ping을 수행하고 RPC 서버 검사를 수행합니다.

'클러스터 ping 클러스터'

```
예제 보기
```

```
cluster::*> cluster ping-cluster -node n1
Host is n1
Getting addresses from network interface table...
Cluster n1_clus1 n1 e0a 10.10.0.1
Cluster n1 clus2 n1 e0b 10.10.0.2
Cluster n1_clus3 n1 e0c 10.10.0.3
Cluster n1_clus4 n1 e0d 10.10.0.4
Cluster n2_clus1 n2 e0a 10.10.0.5
Cluster n2_clus2 n2 e0b 10.10.0.6
Cluster n2 clus3 n2 e0c 10.10.0.7
Cluster n2_clus4 n2 e0d 10.10.0.8
Cluster n3_clus1 n4 e0a 10.10.0.9
Cluster n3_clus2 n3 e0e 10.10.0.10
Cluster n4_clus1 n4 e0a 10.10.0.11
Cluster n4_clus2 n4 e0e 10.10.0.12
Local = 10.10.0.1 10.10.0.2 10.10.0.3 10.10.0.4
Remote = 10.10.0.5 10.10.0.6 10.10.0.7 10.10.0.8 10.10.0.9
10.10.0.10 10.10.0.11 10.10.0.12
Cluster Vserver Id = 4294967293
Ping status:
....
Basic connectivity succeeds on 32 path(s)
Basic connectivity fails on 0 path(s)
................
Detected 1500 byte MTU on 32 path(s):
      Local 10.10.0.1 to Remote 10.10.0.5
      Local 10.10.0.1 to Remote 10.10.0.6
      Local 10.10.0.1 to Remote 10.10.0.7
      Local 10.10.0.1 to Remote 10.10.0.8
      Local 10.10.0.1 to Remote 10.10.0.9
      Local 10.10.0.1 to Remote 10.10.0.10
      Local 10.10.0.1 to Remote 10.10.0.11
      Local 10.10.0.1 to Remote 10.10.0.12
      Local 10.10.0.2 to Remote 10.10.0.5
      Local 10.10.0.2 to Remote 10.10.0.6
      Local 10.10.0.2 to Remote 10.10.0.7
      Local 10.10.0.2 to Remote 10.10.0.8
      Local 10.10.0.2 to Remote 10.10.0.9
      Local 10.10.0.2 to Remote 10.10.0.10
      Local 10.10.0.2 to Remote 10.10.0.11
      Local 10.10.0.2 to Remote 10.10.0.12
      Local 10.10.0.3 to Remote 10.10.0.5
```
 Local 10.10.0.3 to Remote 10.10.0.6 Local 10.10.0.3 to Remote 10.10.0.7 Local 10.10.0.3 to Remote 10.10.0.8 Local 10.10.0.3 to Remote 10.10.0.9 Local 10.10.0.3 to Remote 10.10.0.10 Local 10.10.0.3 to Remote 10.10.0.11 Local 10.10.0.3 to Remote 10.10.0.12 Local 10.10.0.4 to Remote 10.10.0.5 Local 10.10.0.4 to Remote 10.10.0.6 Local 10.10.0.4 to Remote 10.10.0.7 Local 10.10.0.4 to Remote 10.10.0.8 Local 10.10.0.4 to Remote 10.10.0.9 Local 10.10.0.4 to Remote 10.10.0.10 Local 10.10.0.4 to Remote 10.10.0.11 Local 10.10.0.4 to Remote 10.10.0.12 Larger than PMTU communication succeeds on 32 path(s) RPC status: 8 paths up, 0 paths down (tcp check) 8 paths up, 0 paths down (udp check)

9. CL1에서 포트 1/31 및 1/32 를 종료하고 활성 Nexus 3132Q-V 스위치를 종료합니다.

'허틀다운'

예제 보기

이 예에서는 스위치 CL1에서 ISL 포트 1/31 및 1/32 가 종료되는 것을 보여 줍니다.

```
(CL1)# configure
(CL1)(Config)# interface e1/31-32
(CL1(config-if-range)# shutdown
(CL1(config-if-range)# exit
(CL1)(Config)# exit
(CL1)#
```
**2**단계**:** 포트 구성

- 1. Nexus 3132Q-V 스위치 CL2에 연결된 모든 케이블을 분리하고 모든 노드의 교체 스위치 C2에 다시 연결합니다.
- 2. CL2의 포트 e1/31 및 e1/32에서 ISL 케이블을 제거하고 교체 스위치 C2의 동일한 포트에 다시 연결합니다.
- 3. Nexus 3132Q-V 스위치 CL1에서 ISL 포트 1/31 및 1/32 가져오기:

```
(CL1)# configure
(CL1)(Config)# interface e1/31-32
(CL1(config-if-range)# no shutdown
(CL1(config-if-range)# exit
(CL1)(Config)# exit
(CL1)#
```
4. CL1에서 ISL이 작동 중인지 확인합니다.

항로를 선택합니다

포트 Eth1/31과 Eth1/32는 '(P)'를 나타내야 합니다. 즉, ISL 포트가 포트 채널에서 작동 중임을 의미합니다.

예제 보기

```
CL1# show port-channel summary
Flags: D - Down P - Up in port-channel (members)
        I - Individual H - Hot-standby (LACP only)
      s - Suspended r - Module-removed
      S - Switched R - Routed
        U - Up (port-channel)
        M - Not in use. Min-links not met
--------------------------------------------------------------------
------------
Group Port- Type Protocol Member
Ports
       Channel
--------------------------------------------------------------------
------------
1 Po1(SU) Eth LACP Eth1/31(P) Eth1/32(P)
```
5. ISL이 C2에서 작동 중인지 확인합니다.

'포트-채널 요약

포트 Eth1/31과 Eth1/32는 포트 채널에서 두 ISL 포트가 모두 작동 중임을 나타내는 '(P)'를 나타내야 합니다.

```
C2# show port-channel summary
Flags: D - Down P - Up in port-channel (members)
         I - Individual H - Hot-standby (LACP only)
       s - Suspended   r - Module-removed
       S - Switched R - Routed
         U - Up (port-channel)
         M - Not in use. Min-links not met
   --------------------------------------------------------------------
------------
Group Port- Type Protocol Member Ports
        Channel
   --------------------------------------------------------------------
   ------------
1 Po1(SU) Eth LACP Eth1/31(P) Eth1/32(P)
```
6. 모든 노드에서 Nexus 3132Q-V 스위치 C2에 연결된 모든 클러스터 인터커넥트 포트를 불러옵니다.

네트워크 포트 수정

예제 보기

```
cluster::*> network port modify -node n1 -port e0b -up-admin true
cluster::*> network port modify -node n1 -port e0c -up-admin true
cluster::*> network port modify -node n2 -port e0b -up-admin true
cluster::*> network port modify -node n2 -port e0c -up-admin true
cluster::*> network port modify -node n3 -port e4e -up-admin true
cluster::*> network port modify -node n4 -port e4e -up-admin true
```
7. 모든 노드에서 마이그레이션된 모든 클러스터 인터커넥트 LIF를 되돌립니다.

네트워크 인터페이스 복원

```
cluster::*> network interface revert -vserver Cluster -lif n1_clus2
cluster::*> network interface revert -vserver Cluster -lif n1 clus3
cluster::*> network interface revert -vserver Cluster -lif n2_clus2
cluster::*> network interface revert -vserver Cluster -lif n2_clus3
Cluster::*> network interface revert -vserver Cluster -lif n3 clus2
Cluster::*> network interface revert -vserver Cluster -lif n4 clus2
```
8. 클러스터 인터커넥트 포트가 이제 홈 으로 되돌려졌는지 확인합니다.

네트워크 인터페이스 쇼

이 예에서는 "Current Port" 열 아래에 나열된 포트가 "is Home" 열에 "true" 상태가 있으므로 모든 LIF가 성공적으로 되돌려지는 것을 보여 줍니다. '홈'의 열 값이 '거짓'이면 LIF는 되돌릴 수 없습니다.

![](_page_175_Picture_206.jpeg)

9. 클러스터 포트가 연결되어 있는지 확인합니다.

네트워크 포트 쇼

```
cluster::*> network port show –role cluster
   (network port show)
Node: n1
Ignore
                                          Speed(Mbps) Health
Health
Port IPspace Broadcast Domain Link MTU Admin/Oper Status
Status
--------- ------------ ---------------- ---- ---- -----------
-------- ------
e0a Cluster Cluster up 9000 auto/10000 -
-
e0b Cluster Cluster up 9000 auto/10000 -
-
e0c Cluster Cluster up 9000 auto/10000 -
-
e0d Cluster Cluster up 9000 auto/10000 -
-
Node: n2
Ignore
                                          Speed(Mbps) Health
Health
Port IPspace Broadcast Domain Link MTU Admin/Oper Status
Status
--------- ------------ ---------------- ---- ---- -----------
-------- ------
e0a Cluster Cluster up 9000 auto/10000 -
-
e0b Cluster Cluster up 9000 auto/10000 -
-
e0c Cluster Cluster up 9000 auto/10000 -
-e0d Cluster Cluster up 9000 auto/10000 -
-
Node: n3
Ignore
                                          Speed(Mbps) Health
Health
Port IPspace Broadcast Domain Link MTU Admin/Oper Status
```
Status --------- ------------ ---------------- ---- ---- ----------- -------- ----- e4a Cluster Cluster up 9000 auto/40000 - e4e Cluster Cluster up 9000 auto/40000 - - Node: n4 Ignore Speed(Mbps) Health Health Port IPspace Broadcast Domain Link MTU Admin/Oper Status Status --------- ------------ ---------------- ---- ---- ----------- -------- ----- e4a Cluster Cluster up 9000 auto/40000 -  $\sim$ e4e Cluster Cluster up 9000 auto/40000 - $\sim$ 12 entries were displayed.

10. 원격 클러스터 인터페이스에 대해 ping을 수행하고 RPC 서버 검사를 수행합니다.

'클러스터 ping 클러스터'

```
예제 보기
```

```
cluster::*> cluster ping-cluster -node n1
Host is n1
Getting addresses from network interface table...
Cluster n1_clus1 n1 e0a 10.10.0.1
Cluster n1 clus2 n1 e0b 10.10.0.2
Cluster n1_clus3 n1 e0c 10.10.0.3
Cluster n1_clus4 n1 e0d 10.10.0.4
Cluster n2_clus1 n2 e0a 10.10.0.5
Cluster n2_clus2 n2 e0b 10.10.0.6
Cluster n2 clus3 n2 e0c 10.10.0.7
Cluster n2_clus4 n2 e0d 10.10.0.8
Cluster n3_clus1 n3 e0a 10.10.0.9
Cluster n3_clus2 n3 e0e 10.10.0.10
Cluster n4_clus1 n4 e0a 10.10.0.11
Cluster n4_clus2 n4 e0e 10.10.0.12
Local = 10.10.0.1 10.10.0.2 10.10.0.3 10.10.0.4
Remote = 10.10.0.5 10.10.0.6 10.10.0.7 10.10.0.8 10.10.0.9
10.10.0.10 10.10.0.11 10.10.0.12
Cluster Vserver Id = 4294967293
Ping status:
....
Basic connectivity succeeds on 32 path(s)
Basic connectivity fails on 0 path(s)
................
Detected 1500 byte MTU on 32 path(s):
      Local 10.10.0.1 to Remote 10.10.0.5
      Local 10.10.0.1 to Remote 10.10.0.6
      Local 10.10.0.1 to Remote 10.10.0.7
      Local 10.10.0.1 to Remote 10.10.0.8
      Local 10.10.0.1 to Remote 10.10.0.9
      Local 10.10.0.1 to Remote 10.10.0.10
      Local 10.10.0.1 to Remote 10.10.0.11
      Local 10.10.0.1 to Remote 10.10.0.12
      Local 10.10.0.2 to Remote 10.10.0.5
      Local 10.10.0.2 to Remote 10.10.0.6
      Local 10.10.0.2 to Remote 10.10.0.7
      Local 10.10.0.2 to Remote 10.10.0.8
      Local 10.10.0.2 to Remote 10.10.0.9
      Local 10.10.0.2 to Remote 10.10.0.10
      Local 10.10.0.2 to Remote 10.10.0.11
      Local 10.10.0.2 to Remote 10.10.0.12
      Local 10.10.0.3 to Remote 10.10.0.5
```
 Local 10.10.0.3 to Remote 10.10.0.6 Local 10.10.0.3 to Remote 10.10.0.7 Local 10.10.0.3 to Remote 10.10.0.8 Local 10.10.0.3 to Remote 10.10.0.9 Local 10.10.0.3 to Remote 10.10.0.10 Local 10.10.0.3 to Remote 10.10.0.11 Local 10.10.0.3 to Remote 10.10.0.12 Local 10.10.0.4 to Remote 10.10.0.5 Local 10.10.0.4 to Remote 10.10.0.6 Local 10.10.0.4 to Remote 10.10.0.7 Local 10.10.0.4 to Remote 10.10.0.8 Local 10.10.0.4 to Remote 10.10.0.9 Local 10.10.0.4 to Remote 10.10.0.10 Local 10.10.0.4 to Remote 10.10.0.11 Local 10.10.0.4 to Remote 10.10.0.12 Larger than PMTU communication succeeds on 32 path(s) RPC status: 8 paths up, 0 paths down (tcp check) 8 paths up, 0 paths down (udp check)

**3**단계**:** 구성을 확인합니다

- 1. 구성에 있는 장치에 대한 정보를 표시합니다.
	- 네트워크 디바이스 발견 쇼
	- 네트워크 포트 show-role cluster
	- 네트워크 인터페이스 show-role cluster
	- 'system cluster-switch show'
예제 보기

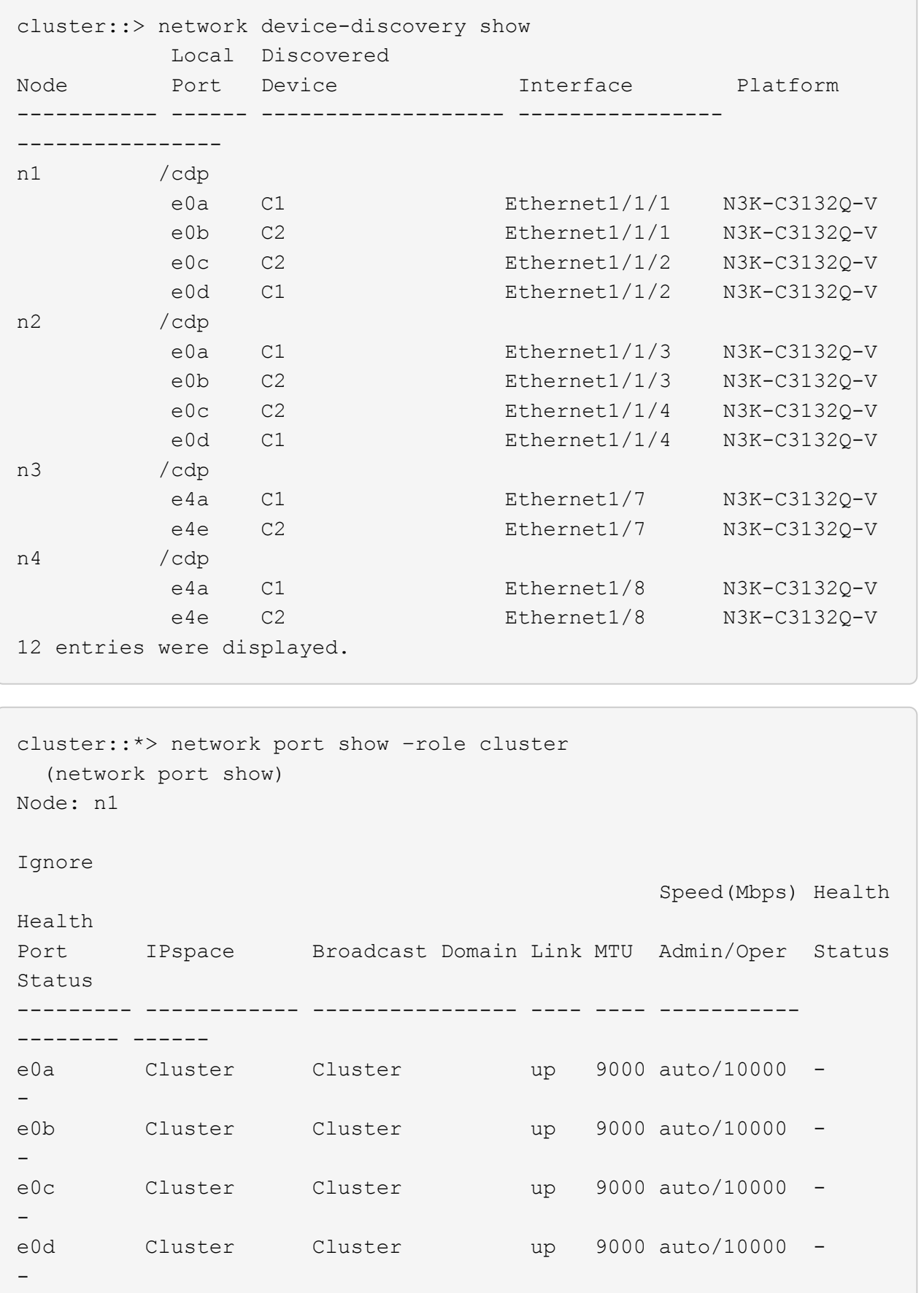

Node: n2 Ignore Speed(Mbps) Health Health Port IPspace Broadcast Domain Link MTU Admin/Oper Status Status --------- ------------ ---------------- ---- ---- ----------- -------- ----- e0a Cluster Cluster up 9000 auto/10000 -  $\equiv$ e0b Cluster Cluster up 9000 auto/10000 -  $\,$ e0c Cluster Cluster up 9000 auto/10000 -  $\sim$ e0d Cluster Cluster up 9000 auto/10000 -  $\,$ Node: n3 Ignore Speed(Mbps) Health Health Port IPspace Broadcast Domain Link MTU Admin/Oper Status Status --------- ------------ ---------------- ---- ---- ----------- -------- ----- e4a Cluster Cluster up 9000 auto/40000 -  $\sim$ e4e Cluster Cluster up 9000 auto/40000 -  $\,$ Node: n4 Ignore Speed(Mbps) Health Health Port IPspace Broadcast Domain Link MTU Admin/Oper Status Status --------- ------------ ---------------- ---- ---- ----------- -------- ----- e4a Cluster Cluster up 9000 auto/40000 -  $$ e4e Cluster Cluster up 9000 auto/40000 - -

12 entries were displayed.

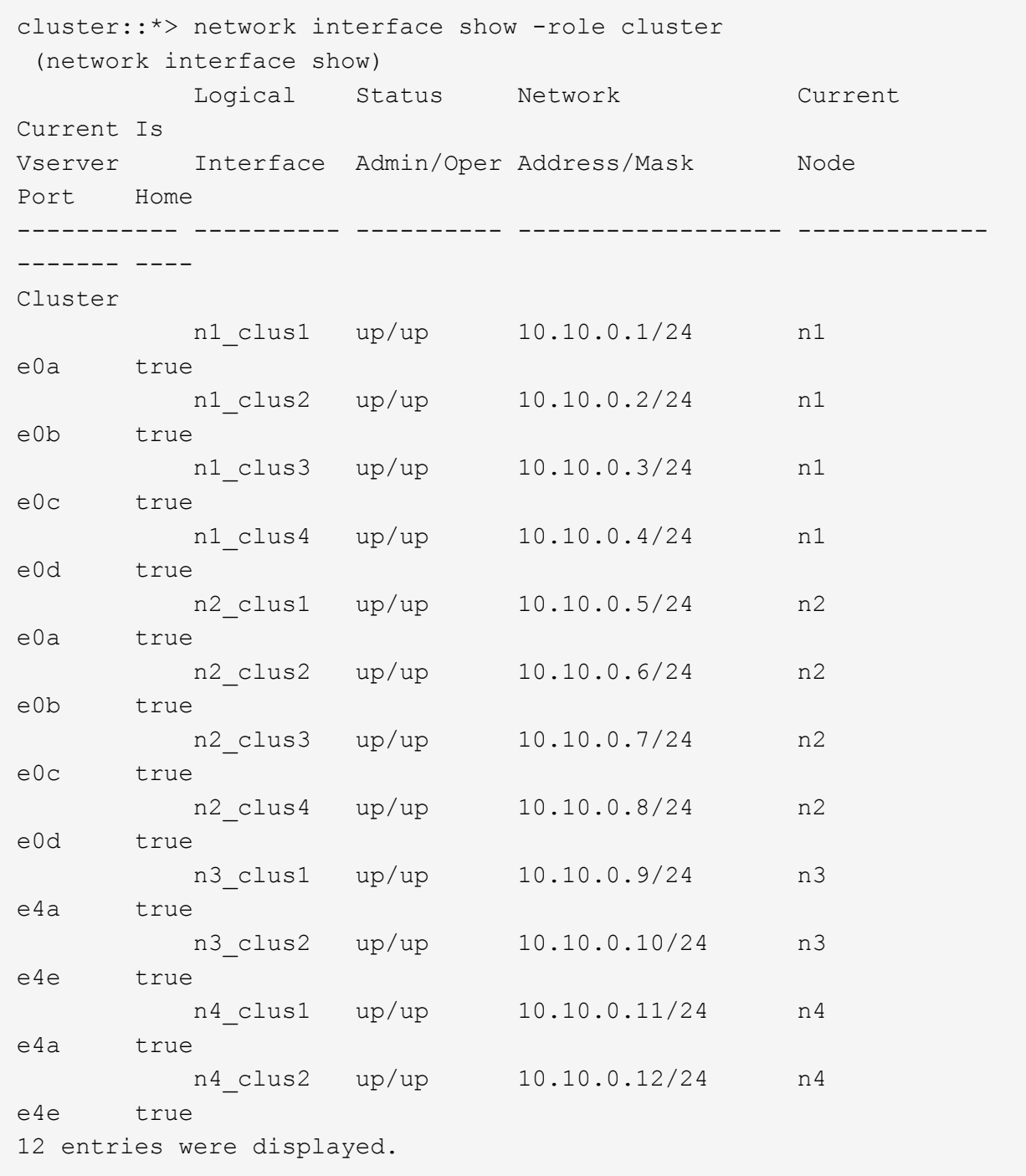

```
cluster::*> system cluster-switch show
Switch Type Address
Model
--------------------------- ------------------ ----------------
---------------
CL1 cluster-network 10.10.1.101
NX3132V
      Serial Number: FOX000001
       Is Monitored: true
            Reason:
   Software Version: Cisco Nexus Operating System (NX-OS) Software,
Version
                    7.0(3)I4(1)
     Version Source: CDP
CL2 cluster-network 10.10.1.102
NX3132V
      Serial Number: FOX000002
       Is Monitored: true
            Reason:
   Software Version: Cisco Nexus Operating System (NX-OS) Software,
Version
                    7.0(3)I4(1)
     Version Source: CDP
C2 cluster-network 10.10.1.103
NX3132V
      Serial Number: FOX000003
       Is Monitored: true
            Reason:
   Software Version: Cisco Nexus Operating System (NX-OS) Software,
Version
                    7.0(3)I4(1)
     Version Source: CDP
3 entries were displayed.
```
2. 교체한 Nexus 3132Q-V 스위치가 자동으로 제거되지 않은 경우 제거합니다.

'system cluster-switch delete

cluster::\*> system cluster-switch delete –device CL2

3. 적절한 클러스터 스위치가 모니터링되는지 확인합니다.

'system cluster-switch show'

예제 보기

```
cluster::> system cluster-switch show
Switch Type Address
Model
--------------------------- ------------------ ----------------
---------------
CL1 cluster-network 10.10.1.101
NX3132V
      Serial Number: FOX000001
       Is Monitored: true
            Reason:
   Software Version: Cisco Nexus Operating System (NX-OS) Software,
Version
                    7.0(3)I4(1)
     Version Source: CDP
C2 cluster-network 10.10.1.103
NX3132V
      Serial Number: FOX000002
       Is Monitored: true
            Reason:
   Software Version: Cisco Nexus Operating System (NX-OS) Software,
Version
                    7.0(3)I4(1)
     Version Source: CDP
2 entries were displayed.
```
4. 스위치 관련 로그 파일을 수집하기 위해 클러스터 스위치 상태 모니터 로그 수집 기능을 활성화합니다.

'system cluster-switch log setup-password

'system cluster-switch log enable-collection'을 선택합니다

```
cluster::*> system cluster-switch log setup-password
Enter the switch name: <return>
The switch name entered is not recognized.
Choose from the following list:
C1
C2
cluster::*> system cluster-switch log setup-password
Enter the switch name: C1
RSA key fingerprint is
e5:8b:c6:dc:e2:18:18:09:36:63:d9:63:dd:03:d9:cc
Do you want to continue? \{y|n\}: [n] y
Enter the password: < enter switch password>
Enter the password again: < enter switch password>
cluster::*> system cluster-switch log setup-password
Enter the switch name: C2
RSA key fingerprint is
57:49:86:a1:b9:80:6a:61:9a:86:8e:3c:e3:b7:1f:b1
Do you want to continue? {y|n}:: [n] y
Enter the password: < enter switch password>
Enter the password again: < enter switch password>
cluster::*> system cluster-switch log enable-collection
Do you want to enable cluster log collection for all nodes in the
cluster?
{y|n}: [n] y
Enabling cluster switch log collection.
cluster::*>
```
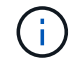

이러한 명령에서 오류가 반환되면 NetApp 지원에 문의하십시오.

5. 자동 케이스 생성을 억제한 경우 AutoSupport 메시지를 호출하여 다시 활성화합니다.

'System node AutoSupport invoke-node \* -type all-message maINT=end'

## **Cisco Nexus 3132Q-V** 클러스터 스위치를 스위치가 없는 연결로 교체합니다

ONTAP 9.3 이상을 위해 스위치 클러스터 네트워크가 있는 클러스터에서 두 노드가 직접 연결된 클러스터로 마이그레이션할 수 있습니다.

요구사항 검토

지침

다음 지침을 검토하십시오.

- 스위치가 없는 2노드 클러스터 구성으로 마이그레이션할 경우 무중단 운영이 가능합니다. 대부분의 시스템에는 각 노드에 2개의 전용 클러스터 인터커넥트 포트가 있지만 4개, 6개 또는 8개 같이 각 노드에 더 많은 수의 전용 클러스터 인터커넥트 포트가 있는 시스템에 대해서는 이 절차를 사용할 수 있습니다.
- 스위치가 없는 클러스터 인터커넥트 기능을 2개 이상의 노드에서 사용할 수 없습니다.
- 클러스터 인터커넥트 스위치를 사용하고 ONTAP 9.3 이상을 실행하는 기존 2노드 클러스터가 있는 경우 스위치를 노드 간 직접 백 투 백 연결로 대체할 수 있습니다.

필요한 것

- 클러스터 스위치로 연결된 2개의 노드로 구성된 정상적인 클러스터 노드는 동일한 ONTAP 릴리즈를 실행 중이어야 합니다.
- 필요한 수의 전용 클러스터 포트가 있는 각 노드는 시스템 구성을 지원하기 위해 이중 클러스터 인터커넥트 연결을 제공합니다. 예를 들어, 각 노드에 전용 클러스터 인터커넥트 포트 2개가 있는 시스템의 경우 이중화 포트 2개가 있습니다.

스위치를 마이그레이션합니다

이 작업에 대해

다음 절차에서는 2노드 클러스터에서 클러스터 스위치를 제거하고 스위치에 대한 각 연결을 파트너 노드에 대한 직접 연결로 교체합니다.

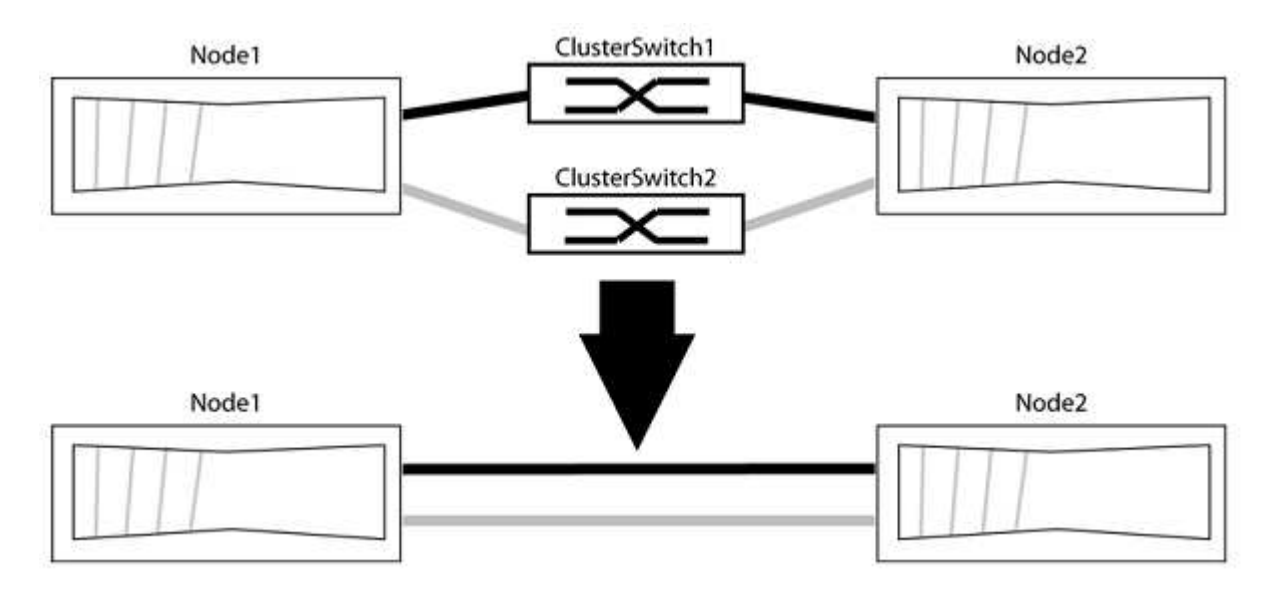

예를 참조하십시오

다음 절차의 예는 클러스터 포트로 "e0a" 및 "e0b"를 사용하는 노드를 보여줍니다. 노드가 시스템에 따라 다를 수

있으므로 서로 다른 클러스터 포트를 사용하고 있을 수 있습니다.

**1**단계**:** 마이그레이션 준비

1. 권한 수준을 고급으로 변경하고 계속할 것인지 묻는 메시지가 표시되면 y를 입력합니다.

세트 프리빌리지 고급

고급 프롬프트 '\*>'가 나타납니다.

2. ONTAP 9.3 이상에서는 기본적으로 활성화되어 있는 스위치가 없는 클러스터에 대한 자동 감지를 지원합니다.

고급 권한 명령을 실행하여 스위치가 없는 클러스터 검색이 활성화되었는지 확인할 수 있습니다.

'네트워크 옵션 detect-switchless-cluster show'

예제 보기

다음 예제 출력은 옵션이 활성화되어 있는지 여부를 보여 줍니다.

cluster::\*> network options detect-switchless-cluster show (network options detect-switchless-cluster show) Enable Switchless Cluster Detection: true

"스위치 없는 클러스터 검색 활성화"가 인 경우 false, NetApp 지원 부서에 문의하십시오.

3. 이 클러스터에서 AutoSupport가 활성화되어 있는 경우 AutoSupport 메시지를 호출하여 자동 케이스 생성을 억제합니다.

'System node AutoSupport invoke -node \* -type all-message MAINT=<number\_of\_hours>h'

여기서 h는 유지 보수 기간(시간)입니다. 이 메시지는 유지 관리 작업 중에 자동 케이스 생성이 억제될 수 있도록 기술 지원 부서에 이 유지 관리 작업을 알립니다.

다음 예제에서는 명령이 2시간 동안 자동 케이스 생성을 억제합니다.

예제 보기

cluster::\*> system node autosupport invoke -node \* -type all -message MAINT=2h

**2**단계**:** 포트 및 케이블 연결 구성

- 1. 각 스위치의 클러스터 포트를 그룹으로 구성하여 group1의 클러스터 포트가 클러스터 스위치 1로 이동하고 group2의 클러스터 포트가 클러스터 스위치 2로 이동합니다. 이러한 그룹은 절차의 뒷부분에서 필요합니다.
- 2. 클러스터 포트를 식별하고 링크 상태 및 상태를 확인합니다.

네트워크 포트 표시 - IPSpace 클러스터

클러스터 포트 "e0a" 및 "e0b"가 있는 노드의 경우 한 그룹이 "node1:e0a" 및 "node2:e0a"로 식별되고 다른 그룹은 "node1:e0b" 및 "node2:e0b"로 식별됩니다. 노드가 시스템에 따라 다르기 때문에 서로 다른 클러스터 포트를 사용할 수 있습니다.

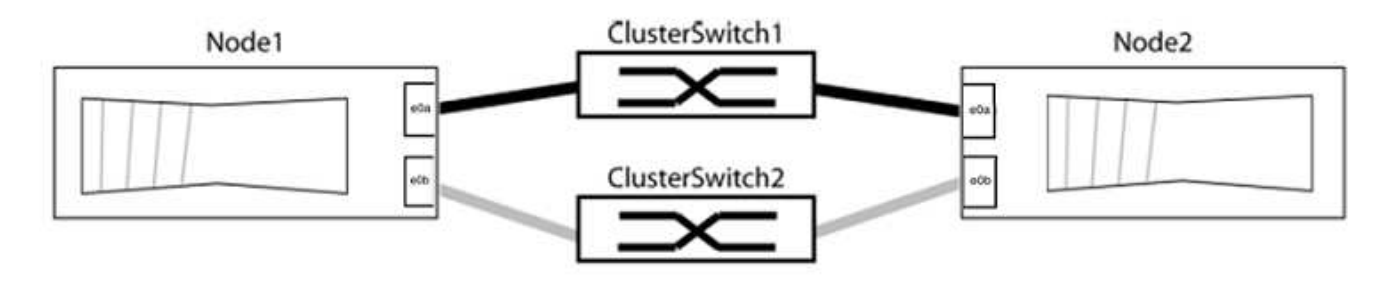

포트 값이 인지 확인합니다 up "링크" 열 및 의 값 healthy "상태" 열에 표시됩니다.

예제 보기

```
cluster::> network port show -ipspace Cluster
Node: node1
Ignore
                                          Speed(Mbps) Health
Health
Port IPspace Broadcast Domain Link MTU Admin/Oper Status
Status
----- --------- ---------------- ----- ----- ----------- -------
-------
e0a Cluster Cluster up 9000 auto/10000 healthy
false
e0b Cluster Cluster up 9000 auto/10000 healthy
false
Node: node2
Ignore
                                          Speed(Mbps) Health
Health
Port IPspace Broadcast Domain Link MTU Admin/Oper Status
Status
----- --------- ---------------- ----- ----- ----------- -------
-------
e0a Cluster Cluster up 9000 auto/10000 healthy
false
e0b Cluster Cluster up 9000 auto/10000 healthy
false
4 entries were displayed.
```
3. 모든 클러스터 LIF가 홈 포트에 있는지 확인합니다.

각 클러스터 LIF에 대해 "홈" 열이 "참"인지 확인합니다.

'network interface show-vserver Cluster-fields is-home'

```
cluster::*> net int show -vserver Cluster -fields is-home
(network interface show)
vserver lif is-home
-------- ------------ --------
Cluster node1 clus1 true
Cluster node1_clus2 true
Cluster node2_clus1 true
Cluster node2_clus2 true
4 entries were displayed.
```
홈 포트에 없는 클러스터 LIF가 있는 경우 이러한 LIF를 홈 포트로 되돌립니다.

'네트워크 인터페이스 되돌리기 - vserver Cluster-lif \*'

4. 클러스터 LIF에 대한 자동 되돌리기 기능 해제:

'network interface modify -vserver Cluster-lif \* -auto-revert false'

5. 이전 단계에 나열된 모든 포트가 네트워크 스위치에 연결되어 있는지 확인합니다.

'network device-discovery show -port\_cluster\_port\_'

"검색된 장치" 열은 포트가 연결된 클러스터 스위치의 이름이어야 합니다.

예제 보기

```
다음 예에서는 클러스터 포트 "e0a" 및 "e0b"가 클러스터 스위치 "CS1" 및 "CS2"에 올바르게 연결되어
있음을 보여 줍니다.
```

```
cluster::> network device-discovery show -port e0a|e0b
   (network device-discovery show)
Node/ Local Discovered
Protocol Port Device (LLDP: ChassisID) Interface Platform
--------- ------ ------------------------- ---------- ----------
node1/cdp
         e0a cs1 0/11 BES-53248
         e0b cs2 0/12 BES-53248
node2/cdp
         e0a cs1 0/9 BES-53248
         e0b cs2 0/9 BES-53248
4 entries were displayed.
```
6. 클러스터 접속을 확인합니다.

'클러스터 ping-cluster-node local'

7. 클러스터가 정상 상태인지 확인합니다.

'클러스터 링 쇼'

모든 단위는 마스터 또는 보조 단위여야 합니다.

8. 그룹 1의 포트에 대해 스위치가 없는 구성을 설정합니다.

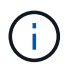

잠재적인 네트워킹 문제를 방지하려면, 그룹 1에서 포트를 분리한 후 가능한 한 빨리(예: 20초 이내에 \*) 다시 연결해야 합니다.

a. 그룹 1의 포트에서 모든 케이블을 동시에 분리합니다.

다음 예제에서 케이블은 각 노드의 포트 "e0a"에서 분리되고 클러스터 트래픽은 각 노드의 스위치 및 포트 "e0b"를 통해 계속됩니다.

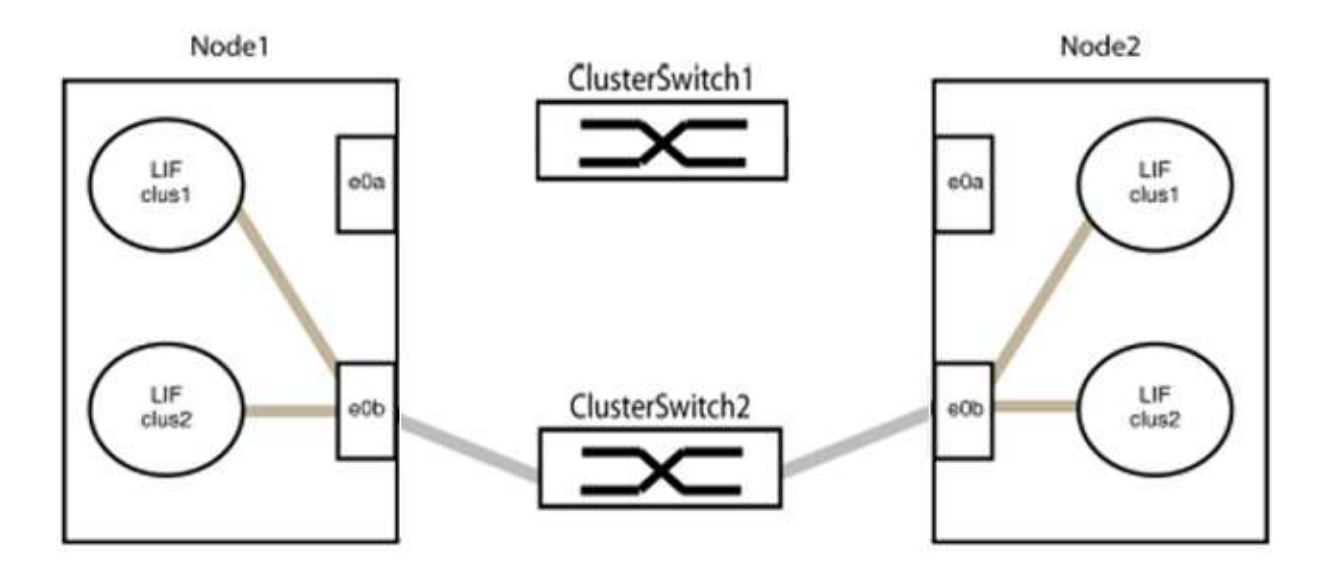

b. 그룹 1의 포트를 후면에서 케이블로 연결합니다.

다음 예제에서 노드 1의 "e0a"는 노드 2의 "e0a"에 연결되어 있습니다.

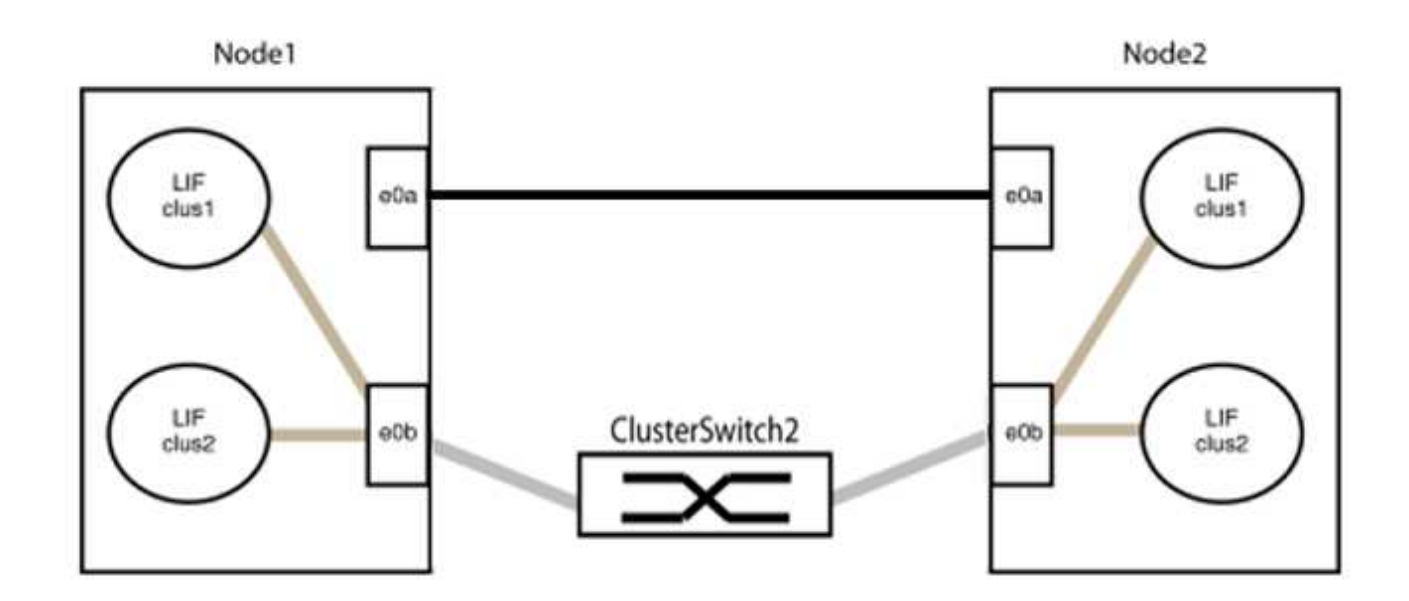

9. 스위치가 없는 클러스터 네트워크 옵션은 false에서 true로 전환됩니다. 이 작업은 최대 45초가 걸릴 수 있습니다. 스위치가 없는 옵션이 "참"으로 설정되어 있는지 확인합니다.

'network options switchless-cluster show'

다음 예는 스위치가 없는 클러스터가 활성화된 것을 보여줍니다.

cluster::\*> network options switchless-cluster show Enable Switchless Cluster: true

10. 클러스터 네트워크가 중단되어 있지 않은지 확인합니다.

'클러스터 ping-cluster-node local'

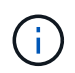

다음 단계로 진행하기 전에 2분 이상 기다린 후 그룹 1에서 역간 연결이 제대로 작동하는지 확인해야 합니다.

11. 그룹 2의 포트에 대해 스위치가 없는 구성을 설정합니다.

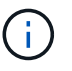

잠재적인 네트워킹 문제를 방지하려면, 그룹 2에서 포트를 분리한 후 최대한 빨리 다시 연결해야 합니다(예: 20초 이내 \*).

a. 그룹 2의 포트에서 모든 케이블을 동시에 분리합니다.

다음 예제에서 각 노드의 포트 "e0b"에서 케이블이 분리되고 클러스터 트래픽은 "e0a" 포트 간 직접 연결을 통해 계속됩니다.

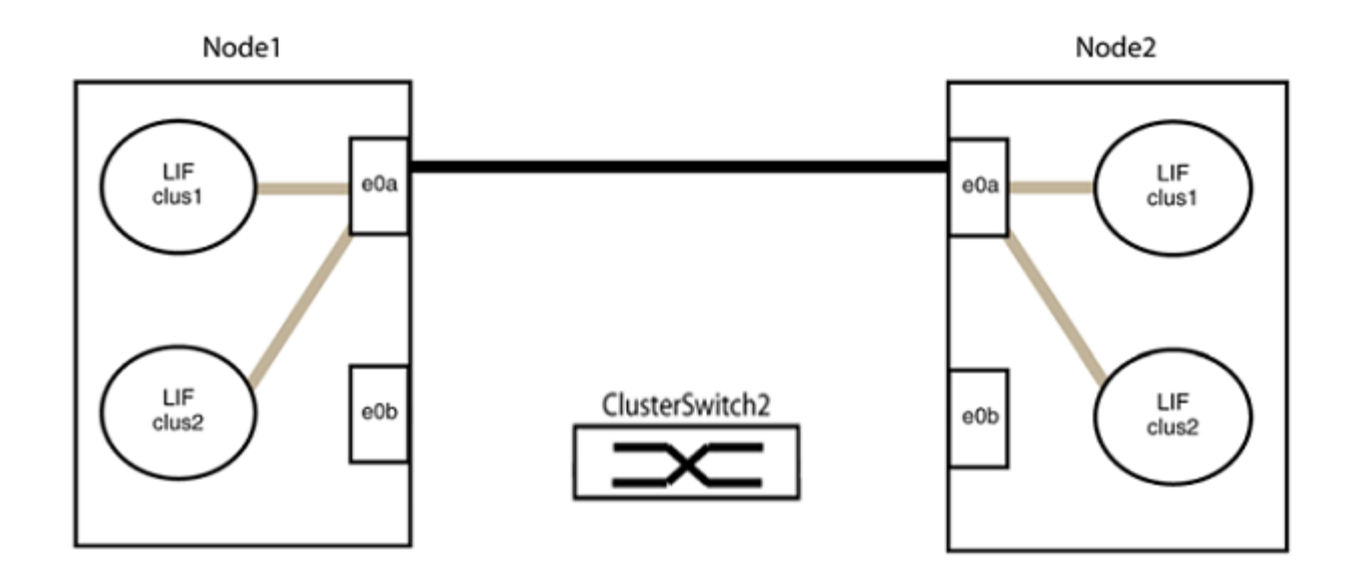

b. 그룹2의 포트를 후면에서 케이블로 연결합니다.

다음 예제에서 노드 1의 "e0a"는 노드 2의 "e0a"에 연결되고 노드 1의 "e0b"는 노드 2의 "e0b"에 연결됩니다.

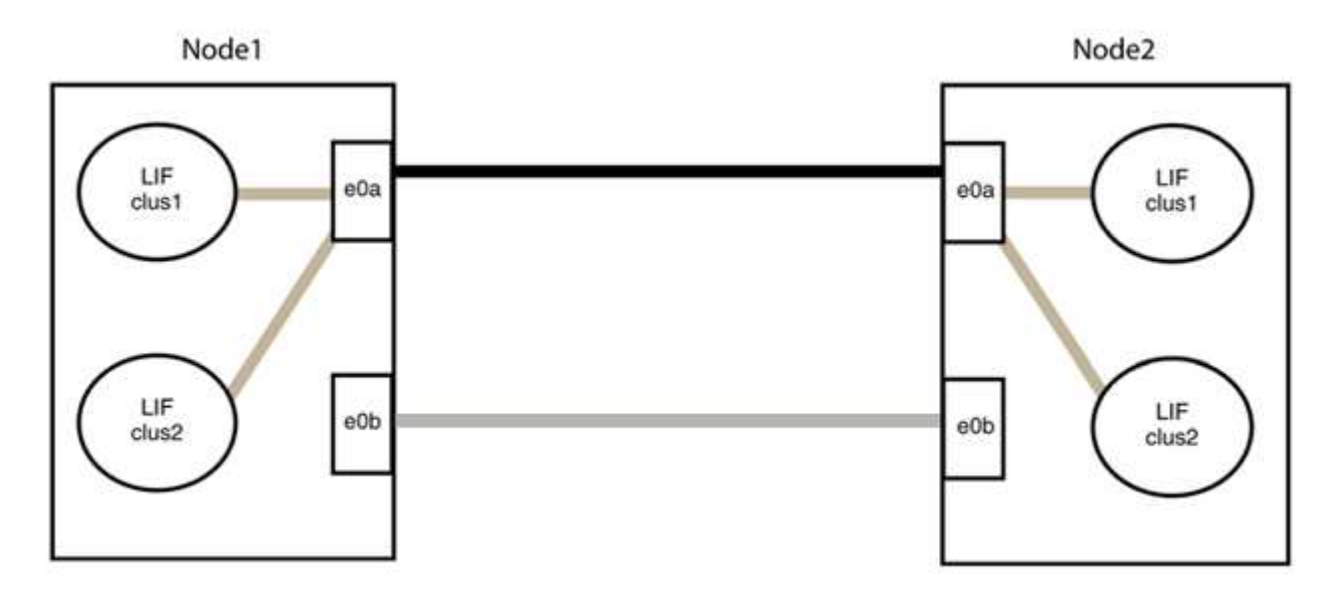

**3**단계**:** 구성을 확인합니다

1. 두 노드의 포트가 올바르게 연결되어 있는지 확인합니다.

'network device-discovery show -port\_cluster\_port\_'

다음 예에서는 클러스터 포트 "e0a" 및 "e0b"이 클러스터 파트너의 해당 포트에 올바르게 연결되어 있음을 보여 줍니다.

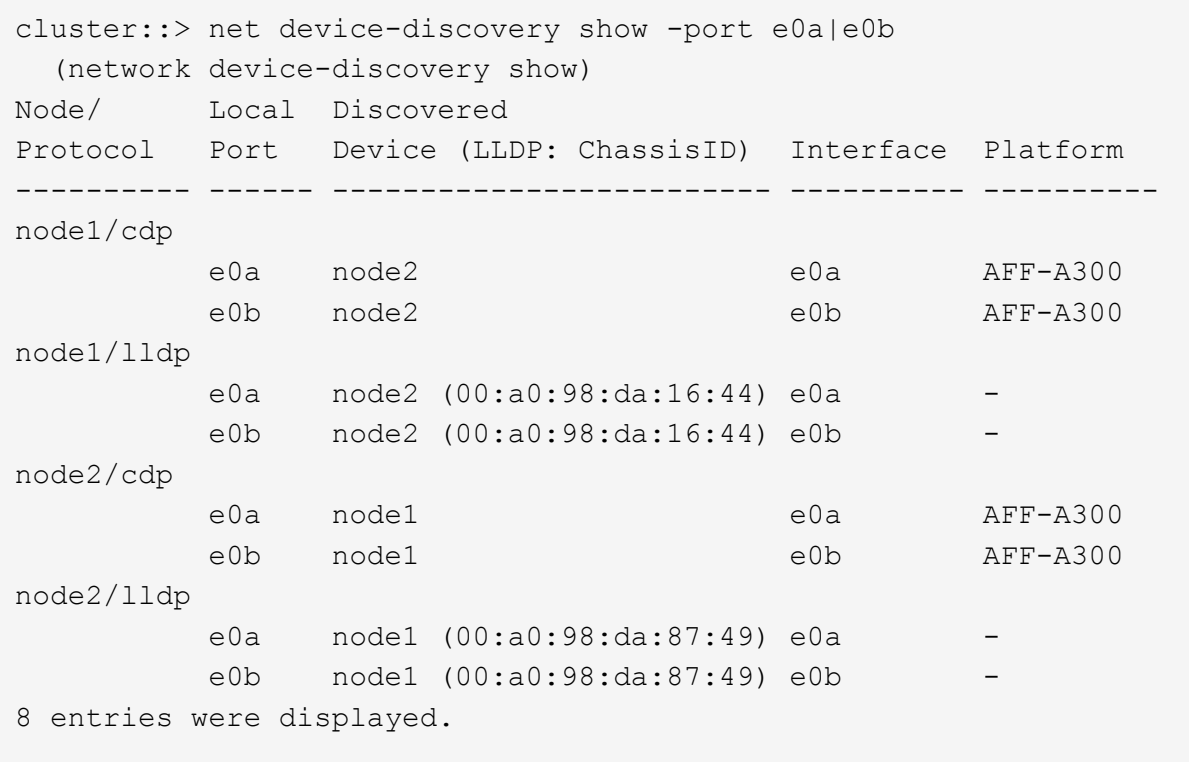

2. 클러스터 LIF에 대한 자동 되돌리기 기능을 다시 설정합니다.

'network interface modify -vserver Cluster-lif \* -auto-revert true'

3. 모든 LIF가 홈 상태인지 확인합니다. 이 작업은 몇 초 정도 걸릴 수 있습니다.

'network interface show -vserver cluster -lif\_lif\_name\_'

```
예제 보기
```

```
다음 예제에서 노드1_clus2 및 노드2_clus2에 대해 표시된 것처럼 "홈" 열이 "참"이면 LIF가 되돌려집니다.
 cluster::> network interface show -vserver Cluster -fields curr-
 port,is-home
 vserver lif curr-port is-home
  -------- ------------- --------- -------
 Cluster node1 clus1 e0a true
 Cluster node1 clus2 e0b true
 Cluster node2 clus1 e0a true
 Cluster node2 clus2 e0b true
 4 entries were displayed.
```
클러스터 LIFS가 홈 포트로 반환되지 않은 경우 로컬 노드에서 수동으로 되돌립니다.

'network interface revert-vserver cluster-lif\_lif\_name\_'

4. 두 노드 중 하나의 시스템 콘솔에서 노드의 클러스터 상태를 확인합니다.

'클러스터 쇼'

예제 보기

다음 예는 두 노드의 epsilon을 "거짓"으로 보여 줍니다.

```
Node Health Eligibility Epsilon
----- ------- ----------- --------
node1 true true false
node2 true true false
2 entries were displayed.
```
5. 클러스터 포트 간의 연결을 확인합니다.

클러스터 ping-cluster local이 있습니다

6. 자동 케이스 생성을 억제한 경우 AutoSupport 메시지를 호출하여 다시 활성화합니다.

'System node AutoSupport invoke-node \* -type all-message maINT=end'

자세한 내용은 을 참조하십시오 ["NetApp KB](https://kb.netapp.com/Advice_and_Troubleshooting/Data_Storage_Software/ONTAP_OS/How_to_suppress_automatic_case_creation_during_scheduled_maintenance_windows_-_ONTAP_9) [문서](https://kb.netapp.com/Advice_and_Troubleshooting/Data_Storage_Software/ONTAP_OS/How_to_suppress_automatic_case_creation_during_scheduled_maintenance_windows_-_ONTAP_9) [101010449:](https://kb.netapp.com/Advice_and_Troubleshooting/Data_Storage_Software/ONTAP_OS/How_to_suppress_automatic_case_creation_during_scheduled_maintenance_windows_-_ONTAP_9) [예약된](https://kb.netapp.com/Advice_and_Troubleshooting/Data_Storage_Software/ONTAP_OS/How_to_suppress_automatic_case_creation_during_scheduled_maintenance_windows_-_ONTAP_9) [유지](https://kb.netapp.com/Advice_and_Troubleshooting/Data_Storage_Software/ONTAP_OS/How_to_suppress_automatic_case_creation_during_scheduled_maintenance_windows_-_ONTAP_9) [관리](https://kb.netapp.com/Advice_and_Troubleshooting/Data_Storage_Software/ONTAP_OS/How_to_suppress_automatic_case_creation_during_scheduled_maintenance_windows_-_ONTAP_9) [창](https://kb.netapp.com/Advice_and_Troubleshooting/Data_Storage_Software/ONTAP_OS/How_to_suppress_automatic_case_creation_during_scheduled_maintenance_windows_-_ONTAP_9)[에서](https://kb.netapp.com/Advice_and_Troubleshooting/Data_Storage_Software/ONTAP_OS/How_to_suppress_automatic_case_creation_during_scheduled_maintenance_windows_-_ONTAP_9) [자동](https://kb.netapp.com/Advice_and_Troubleshooting/Data_Storage_Software/ONTAP_OS/How_to_suppress_automatic_case_creation_during_scheduled_maintenance_windows_-_ONTAP_9) [케이스](https://kb.netapp.com/Advice_and_Troubleshooting/Data_Storage_Software/ONTAP_OS/How_to_suppress_automatic_case_creation_during_scheduled_maintenance_windows_-_ONTAP_9) [생성을](https://kb.netapp.com/Advice_and_Troubleshooting/Data_Storage_Software/ONTAP_OS/How_to_suppress_automatic_case_creation_during_scheduled_maintenance_windows_-_ONTAP_9) 억[제하는](https://kb.netapp.com/Advice_and_Troubleshooting/Data_Storage_Software/ONTAP_OS/How_to_suppress_automatic_case_creation_during_scheduled_maintenance_windows_-_ONTAP_9) [방법](https://kb.netapp.com/Advice_and_Troubleshooting/Data_Storage_Software/ONTAP_OS/How_to_suppress_automatic_case_creation_during_scheduled_maintenance_windows_-_ONTAP_9)[".](https://kb.netapp.com/Advice_and_Troubleshooting/Data_Storage_Software/ONTAP_OS/How_to_suppress_automatic_case_creation_during_scheduled_maintenance_windows_-_ONTAP_9)

7. 권한 수준을 admin으로 다시 변경합니다.

'Set-Privilege admin'입니다

Copyright © 2024 NetApp, Inc. All Rights Reserved. 미국에서 인쇄됨 본 문서의 어떠한 부분도 저작권 소유자의 사전 서면 승인 없이는 어떠한 형식이나 수단(복사, 녹음, 녹화 또는 전자 검색 시스템에 저장하는 것을 비롯한 그래픽, 전자적 또는 기계적 방법)으로도 복제될 수 없습니다.

NetApp이 저작권을 가진 자료에 있는 소프트웨어에는 아래의 라이센스와 고지사항이 적용됩니다.

본 소프트웨어는 NetApp에 의해 '있는 그대로' 제공되며 상품성 및 특정 목적에의 적합성에 대한 명시적 또는 묵시적 보증을 포함하여(이에 제한되지 않음) 어떠한 보증도 하지 않습니다. NetApp은 대체품 또는 대체 서비스의 조달, 사용 불능, 데이터 손실, 이익 손실, 영업 중단을 포함하여(이에 국한되지 않음), 이 소프트웨어의 사용으로 인해 발생하는 모든 직접 및 간접 손해, 우발적 손해, 특별 손해, 징벌적 손해, 결과적 손해의 발생에 대하여 그 발생 이유, 책임론, 계약 여부, 엄격한 책임, 불법 행위(과실 또는 그렇지 않은 경우)와 관계없이 어떠한 책임도 지지 않으며, 이와 같은 손실의 발생 가능성이 통지되었다 하더라도 마찬가지입니다.

NetApp은 본 문서에 설명된 제품을 언제든지 예고 없이 변경할 권리를 보유합니다. NetApp은 NetApp의 명시적인 서면 동의를 받은 경우를 제외하고 본 문서에 설명된 제품을 사용하여 발생하는 어떠한 문제에도 책임을 지지 않습니다. 본 제품의 사용 또는 구매의 경우 NetApp에서는 어떠한 특허권, 상표권 또는 기타 지적 재산권이 적용되는 라이센스도 제공하지 않습니다.

본 설명서에 설명된 제품은 하나 이상의 미국 특허, 해외 특허 또는 출원 중인 특허로 보호됩니다.

제한적 권리 표시: 정부에 의한 사용, 복제 또는 공개에는 DFARS 252.227-7013(2014년 2월) 및 FAR 52.227- 19(2007년 12월)의 기술 데이터-비상업적 품목에 대한 권리(Rights in Technical Data -Noncommercial Items) 조항의 하위 조항 (b)(3)에 설명된 제한사항이 적용됩니다.

여기에 포함된 데이터는 상업용 제품 및/또는 상업용 서비스(FAR 2.101에 정의)에 해당하며 NetApp, Inc.의 독점 자산입니다. 본 계약에 따라 제공되는 모든 NetApp 기술 데이터 및 컴퓨터 소프트웨어는 본질적으로 상업용이며 개인 비용만으로 개발되었습니다. 미국 정부는 데이터가 제공된 미국 계약과 관련하여 해당 계약을 지원하는 데에만 데이터에 대한 전 세계적으로 비독점적이고 양도할 수 없으며 재사용이 불가능하며 취소 불가능한 라이센스를 제한적으로 가집니다. 여기에 제공된 경우를 제외하고 NetApp, Inc.의 사전 서면 승인 없이는 이 데이터를 사용, 공개, 재생산, 수정, 수행 또는 표시할 수 없습니다. 미국 국방부에 대한 정부 라이센스는 DFARS 조항 252.227-7015(b)(2014년 2월)에 명시된 권한으로 제한됩니다.

## 상표 정보

NETAPP, NETAPP 로고 및 <http://www.netapp.com/TM>에 나열된 마크는 NetApp, Inc.의 상표입니다. 기타 회사 및 제품 이름은 해당 소유자의 상표일 수 있습니다.